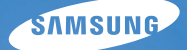

# User Manual **NX10**

У цьому посібнику користувача наведено докладні інструкції щодо використання камери. Будь ласка, уважно перечитайте цей посібник.

## Ä *Оберіть розділ*

**[Швидка](#page-7-0) довідка**

**[Зміст](#page-8-0)**

**[Основні](#page-11-0) функції**

**[Основи](#page-37-0) зйомки/запису**

**[Розширені](#page-49-0) функції зйомки**

**[Відтворення](#page-77-0) та редагування**

**Меню [налаштування](#page-101-0) фотокамери**

**[Додатки](#page-108-0)**

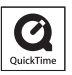

# **Відомості про здоров'я та безпеку**

Щоб запобігти виникненню небезпечних ситуацій, а також забезпечити найефективнішу роботу камери, завжди дотримуйтеся наведених нижче заходів безпеки.

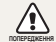

**Попередження** – ситуації, що можуть призвести до травмування вас або інших осіб.

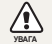

**Увага** — ситуації, що можуть спричинити пошкодження камери або іншого обладнання.

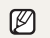

**Примітка** – примітки, поради з користування та додаткова інформація.

# **Попереждення**

#### WARNING

## **Не користуйтеся камерою поблизу легкозаймистих або вибухонебезпечних газів і рідин**

Не користуйтеся камерою поблизу пального, горючих матеріалів або легкозаймистих хімікатів. Не зберігайте та не переносьте легкозаймисті рідини, гази або вибухонебезпечні речовини в одному приміщенні з камерою та аксесуарами.

## **Тримайте камеру подалі від маленьких дітей і домашніх тварин**

Зберігайте камеру та всі аксесуари в місцях, недосяжних для маленьких дітей і тварин. Маленькі деталі можуть призвести до задихання або серйозної травми, якщо їх проковтнути. Рухомі деталі й аксесуари можуть також призвести до фізичних ушкоджень.

#### **Запобігайте пошкодженню зору об'єктів зйомки**

Не використовуйте спалах на невеликій відстані (менше ніж 1 м/3 фута) від людей та тварин. Використання спалаху надто близько до очей об'єкта зйомки може призвести до тимчасового або постійного погіршення зору.

#### **Обережно поводьтеся з акумуляторами та зарядними пристроями**

- Користуйтеся виключно акумуляторами та зарядними пристроями, рекомендованими компанією Samsung. Несумісні акумулятори та зарядні пристрої можуть серйозно пошкодити камеру або вивести її з ладу.
- Ніколи не кидайте акумулятори у вогонь. Дотримуйтеся місцевих правил щодо утилізації використаних акумуляторів.
- Ніколи не кладіть акумулятори та камери на прилади або всередину приладів, які виділяють тепло, наприклад, мікрохвильові печі, кухонні плити або радіатори. Акумулятори можуть вибухнути, якщо сильно нагріються.

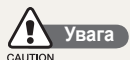

#### **Поводьтеся з камерою та зберігайте її дбайливо та розсудливо**

• Не допускайте намокання камери, оскільки рідина може спричинити серйозні пошкодження. Не беріть фотокамеру вологими руками. Пошкодження, викликані потраплянням до камери води, можуть припинити дію гарантії виробника.

- Не піддавайте камеру впливу прямого сонячного проміння або високої температури протягом тривалого часу. Тривалий вплив сонячного проміння або екстремальної температури може призвести до повного пошкодження внутрішніх компонентів камери .
- Щоб запобігти пошкодженню рухомих деталей і внутрішніх компонентів, уникайте використання та зберігання камери в запилених, брудних, вологих місцях, а також місцях із поганою вентиляцією .
- Перед тривалим зберіганням камери витягніть із неї акумулятори Встановлені акумулятори можуть із часом протекти або зазнати корозії та серйозно пошкодити камеру.
- Захищайте камеру від піску та бруду під час її використання на пляжах або у подібних місцях .
- Захищайте камеру від ударів, неохайного поводження та надмірної вібрації, щоб уникнути серйозних пошкоджень .
- Будьте уважні під час підключення кабелів або адаптерів і встановлення акумуляторів та карт пам'яті. Приєднання з'єднувачів із застосуванням надмірної сили, неналежне підключення кабелів або встановлення акумуляторів і карт пам 'яті може призвести до пошкодження портів, з 'єднувачів і аксесуарів.
- Не вставляйте жодні сторонні предмети у відсіки, ро з 'єми або точки доступу камери. Гарантія може не поширюватися на пошкодження, спричинені неналежним використанням .

#### **Захищайте акумулятори, зарядні пристрої та карти пам 'яті від пошкодження**

- Уникайте перебування акумуляторів або карт пам 'яті під дією дуже низької або високої температури (нижче 0 ºC/32 ºF чи вище 40ºC/104 ºF). Це може призвести до зменшення зарядної ємності акумуляторів і неналежної роботи карт пам 'яті .
- Уникайте контакту акумуляторів із металевими предметами, оскільки вони можуть з 'єднати полюси «+» та «-» і призвести до тимчасового або повного пошкодження акумулятора .
- Уникайте контакту карт пам 'яті з рідинами, пилом або сторонніми речовинами. Якщо карта пам 'яті забруднилася, протріть її м 'якою тканиною, перш ніж вставити в камеру.
- Вимикайте камеру, встановлюючи або виймаючи карту пам 'яті .
- Не згинайте, не кидайте та не вдаряйте карти пам 'яті, а також не натискайте на них .
- Не використовуйте карти пам 'яті, відформатовані на інших камерах або на комп 'ютері. Форматуйте карту пам 'яті на самій камері .
- Ніколи не використовуйте пошкоджені зарядні пристрої, акумулятори та карти пам 'яті .

#### **Використовуйте лише аксесуари, рекомендовані компанією Samsung.**

Використання несумісних аксесуарів може пошкодити камеру, спричинити поранення або призвести до втрати права на гарантійний ремонт.

#### **Захищайте об 'єктив фотокамери .**

- Не піддавайте об 'єктив впливу прямого сонячного проміння, оскільки це може призвести до вицвітання датчика зображення або його несправності .
- Захищайте об 'єктив від відбитків пальців і подряпин. Чистіть об 'єктив м 'якою, чистою та незабрудненою серветкою для чищення об 'єктивів .

# **Примітка**

#### **Доручайте технічне обслуговування камери лише кваліфікованому персоналу**

Не намагайтеся самостійно здійснювати технічне обслуговування камери та не доручайте його некваліфікованому персоналу. Гарантія не поширюється на пошкодження, спричинені некваліфікованим технічним обслуговуванням .

#### **Забезпечення максимального терміну служби акумулятора та зарядного пристрою**

- Перезаряджання акумуляторів може скоротити термін їх служби. Після завершення заряджання від 'єднуйте кабель від камери .
- Акумулятори, які певний час не використовуються,

розряджаються, тому перед використанням їх слід зарядити .

- Від 'єднуйте зарядні пристрої від джерел живлення, якщо вони не використовуються .
- Використовуйте акумулятори лише за прямим призначенням .

#### **Будьте уважні під час використання камери у вологому середовищі**

Якщо камеру перенести з холодного в тепле та вологе середовище, на вразливих електричних схемах і карті пам 'яті може утворитися конденсат. У такому разі перед використанням камери почекайте принаймні 1 годину, доки вся волога не випарується .

#### **Перевіряйте правильність роботи камери перед її використанням**

Виробник не несе жодної відповідальності за втрату файлів або пошкодження, спричинені несправністю або неналежним використанням камери .

#### **Інформація про авторські права**

4

- Microsoft Windows та логотип Windows є зареєстрованими товарними знаками корпорації Microsoft.
- HDMI, логотип HDMI та термін "High De finition Multimedia Interface" (мультимедійний інтерфейс високої чіткості) є товарними знаками чи зареєстрованими товарними знаками компанії HDMI Licencing LLC.
- QuickTime ® та логотип QuickTime ® є товарними знаками чи зареєстрованими товарними знаками корпорації Apple Computer, Inc. та використовуються за ліцензією .
- Технічні характеристики камери або вміст цього посібника можуть змінюватися без завчасного попередження внаслідок оновлення функцій камери .
- Ліцензію на загальнодоступне ПЗ див. у документі "OpenSourceInfo.pdf" на поданому компакт -диску.

# **Структура посібника користувача**

# **[Основні](#page-11-0) функції 12**

Відомості про зовнішній вигляд, значки фотокамери та основні функції зйомки .

# **[Основна](#page-37-0) зйомка 38**

Відомості про фотографування за допомогою вибору відповідного режиму та про записування відео .

#### **[Розширені](#page-49-0) функції зйомки 50**

Відомості про опції, які можна встановити в режимі зйомки .

### **[Відтворення](#page-77-0) та редагування 78**

Відомості про відтворення фотографій, відеозаписів і редагування фотографій та відеозаписів. Крім того, у цьому розділі наведено відомості про підключення камери до комп 'ютера, фотопринтера, звичайного або HDTV-телевізора .

# **[Додатки](#page-101-0) 102**

За допомогою меню можна налаштувати середовище використання фотокамери .

#### **[Додатки](#page-108-0) 109**

Установки, повідомлення про помилки, технічні характеристики та поради з технічного обслуговування .

# <span id="page-4-0"></span>**Позначення, що використовуються у посібнику**

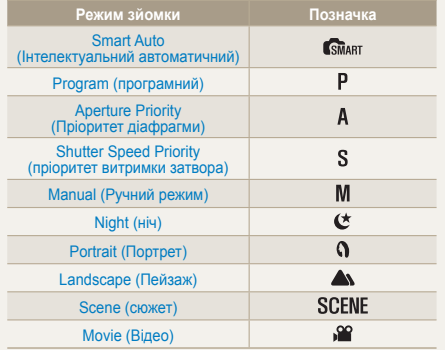

#### **Значки режимів зйомки розміщені поряд із заголовком**

Ці значки вказують на доступність функцій у певних режимах зйомки. У **SCENE** сюжетному режимі можуть підтримуватися функції лише для певних сюжетів .

#### **Приклад: Налаштування експозиції (яскравість )**

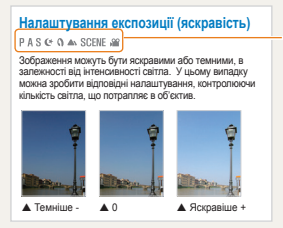

(програмний),

 (пріоритет діафрагми), (пріоритет витримки

затвора),

 $($  $\star$  (ніч),

 $\Omega$  (портрет),

(пейзаж),

**SCENF** (Сюжет), або

(відео) режим .

На малюнку знизу показаний перемикач режимів, розміщений на фотокамері .

Ви можете обрати бажаний режим, повертаючи перемикач режимів зйомки .

На малюнку знизу показано, як обрати режим (  $\overline{\text{SMART}}$ ).

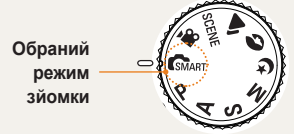

# **Кнопки з стрілками, що використовуються у посібнику користувача**

У поясненнях щодо навігації по меню використовуються стрілки, які вказують вгору, вниз, вліво та вправо, як показано знизу .

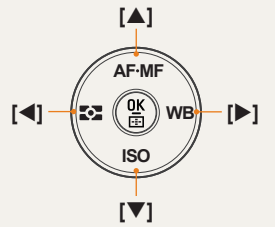

#### **Приклад: Виконання переходу в режим відтворення**

Користувач може переглянути збережені зображення та відео .

**Натисніть** [  $\boxed{)}$ ]

- Показуються останні збережені файли .
- *2* Послідовно перегляньте зображення, використовуючи кнопку [ X].

# **Дисплей меню, що**

## **використовується у посібнику**

**Дисплей меню режиму зйомки зображень**

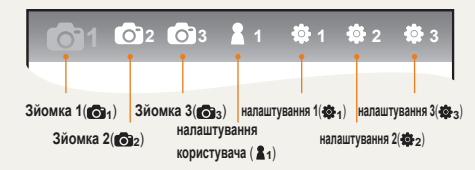

### **Дисплей меню режиму зйомки відео**

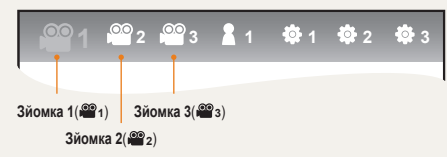

**Приклад: Налаштування якості зображення відео файлу**

- 1 Встановіть перемикач режимів на Жив
- *2* Натисніть **[MENU]**
- $3$  Виберіть Зйомку1 (• 1)  $\rightarrow$  Quality **(якість )**
- *4* Встановіть бажану якість зображення

# **Значки, що використовуються у посібнику**

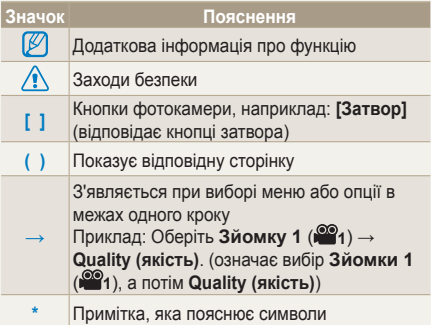

# **Скорочення, що використовуються у посібнику**

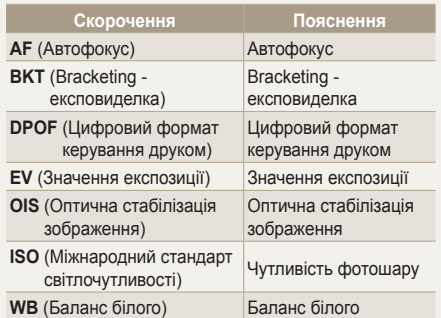

# <span id="page-6-0"></span>**Вирази, які використовуються в цьому посібнику**

#### **Натискання затвора**

- Натисніть [**Затвор**] наполовину: натисніть затвор наполовину вниз.
- Натисніть [**Затвор**]: натисніть затвор вниз до кінця.

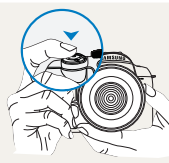

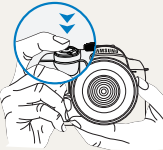

Натисніть [**Затвор**] наполовину

7

Натисніть [**Затвор**]

## **Об'єкт зйомки, фон та композиція**

- **Об'єкт зйомки**: основний об'єкт сцени, наприклад, людина, тварина чи натюрморт.
- **Фон**: предмети навколо об'єкта зйомки.
- **Композиція**: сполучення об'єкта та фону.

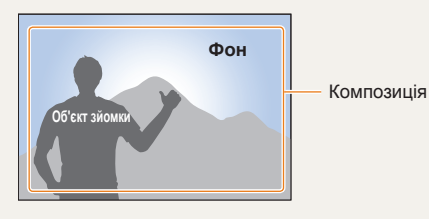

## **Експозиція (Яскравість)**

Кількість світла, що потрапляє до фотокамери, визначає експозицію. Експозицію можна змінювати за допомогою витримки затвора, значення діафрагми та швидкості ISO. Після зміни експозиції, ваші фотографії стануть темнішими чи світлішими.

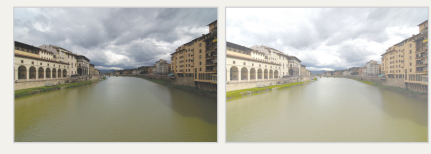

Звичайна експозиція Перетримка (надто

яскраво)

# <span id="page-7-0"></span>**Швидка довідка**

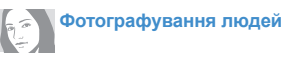

- SCENE режим → Ретуш  $\blacktriangleright$  47
- Зниження ефекту «червоних очей» 56
- **FBиявлення обличчя АФ > [64](#page-63-0)**

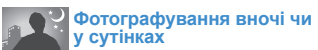

- $\bf{C}$  режим  $\blacktriangleright$  [45](#page-44-0)
- Опції налаштування спалах  $\blacktriangleright$  [55](#page-54-0)
- Налаштування чутливості ISO  $\blacktriangleright$  59

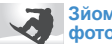

#### **Зйомка динамічних фотографій**

- S режим  $\blacktriangleright$  42
- Безперервна, серійна зйомка f[73](#page-72-0)

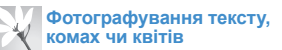

- $\sqrt{S}$ Минт режим  $\rightarrow$  Макрозйомка фігур  $\blacktriangleright$  [39](#page-38-0)
- Використання балансу білого [f](#page-67-0)68

**налаштування експозиції (яскравість)**

- Налаштування чутливості ISO  $\blacktriangleright$  59
- Налаштування експозиції  $\blacktriangleright$  [66](#page-65-0)
- Metering (Експозамір) > 67
- BRK (Експовиделка) >74

**Застосування іншого ефекту**

- Майстер зображень >75
- Стиль фотографії ▶88

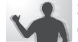

#### **Зменшення тремтіння фотокамери**

• Оптична стабілізація зображення (OIS)  $\blacktriangleright$  [35](#page-34-0)

- Перегляд файлів по категоріям в Smart Album  $\blacktriangleright$  81
- Видалення усіх файлів на картці пам 'яті f [83](#page-82-0)
- Перегляд файлів у вигляді слайд-шоу ▶ [84](#page-83-0)
- Перегляд файлів на звичайному або HDTVтелевізорі  $\geq 92$  $\geq 92$
- Підключення фотокамери до комп'ютера ▶ [93](#page-92-0)
- Налаштування звуку та гучності ▶ [104](#page-103-0)
- Налаштування яскравості дисплею ▶ [104](#page-103-0)
- Змінення мови інтерфейсу дисплея ▶ [104](#page-103-0)
- Встановлення дати та часу  $\blacktriangleright$  [106](#page-105-0)
- Форматування картки пам'яті ▶ [105](#page-104-0)
- Усунення неполадок • [115](#page-114-0)

# <span id="page-8-0"></span>**Зміст**

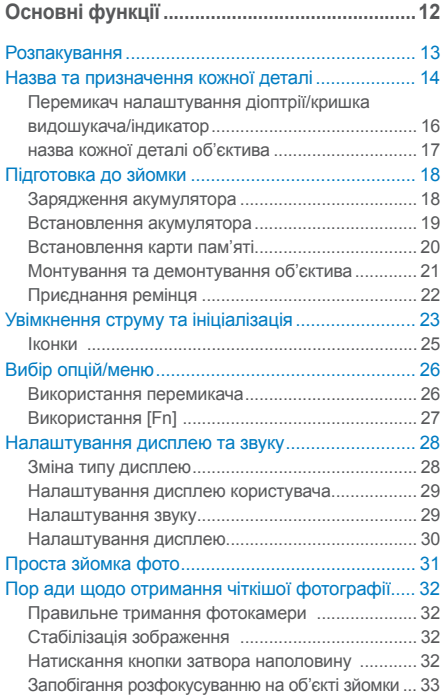

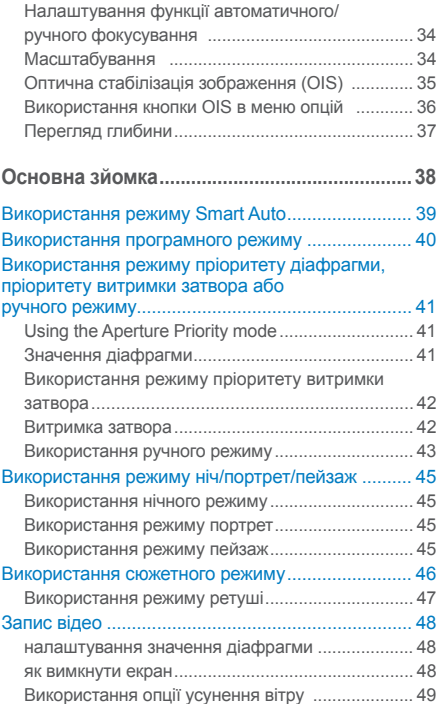

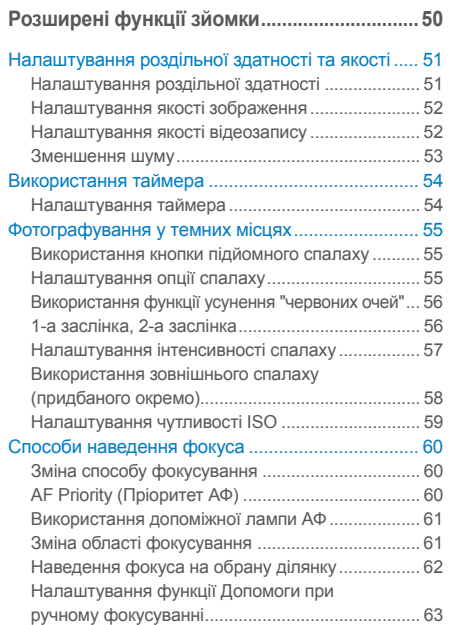

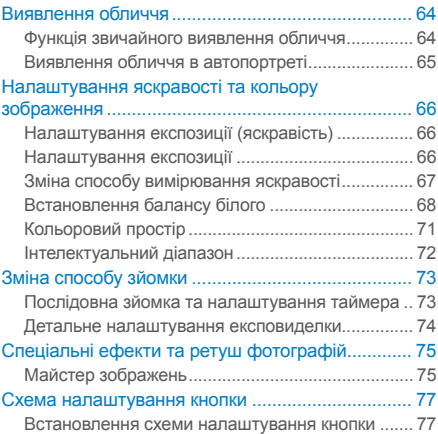

**Відтворення та редагування[..........................78](#page-77-0)** Відтворення (зображення/відео[\) ........................... 79](#page-78-0) Перегляд зображень у режимі [відтворення](#page-78-0) ........ 79 Перегляд файлів у [Smart Album](#page-80-0) за категоріями ... 81 [Перетворення](#page-80-0) у роздільний перегляд ................. 81 Захист файлів [........................................................ 82](#page-81-0) Видалення файлів [................................................. 82](#page-81-0) Збільшення та зменшення[.................................... 84](#page-83-0) Перегляд відео[....................................................... 85](#page-84-0) Редагування зображень [......................................... 87](#page-86-0) Зміна роздільної здатності [................................... 87](#page-86-0) Повертання[............................................................. 87](#page-86-0) Усунення «червоних очей[» ................................... 88](#page-87-0) Налаштування підсвічування [............................... 88](#page-87-0) Стиль зображень [................................................... 88](#page-87-0) Ретуш обличчя [....................................................... 88](#page-87-0) Налаштування черги друку [\(DPOF\) ..................... 89](#page-88-0) Перегляд файлів на звичайному або HDTVтелевізорі[................................................................. 91](#page-90-0) Переміщення файлів на комп'ютер [...................... 93](#page-92-0) Для користувачів ОС [Windows ............................. 93](#page-92-0) Для користувачів ОС [Mac ..................................... 96](#page-95-0) Використання [Samsung Master ............................ 97](#page-96-0) Використання конвертора Samsung RAW [Converter ................................................................. 98](#page-97-0) Корекція експозиції [................................................ 99](#page-98-0) Обробка файлів JPEG/TIFF під час

редагування файлів [RAW ................................... 100](#page-99-0)

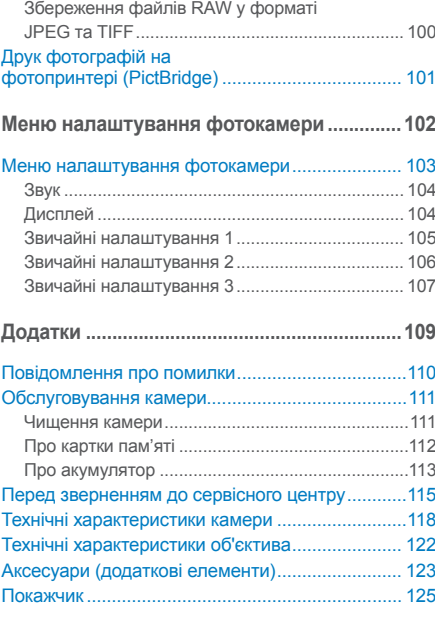

**Зміст**

# <span id="page-11-0"></span>**Основні функції**

Відомості про зовнішній вигляд, значки фотокамери та основні функції зйомки.

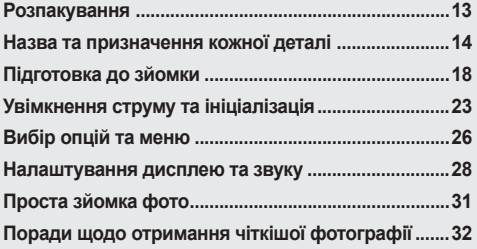

# <span id="page-12-0"></span>**Розпакування**

Перевірте наявність у комплекті наведених нижче компонентів.

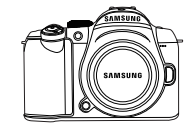

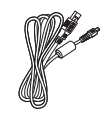

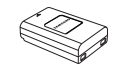

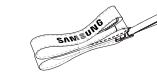

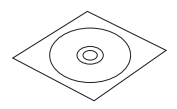

**Камера (у тому числі кришка корпусу, кришка видошукача, адаптер для спалаху hot-shoe)**

**Кабель USB Акумулятор Ремінець**

**Компакт-диск з посібником (включає посібник користувача)** 

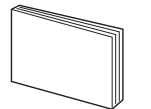

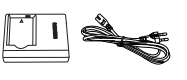

**Короткий посібник користувача**

**Зарядний пристрій та кабель змінного струму**

 $\mathbb{Z}$ 

Зображення компонентів та додаткових деталей може відрізнятися від справжнього продукту.Щоб дізнатися більше про додаткові деталі, дивіться розділ "Аксесуари (додаткові елементи)." (стор[. 123\)](#page-122-0)

# **Назва та призначення кожної деталі**

<span id="page-13-0"></span>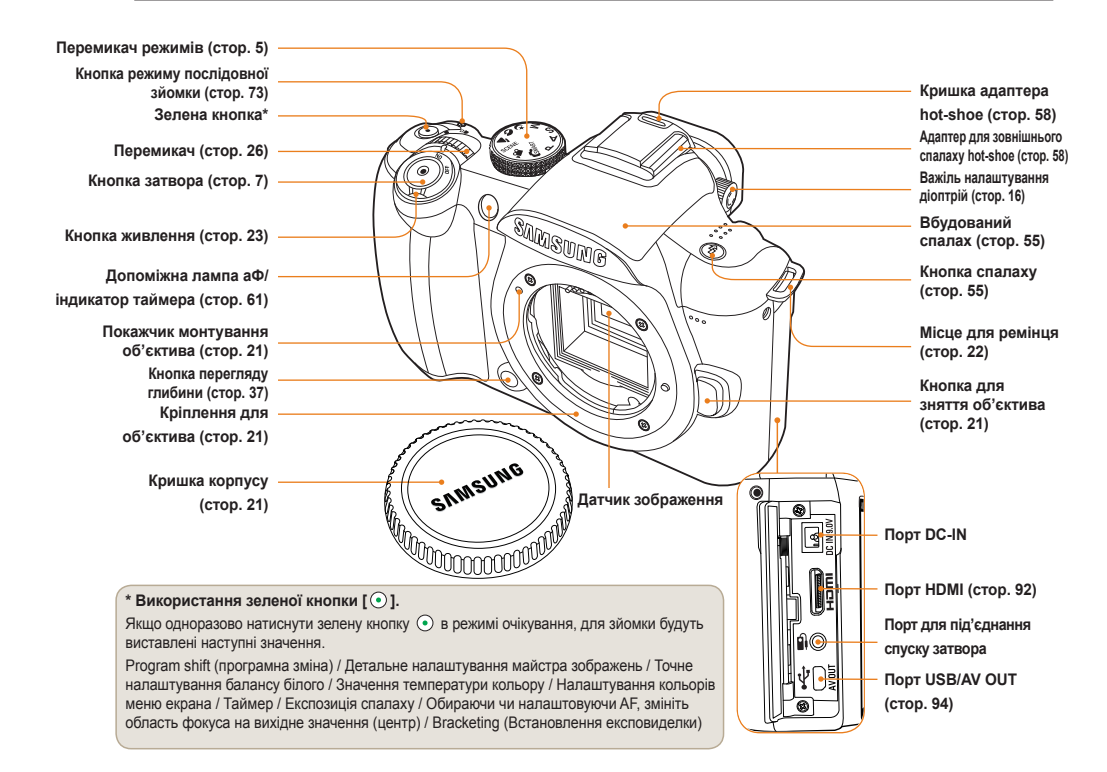

**Назва та призначення кожної деталі**

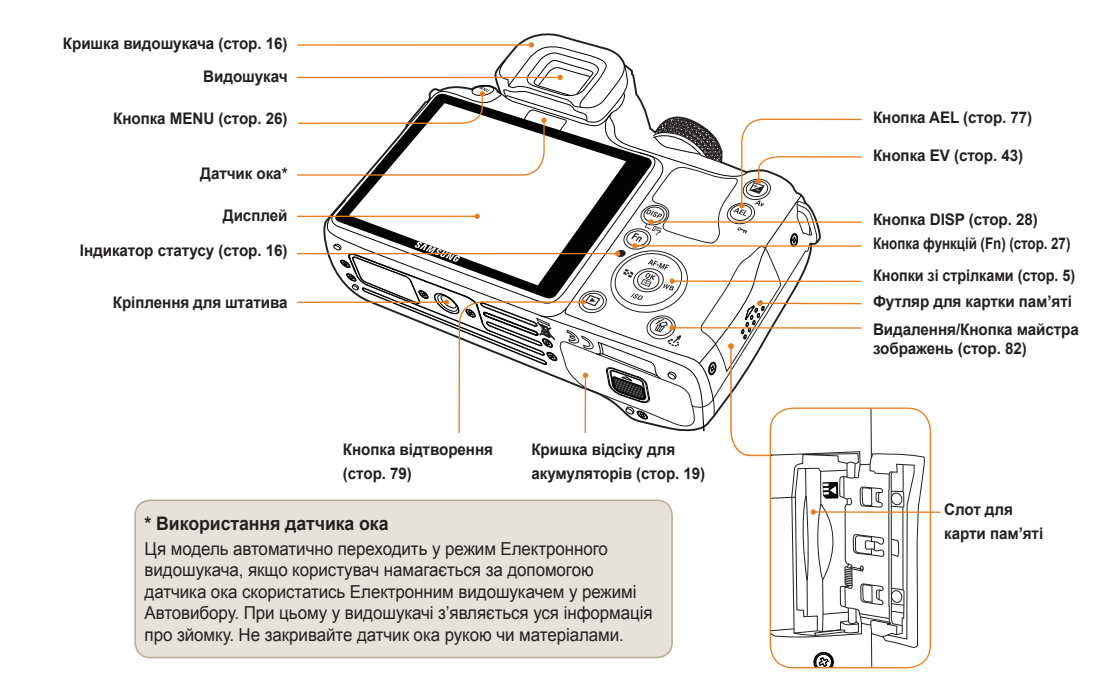

# <span id="page-15-0"></span>**Перемикач налаштування діоптрії/кришка видошукача/ індикатор**

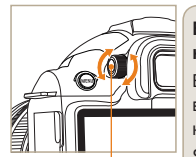

**Важіль налаштування зору**

**Використання важелю налаштування діоптрій** Ви можете налаштувати видошукач відповідно до зору користувача. Якщо об'єкт у видошукачі видається нечітким,

прокрутіть важіль налаштування вправо/ вліво, щоб отримати чітке зображення.

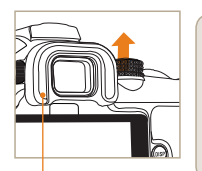

**Зняття кришки видошукача** При перевезенні фотокамери, видошукач накривають кришкою. Щоб зняти кришку, підніміть її вгору, як показано на картинці.

**Кришка видошукача**

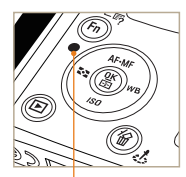

**індикатор**

#### **Індикатор стану**

Під час збереження зображень чи зйомки відео, блимання індикатора показує робочий стан фотокамери.

- **Блимає:** Під час збереження фотографій, запису відео, чи при зчитуванні комп'ютером або принтером.
- **Постійно світиться:** Якщо під час під'єднання до комп'ютера чи принтера жодні дані не передаються.

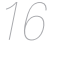

17

# **назва кожної деталі об'єктива**

<span id="page-16-0"></span>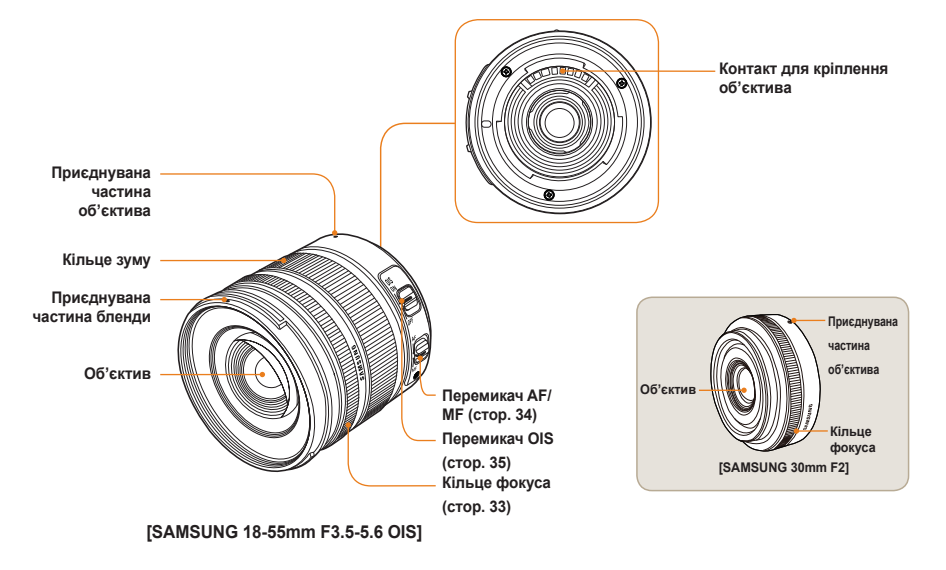

• Якщо ви купуєте об'єктив окремо, зв'яжіться з сервісним центром, щоб перевірити сумісність моделей.  $\mathbb{Z}$ 

• Цей посібник користувача був підготований для об'єктива **SAMSUNG 18-55mm F3.5-5.6 OIS**. Дополнительные сведения об объективах, помимо приведенных выше, см. в руководстве пользователя объектива.

# <span id="page-17-0"></span>**Підготовка до зйомки**

# **Зарядження акумулятора**

Повністю зарядіть акумулятор перед використанням.

З'єднайте все, як показано на малюнку нижче.

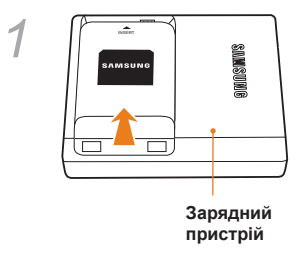

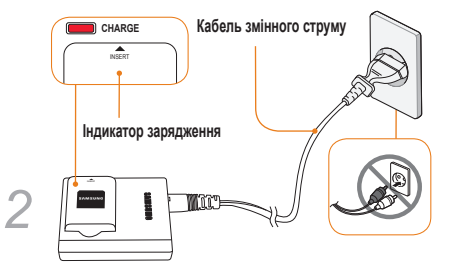

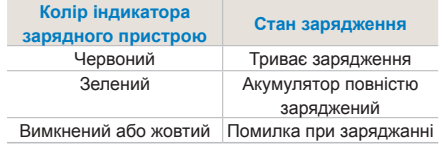

- Щоб вийняти акумулятор із зарядного пристрою,  $\mathbb{Z}$ легко підніміть його за напрямком стрілки.
	- Використовуйте відповідні зарядні пристрої та акумулятори лише за прямим призначенням. Компанія SAMSUNG не несе відповідальності за нещасні випадки, викликані використанням продуктів не за призначенням.

# <span id="page-18-0"></span>**Встановлення акумулятора**

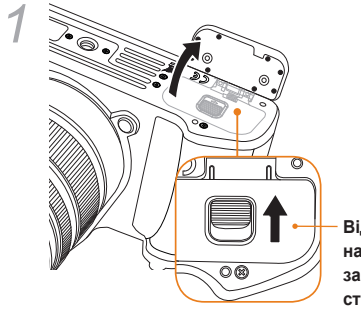

**Відкрийте, натиснувши за напрямком стрілки**

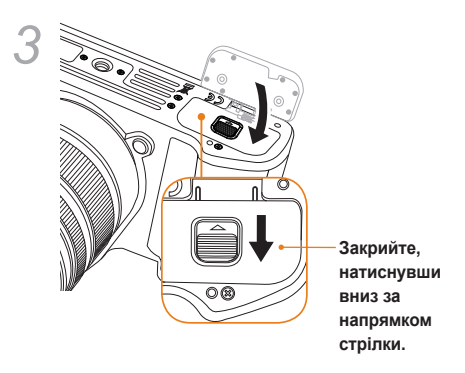

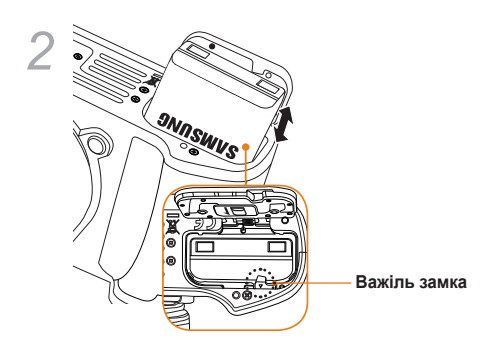

Виймаючи акумулятор, легко натисніть на важіль *2* замка. Після цього акумулятор можна витягнути.

# <span id="page-19-0"></span>**Встановлення карти пам'яті**

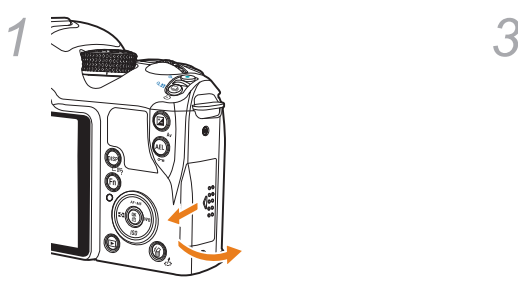

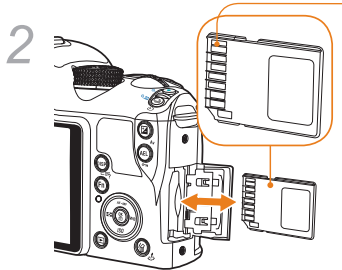

**Після перевірки напрямку металевого контакту можна встановити карту пам'яті.**

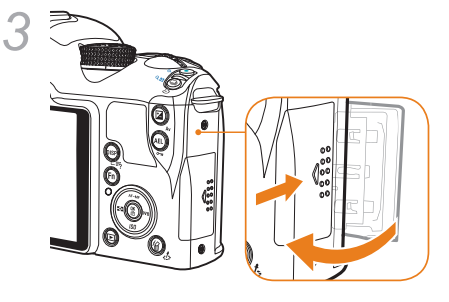

- Щоб вийняти карту пам'яті, легко натисніть на  $\mathbb{Z}$ неї за напрямком встановлення.
	- Не виймайте карту пам'яті чи акумулятор, доки блимає індикатор статусу фотокамери. Це може пошкодити камеру або призвести до втрати даних.

# <span id="page-20-0"></span>**Монтування та демонтування об'єктива**

Перед встановленням об'єктива, зніміть кришку, що закриває місце монтування об'єктива, та кришку корпусу.

Поєднайте покажчик монтування об'єктива (червоний) на корпусі з точкою (червона) монтування об'єктива та встановіть об'єктив, повернувши його за годинниковою стрілкою до клацання. Щоб зняти об'єктив, поверніть його проти годинникової стрілки та натисніть кнопку демонтування об'єктива.

#### **Перед монтуванням об'єктива**

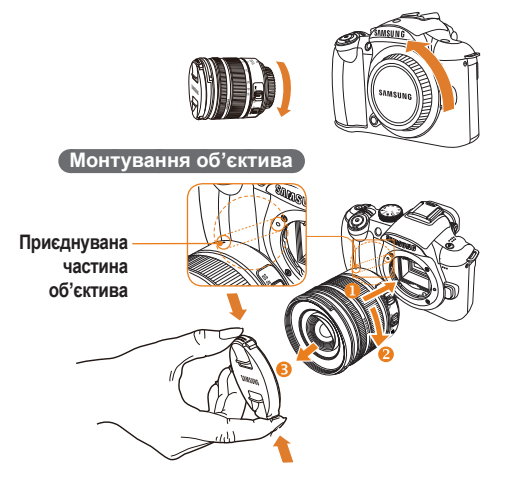

#### **Демонтування об'єктива**

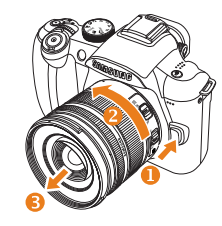

- Бажано монтувати та демонтувати об'єктив I при вимкненій фотокамері, щоб забезпечити правильну його роботу.
	- Компанія SAMSUNG не несе відповідальності за будь-які нещасні випадки, завдану шкоду чи проблеми, пов'язані з використанням об'єктива іншого виробника.
	- Кришка корпусу захищає продукт від подряпин та пилу під час перевезення.
	- Змінюйте об'єктив у чистому від сторонніх предметів середовищі. Сторонні предмети в корпусі та об'єктиві фотокамери можуть викликати виникнення дефектів продукту.
		- Монтуючи об'єктив, не торкайтеся пальцями внутрішньої частини фотокамери. Пил та будь-які сторонні предмети у фотокамері можуть вплинути на якість зображення або викликати появу дефекту.

# <span id="page-21-0"></span>**Приєднання ремінця**

Щоб користувачу було зручно переносити фотокамеру, потрібно приєднати до корпусу ремінець.

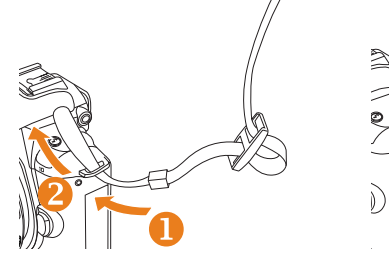

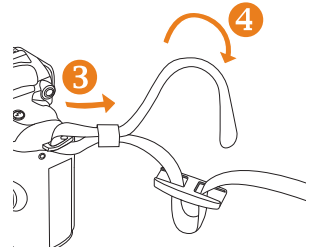

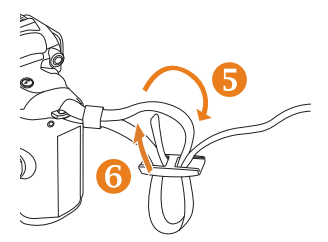

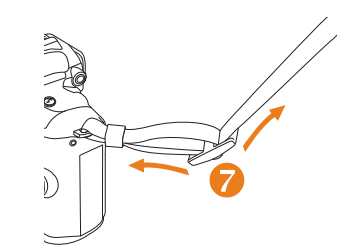

# <span id="page-22-0"></span>**Увімкнення струму та ініціалізація**

Щоб увімкнути або вимкнути напругу, встановіть перемикач напруги на **ON/OFF**.

Під час першого увімкнення напруги вам буде запропоновано встановити мову та час.

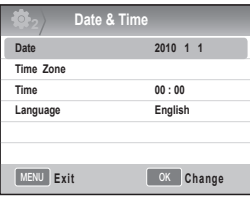

- *1* Hатисніть [T], щоб вибрати **Language (мову)**, потім натисніть [ ].
- *2* Натисніть **[**S**/**T**/**W**/**X**]** щоб встановити бажану опцію мови, потім натисніть [ $\frac{\text{OK}}{\text{m}}$ ].
	- Екран буде показуватися на обраній мові.

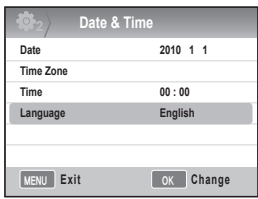

- *3* Натисніть **[**S**/**T**]** , щоб вибрати **Date (Дату)**, потім натисніть [ ]**.**
- *4* Натисніть **[**S**/**T**/**W**/**X**]** , щоб вибрати бажану дату, потім натисніть [ ].

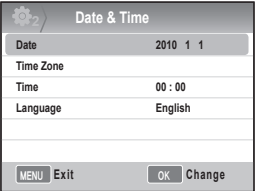

- *5* Натисніть **[**T**]** щоб вибрати **Time Zone (Часовий пояс )**, потім натисніть [ ].
- *6* Встановіть потрібний часовий пояс, натиснувши **[**W**/**X**]**.

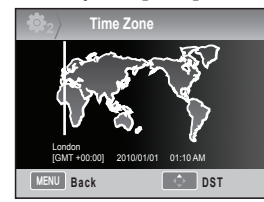

- *7* Щоб встановити літній час, натисніть  $[\triangle]$ . Натисніть  $[\triangle]$  ще раз, щоб відключити функцію.
- 8 Натисніть [ $\frac{\text{OK}}{\text{F}}$ ] щоб зберегти налаштування.
- *9* Натисніть [T] щоб вибрати **Time (Час)**, потім натисніть [ ].

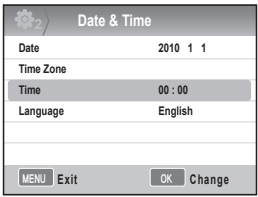

- *10* Виберіть бажаний час та натисніть **[▲/▼/◀/▶**], потім натисніть [  $\frac{0K}{0.1}$ ].
- *11* Натисніть **[MENU]**, щоб завершити налаштування.

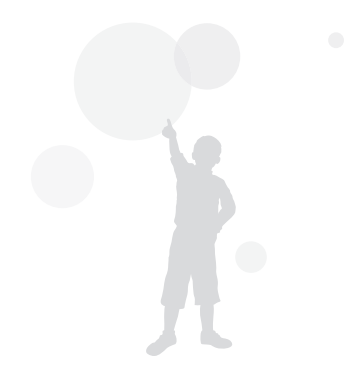

#### <span id="page-24-0"></span>**Увімкнення струму та ініціалізація**

Усі деталі зображення у видошукачі відобразяться ідентично на дисплеї.

Використовуючи функцію прямого перегляду, користувач може легко знімати фотографії, не використовуючи видошукач. Показані на екрані значки описані для тих випадків, коли потрібно використовувати перемикачі **OIS** та **AF/MF** на об'єктиві.

## **Іконки**

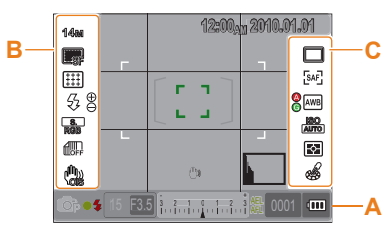

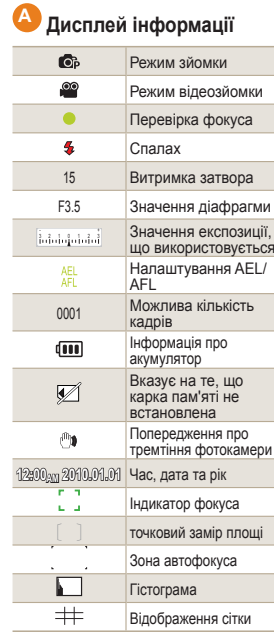

# **<sup>B</sup> Дисплей опцій зйомки(лівий) 14M** Розмір

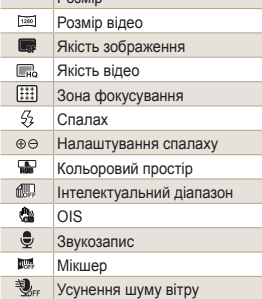

# **<sup>C</sup> Дисплей опцій зйомки(правий)**

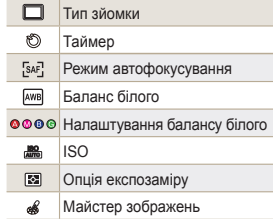

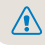

# <span id="page-25-0"></span>**Вибір опцій/меню**

Натиснувши [MENU], можна обрати потрібну опцію або меню, використовуючи [A/V] або [ $\frac{0K}{0.1}$ ].

- *1* Натисніть **[MENU]** у режимі зйомки.
- *2* Ви можете обрати потрібну опцію або **меню, натискаючи [▲/▼/◀/▶] або [**  $\frac{08}{00}$ **].**

Налаштування AF/MF, стрілка меню ( $\blacktriangle$ ) Кнопка OK, Налаштування **Selection AF (Вибір аФ)**

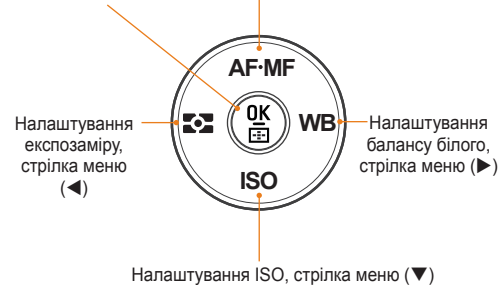

*3* Щоб зберегти обрану опцію чи меню, натисніть **[ ]**.

#### **Повернення до попереднього кроку.**

Щоб повернутися до попереднього кроку, натисніть **[MENU]**.

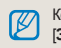

26

Користувач може повернутися до зйомки, натиснувши [**Затвор**].

# **Використання перемикача**

Користувач може змінити налаштування меню, використовуючи перемикач або правильно переміщаючись екраном меню. Наприклад, роблячи знімки у режимі пріоритету витримки затвора, ви можете швидко налаштувати потрібну витримку затвора.

#### **Приклад. Використання перемикача в режимі**

- *1* Встановіть перемикач режимів на **S**.
- *2* Налаштуйте витримку затвора,
	- повертаючи перемикач.
	- Значення діафрагми встановлюється автоматично, відповідно до виставленої витримки затвора.

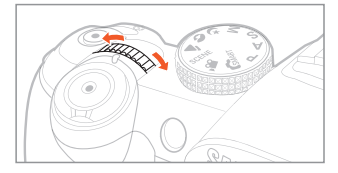

# <span id="page-26-0"></span>**Використання [Fn]**

Використовуючи функцію фотокамери **[Fn]**, користувач може увійти у головні функції, такі як Якість, Розмір, Автофокусування, Спалах, Колір, Інтелектуальний діапазон та OIS.

#### **Приклад. налаштування спалаху у режимі P**

- *1* Встановіть перемикач режимів на **P**.
- *2* Натисніть кнопку **[Fn]** на фотокамері.
- *3* Виберіть **Спалах**, використовуючи **[**W**/**X**]** або перемикач режимів.

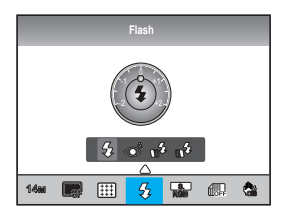

- $4$  Натисніть **[▲]**.
- *5* Встановіть опцію меню спалаху за допомогою [**4/** $\blacktriangleright$ ] чи перемикача.
- $6$  Натисніть **[▲]**.
- *7* Встановіть інтенсивність спалаху, використовуючи **[**W**/**X**]** або перемикач режимів.
	- Це дозволить встановити інтенсивність спалаху на рівні ±2.

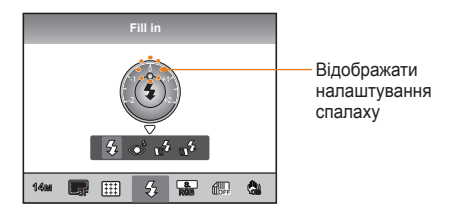

- *8* Вирівняйте об'єкт у кадрі та натисніть **[Затвор]** наполовину, щоб навести фокус.
- *9* Натисніть **[Затвор]**, щоб зробити фото.

# <span id="page-27-0"></span>**Налаштування дисплею та звуку**

Відомості про змінення основних установок дисплею та звуку відповідно до своїх потреб.

# **Зміна типу дисплею**

Ви можете вибрати метод відображення значків та опцій у режимі зйомки та відтворення.

Натисніть **[DISP]** кілька разів.

28

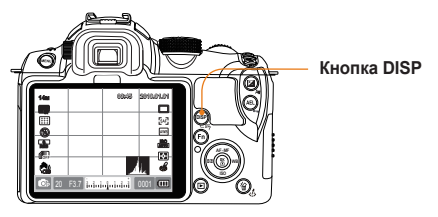

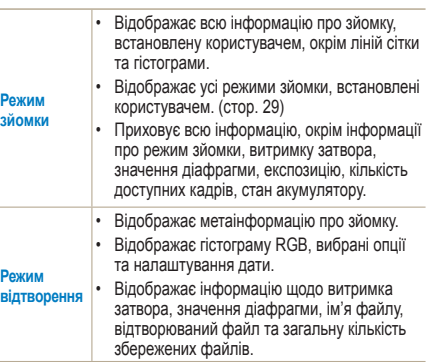

#### **Перегляд опису функцій меню**

- *1* У режимі зйомки натисніть **[MENU]**.
- *2* Виберіть бажану опцію меню.
	- Натисніть та утримуйте **[DISP]**. Опис функцій обраного меню з'явиться на екрані.

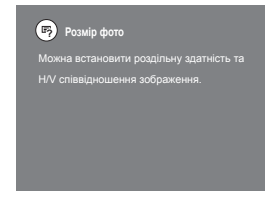

## <span id="page-28-0"></span>**Налаштування дисплею користувача РАS М @ 0 4 SCENE AP**

Ви можете встановити або видалити відображення інформації про зйомку.

- *1* Натисніть **[MENU]** у режимі зйомки.
- *2* Виберіть **User setup (налаштування користувача)** ( **<sup>1</sup>**) → **User Display (Дисплей користувача)** → варіанти.

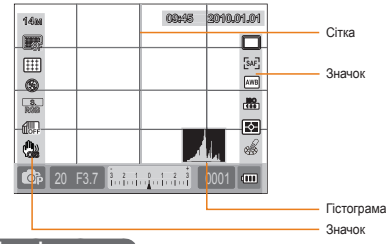

## **Про гістограму**

Гістограма – це графік, що показує роздільну яскравість зображення. Якщо графік нахилений вліво – це означає, що картинка темна, якщо графік нахилений вправо – картинка яскрава. Висота графіку співвідноситься з інформацією про колір; графік стає вищим, якщо певний колір представлений більше.

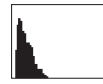

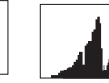

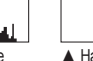

# **Налаштування звуку** Користувач може налаштувати звук, що буде

лунати при користуванні фотокамерою.

- *1* У режимі зйомки або відтворення, натисніть **[MENU]**.
- *2* Оберіть **налаштування2**( **<sup>2</sup>**) → **Sound (Звук) → System Volume (гучність) →** варіанти.

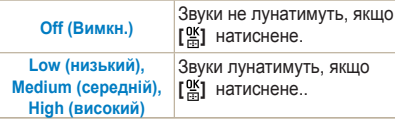

*3* Натисніть **[MENU]**, щоб повернутися до попереднього режиму.

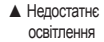

▲ Відповідне освітлення ▲ Надмірне освітлення

## <span id="page-29-0"></span>**Налаштування дисплею**

**GMART PASM C+ 0 AN SCENE AM** 

Користувач має можливість обрати зручне для себе налаштування дисплею.

- *1* У режимі зйомки або відтворення, натисніть [**MENU**].
- *2* Оберіть **налаштування 3** ( **<sup>3</sup>**) → **Display Select (Вибір дисплея)**.
- *3* Оберіть бажану опцію.

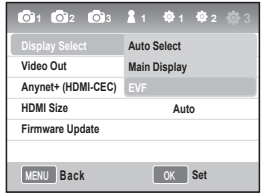

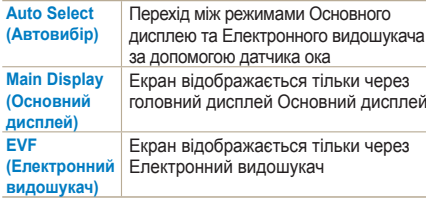

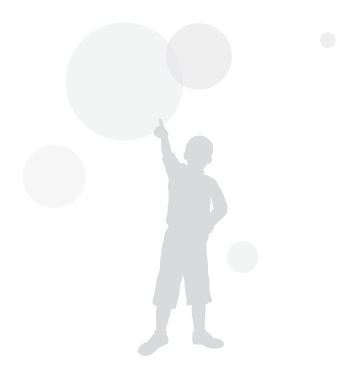

# <span id="page-30-0"></span>**Проста зйомка фото**

Користувач може легко зробити фото з мінімальними налаштуваннями користувача.

1 Поверніть перемикач режимів на **Белен**г.

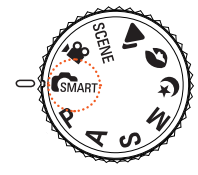

*2* Вирівняйте предмет у кадрі.

Усі деталі зображення у видошукачі відобразяться ідентично на дисплеї.

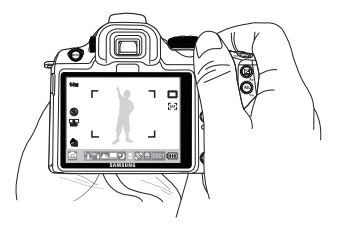

*3* Натисніть **[Затвор]** наполовину, щоб встановити фокус.

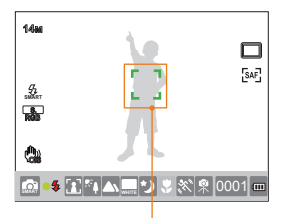

- Зелений: Фокус встановлений.
- Червоний: Фокус не встановлений.
- *4* Натисніть **[Затвор]**, щоб зробити фото.
	- ١K • Прочитайте "Підказки як отримати чіткіше фото" ([стор](#page-31-0). 32), щоб отримати чітке зображення.
		- Натисніть  $[\mathbf{F}]$ , щоб переглянути на екрані збережені зображення.

# <span id="page-31-0"></span>**Пор ади щодо отримання чіткішої фотографії**

# **Правильне тримання фотокамери**

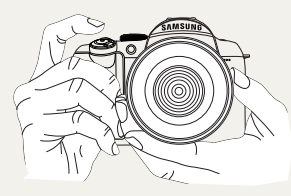

Переконайтеся, що рука, волосся та ремінець камери не перекривають об'єктив або спалах.

# **Натискання кнопки затвора наполовину**

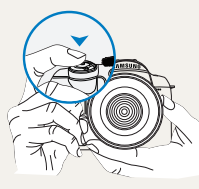

Щоб заздалегідь перевірити, чи правильно налаштовано фокус композиції, використовуйте функцію наполовину натиснутого затвору. Якщо наполовину натиснути на завтор, фокус та експозиція налаштовуються автоматично.

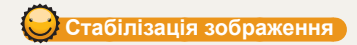

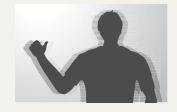

• Щоб уникнути розмитості через тремтіння фотокамери, встановіть функцію оптичної стабілізації зображення (OIS) ([стор](#page-34-0).35).

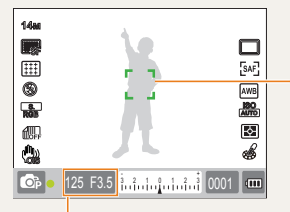

Показує встановлені витримку затвора та значення діафрагми

#### **Рамка фокусування**

- Якщо рамка зелена, зробіть фото, натиснувши **[Затвор]**.
- Якщо рамка червона, змініть композицію або налаштуйте фокус ще раз, оскільки фокус встановлений неправильно.

## <span id="page-32-0"></span> **Запобігання розфокусуванню на об'єкті зйомки**

За наступних умов картинка може бути розмитою, оскільки складно встановити фокус на об'єкті, якщо.

- контраст кольорів нечіткий (наприклад, коли хтось одягнений в одяг такого ж кольору як і фон);
- об'єкт знаходиться навпроти потужного джерела світла;
- об'єкт відбиває потужне світло;
- на зображенні багато горизонтальних ліній, наприклад жалюзі;
- об'єкт розташований не в центрі кадру;
- Якщо є плоска біла стіна, на якій немає особливих деталей;
- Якщо об'єкт швидко рухається;
- Якщо об'єкт зйомки знаходиться надто близько до фотокамери.

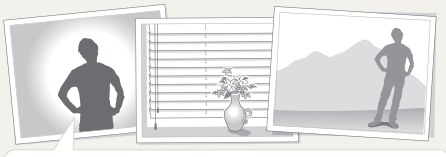

#### **Спробуйте використати функцію блокування фокуса.**

Фокус можна легко налаштувати, натиснувши затвор наполовину. Потім просто натисніть кнопку **[Затвор]**, налаштувавши фотокамеру на бажану композицію. Продовжуйте натискати та тримати наполовину натиснений затвор, доки не зробите фото.

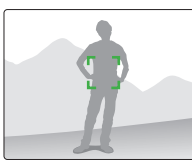

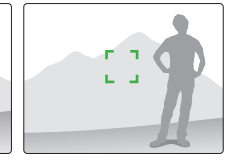

Коли затвор наполовину натиснений, натисніть кнопку фотокамери **[AEL]**, щоб одночасно відредагувати яскравість та фокус згідно налаштувань. Щоб відмінити функцію, натисніть кнопку **[AEL]** ще раз ([стор](#page-76-0). 77).

#### **Використання ручного фокусування**

Якщо функція автофокуса працює некоректно через певні фактори середовища, фокус можна налаштувати вручну, виставивши тип фокусування на **Manual focus (ручне фокусування)**.

Якщо обраний метод ручного фокусування (MF) об'єктиву, ця функція полегшує наведення фокусу на об'єкти, автоматично розширюючи екран. Використовуючи розтягнену картинку, фокус можна налаштувати більш точно. ([стор](#page-62-0). 63)

- Використовуючи перемикач **[AF/MF]**, фокус  $\not\!\!D$ можна налаштувати вручну.
	- Якщо на об'єктиві відсутній перемикач AF/MF, ви можете налаштувати опцію **Manual focus (ручне фокусування)** в меню режиму AF.
	- Опція для вибору може відрізнятися в залежності від об'єктива, що використовується.
	- Під час зйомки у режимі ручного фокусування зображення може бути розмите, якщо фокус встановлено неправильно. Зробіть фото, попередньо правильно налаштувавши фокус.
	- При використанні функції ручного фокусування **AF Area (зона аФ)**  недоступна.
	- У режимі зйомки відеозаписів ви не можете встановити фокус за допомогою розтягненої картинки.

## <span id="page-33-0"></span> **Налаштування функції автоматичного/ ручного фокусування**

Фокус можна налаштувати автоматично чи вручну за допомогою перемикача AF/MF збоку об'єктива.

- *1* **Використання автоматичного фокуса.**  Встановіть перемикач об'єктива AF/MF на **AF**. При натисканні наполовину кнопки затвора фокус налаштовуватиметься автоматично.
- *2* **Використання ручного фокуса** Встановіть перемикач об'єктива AF/MF на **MF**. Фокус можна налаштувати вручну, повертаючи перемикач фокуса.

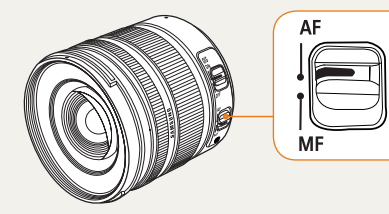

На деяких моделях об'єктивів відсутній перемикач AF/ MF. Зверніть на це увагу під час купівлі об'єктива. ([стор](#page-59-0). 60)

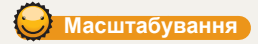

Using the zoom ring, you can enlarge (telephoto angle) or reduce (wide angle) the size of an image by changing the focal length value of the camera lens. Adjust it to the desired size and take the picture.

- *1* Поверніть перемикач масштабування вліво / вправо після встановлення фокуса на об'єкт.
	- x У відповідності до зміни фокусної відстані об'єкт може зменшитися чи збільшитися.
- *2* Натисніть **[Затвор]** наполовину, щоб встановити фокус.
- *3* Натисніть **[Затвор]**, щоб зробити фото.

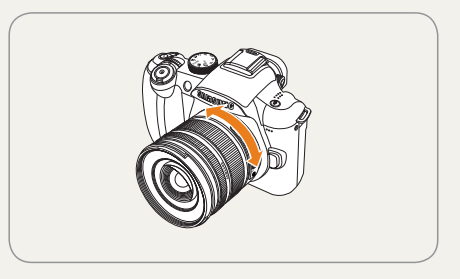

Оскільки фокус може дещо змінюватися в залежності від фокусної відстані, рекомендується знову налаштувати фокус перед тим як зробити фото, якщо ви змінювали фокусну відстань, повертаючи перемикач масштабування.

# <span id="page-34-0"></span> **Оптична стабілізація зображення (OIS)**

Використовуючи оптичну стабілізацію зображення (OIS) під час зйомки фото, користувач може точно сфокусувати зображення, оскільки ця функція мінімізує тремтіння фотокамери.

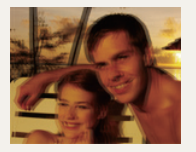

▲ Перед увімкненням OIS

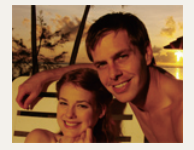

▲ Після увімкнення OIS

## **Використовуючи кнопку об'єктива OIS**

Функція OIS може бути використана лише у тому випадку, якщо об'єктив має функцію OIS.Щоб використовувати цю функцію, встановіть **[OIS]** на **ON**.

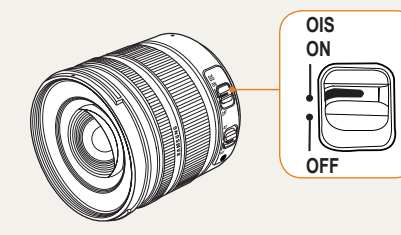

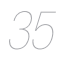

## <span id="page-35-0"></span> $\sum$  Використання кнопки OIS в меню опцій

Після натискання кнопки OIS, виберіть функцію OIS в меню опцій .

- *1* У режимі зйомки натисніть **[MENU]** .
- *2* Виберіть **Зйомка3**  ( **3** / **3**) → **OIS** → варіанти .

**СІЗ<sup>2</sup> Режим 1** при натисненні затвора повністю чи Функція OIS застосовується тільки наполовину .

**OIS Режим<sup>2</sup>** Функція OIS використовується постійно .

• Функція OIS може застосовуватися некоректно • у таких випадках.

- При зйомці рухомих об 'єктів

ſØ

- При надмірній вібрації, що виходить за межі діапазону стабілізації
- Коли витримка затвора занадто мала через певні обставини, наприклад, нічна зйомка
- Коли недостатньо потужності батарейок
- При зйомці крупним планом
- Використовуючи штатив, вимкніть функцію OIS, оскільки зображення може тремтіти через функцію OIS.
- Якщо струснути фотокамеру під час зйомки, дисплей може тремтіти. У цьому випадку для нормального користування фотокамерою, вимкніть та повторно увімкніть її .
- Оскільки через використання функції OIS може зрости споживання батареї, рекомендовано використовувати функцію лише при потребі .
- Щоб встановити функцію OIS за допомогою меню, виставте **[OIS]** об 'єктива на **ON**. Залежно від моделі об 'єктива ця функція може не працювати .
- Ви можете безпосередньо встановити цю функцію, натиснувши **[Fn]**  у режимі зйомки .
# **ерегляд глибини** PASM

Якщо ви не використовуєте функцію перегляду глибини, у режимі зйомки ви можете побачити об'єкт через камеру лише за умови максимальної діафрагми (мінімальна відносна діафрагма).

Якщо ви використовуєте функцію перевірки глибини поля перед зйомкою фото, ви можете легко перевірити глибину поля заздалегідь.

*1* Натисніть кнопку **[Перегляд глибини]** у режимі зйомки.

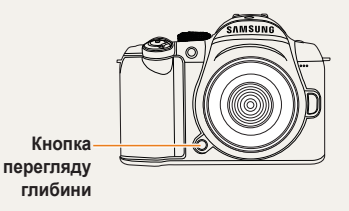

*2* Ви можете перевірити глибину поля, прийняту через дисплей та видошукач.

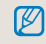

37

Ви можете по-різному налаштувати функцію кнопки, використовуючи опцію **Key Mapping (Схема налаштування кнопки)** в меню (стор[. 77\).](#page-76-0)

# **Що таке глибина поля?**

Коли ви виставили фокус на певний предмет, існує ряд ближніх та дальніх об'єктів, які теж будуть у фокусі. Цей ряд фокусування називається глибиною поля.

Чим ширший ширококутний об'єктив, тим вище значення діафрагми, тим більша глибина поля. Наприклад, діюча діафрагма f 11 більша за f 2.8.

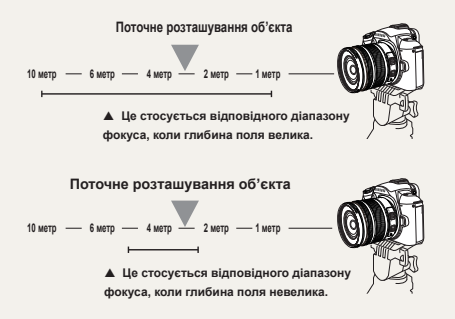

# **Основна зйомка**

Відомості про фотографування за допомогою вибору відповідного режиму та про записування відео.

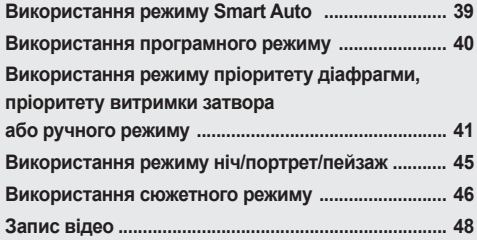

# <span id="page-38-0"></span>**Використання режиму Smart Auto**

Режим Smart Auto дозволяє робити фото в оптимізованому середовищі зйомки без додаткових маніпуляцій, оскільки фотокамера автоматично розпізнає різні умови фотографування. Саме тому навіть початківець може з легкістю користуватися фотокамерою.

- *1* Поверніть перемикач режимів на .
- *2* Вирівняйте предмет у кадрі.
	- Якщо фотокамера встановлює бажану композицію кадру, вона автоматично визначає сцену та показує відповідний значок режиму на дисплеї.

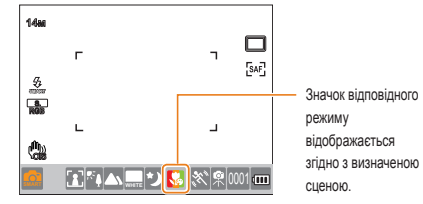

- Зйомка відкритого пейзажу
- Зйомка на дуже яскравому фоні
- Ð Зйомка нічного пейзажу
- Зйомка нічного портрету на відкритому пейзажі
- रू । Зйомка пейзажу проти світла без людини
- Зйомка портрету проти світла
- Зйомка портрету
- Макрозйомка

39

Макро зйомка фігур

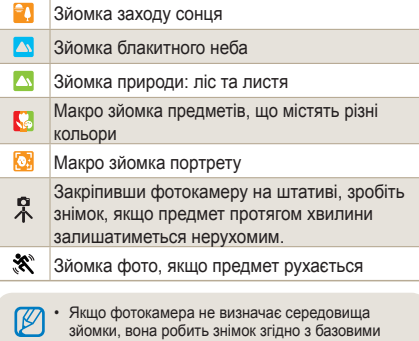

- налаштуваннями режиму ... • Навіть після виявлення обличчя, фотокамера може не розпізнати режим портрету через напрям чи яскравість обличчя.
- Фотокамера може по-різному розпізнавати один і той же пейзаж, зважаючи на середовище фотографування: світло, тремтіння камери, відстань до предмета.
- Фотокамера може не здійснити розпізнавання в режимі  $\mathbb R$ , якщо предмет рухається, навіть якщо використовується штатив.
- *3* Натисніть **[Затвор]** наполовину, щоб встановити фокус.
- *4* Натисніть **[Затвор]**, щоб зробити фото.

# <span id="page-39-0"></span>**Використання програмного режиму**

У програмному режимі, витримка затвора та значення діафрагми налаштовуються автоматично та підтримують відповідну яскравість.

- *1* Поверніть перемикач режимів на **P**.
- *2* Встановіть опції.

40

• Список опцій див. у розділі "Розширені функції зйомки". ([стор](#page-49-0). 50)

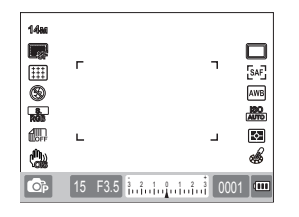

- *3* Вирівняйте об'єкт у кадрі та натисніть **[Затвор]** наполовину, щоб навести фокус.
- *4* Натисніть **[Затвор]**, щоб зробити фото.

#### **Що таке зміна програм?**

Якщо використовується ця функція, бажані витримка затвора та значення діафрагми можна змінити, підтримуючи таку ж яскравість. Витримка затвора та значення діафрагми змінюються за наступними правилами.Доступне число діафрагми для налаштування експозиції відрізняється залежно від моделі об'єктива.

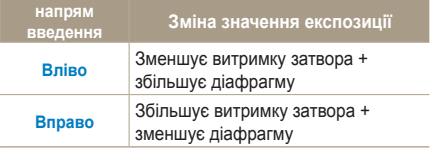

# <span id="page-40-0"></span>**Використання режиму пріоритету діафрагми, пріоритету витримки затвора або ручного режиму**

Використовуючи значення діафрагми налаштування світла та витримки затвора, ви можете робити знімки бажаної експозиції.

Для режимів зйомки, що дозволяють налаштувати значення діафрагми та витримки затвора, є режим пріоритету діафрагми, режим пріоритету витримки затвора та ручний режим.

### **Використання режиму пріоритету діафрагми**

Режим пріоритету діафрагми дозволяє вам вручну виставити значення діафрагми, а фотокамера автоматично обере відповідну витримку затвора.

- *1* Поверніть перемикач режимів на **A**.
- *2* Поверніть перемикач режимів, щоб налаштувати значення діафрагми.

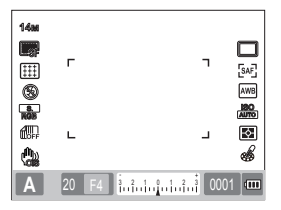

- *3* Встановіть опції.
	- Список опцій див. у розділі "Розширені функції зйомки". ([стор](#page-49-0). 50)
- *4* Вирівняйте об'єкт у кадрі та натисніть **[Затвор]** наполовину, щоб навести фокус.
- *5* Натисніть **[Затвор]**, щоб зробити фото.

# **Значення діафрагми**

Значення діафрагми об'єктива можна налаштувати так, щоб він контролював кількість світла, що потрапляє на сенсор зображення. Якщо відкрити діафрагму (зменшити значення діафрагми), об'єкти ближче та далі ніж предмет фокусування будуть поза фокусом. Якщо закрити діафрагму (збільшити значення діафрагми), ряд предметів у фокусі розшириться вперед та назад.

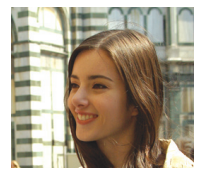

- 
- Збільшене значення діафрагми (вузько відкритий)
- ▲ Зменшення значення діафрагми (широко відкритий)

### **Використання режиму пріоритету витримки затвора**

Режим пріоритету витримки затвора дозволяє вам вручну виставити витримку затвора, а фотокамера автоматично обере відповідне значення діафрагми.

- *1* Поверніть перемикач режимів на **S**.
- *2* Поверніть перемикач режимів, щоб налаштувати витримку затвора.

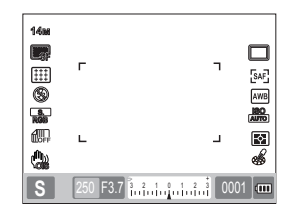

*3* Встановіть опції.

42

- Список опцій див. у розділі "Розширені функції зйомки". ([стор](#page-49-0). 50)
- *4* Вирівняйте об'єкт у кадрі та натисніть **[Затвор]** наполовину, щоб навести фокус.
- *5* Натисніть **[Затвор]**, щоб зробити фото.

#### **Витримка затвора**

Витримка затвора – це проміжок часу, протягом якого затвор залишається відкритим. Ви можете насолодитися багатьма цікавими ефектами, налаштувавши витримку затвора. Низька витримка затвора розмиває рух на зображенні. Ви можете встановити витримку затвора на картинку, якщо для зйомки використовується низька витримка затвора.

Необхідна висока витримка затвора, щоб зловити рух. Вища витримка затвора заморожує предмет у русі.

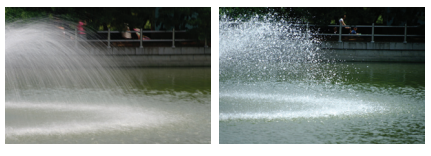

- ▲ Низька витримка затвора
- ▲ Висока витримка затвора

#### **Використання ручного режиму**

У ручному режимі ви можете робити знімки, встановлюючи різні опції зйомки безпосередньо, включаючи витримку затвора та значення діафрагми.

- *1* Поверніть перемикач режимів на **M**.
- *2* Поверніть перемикач режимів, щоб налаштувати витримку затвора.
- *3* Поверніть перемикач, щоб налаштувати значення діафрагми, та натисніть і утримуйте **[EV]**  експовиделки.

43

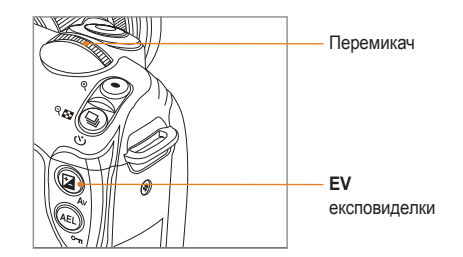

- *4* Встановлення бажаної опції затвора.
	- Список опцій див. у розділі "Розширені функції зйомки". ([стор](#page-49-0). 50)
- *5* Вирівняйте об'єкт у кадрі та натисніть **[Затвор]** наполовину, щоб навести фокус.
- *6* Натисніть **[Затвор]**, щоб зробити фото.
- Перемикач  $\mathbb{Z} \cdot$  У режимах Р (програмний), S (пріоритет затвора) або A (пріоритет діафрагми) дисплей показується червоним для кожної частини, поза рядом експозиції.

**P** режим: Червоний знак показується для витримки затвора та значення діафрагми.

**S** режим: Червоний знак показується для витримки затвора.

**A** режим: Червоний знак показується для значення діафрагми.

• Швидкість ISO не може виставлятися автоматично у **M**(ручному) режимі.

#### **Використання експозиції ручної витримки**

Використовуючи експозицію ручної витримки, ви можете утримувати витримку затвора так довго, як забажаєте.

- *1* Поверніть перемикач режимів на **M**.
- *2* Поверніть перемикач режимів та встановіть витримку затвора на **Bulb (Ручна витримка)**.
	- Індикатор експозиції ручної витримки з'являється поряд з витримкою затвора у 30" (секунд).

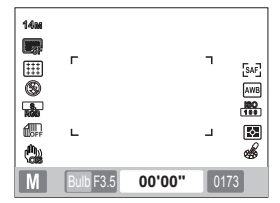

- *3* Щоб налаштувати значення діафрагми, натисніть та утримуйте **[EV]** кнопку експовиделки, повертаючи перемикач.
- *4* Вирівняйте об'єкт у кадрі та натисніть **[Затвор]** наполовину, щоб навести фокус.
- *5* Натисніть **[Затвор]**, щоб зробити фото.
	- Час експозиції триватиме, поки ви утримуватимете **[Затвор]**. Натисніть та утримуйте **[Затвор]** протягом потрібного часу. Як тільки ви перестанете утримувати **[Затвор]**, зйомка завершиться.
- Для стабілізації картинки під час зйомки ſØ зображення в режимі експозиції ручної витримки, рекомендовано використовувати надійний штатив або спуск затвора (придбаний окремо).
	- Якщо ви використовуєте високу витримку затвора, час на збереження зображень буде довшим. Це не є недоліком продукта, тому немає необхідності замінювати батарею.
	- При тривалій зйомці зображень з використанням функції ручної витримки, ми рекомендуємо використовувати повністю заряджену фотокамеру.
	- При тривалій зйомці зображень з використанням ручної витримки, може з'явитися шум при довгій експозиції. Тому рекомендується встановити функцію зменшення шуму. Функція зменшення шуму працює, якщо витримка затвора більша ніж 1 секунд.
	- Під час використання функції ручної витримки функцію послідовної зйомки використовувати не можна.
	- Швидкість ISO не може виставлятися автоматично, якщо використовується функція витримки експозиції від руки.

44

# <span id="page-44-0"></span>**Використання режиму ніч/портрет/пейзаж**

### **Використання нічного режиму**

Використовуючи нічний режим, ви можете встановити оптимальне значення експозиції для темного середовища.

- Поверніть перемикач режимів на  $Q^*$ .
- *2* Вирівняйте об'єкт у кадрі та натисніть **[Затвор]** наполовину, щоб навести фокус
- *3* Натисніть **[Затвор]**, щоб зробити фото.

 $\mathbb{Z}$ 

45

У нічному режимі рекомендовано використовувати штатив, спуск затвора (придбані окремо) або функцію таймера, щоб мінімізувати тремтіння камери.

#### **Використання режиму портрет**

У режимі портрет оптимального ефекту можна досягнути, роблячи портретний знімок.

- $\overline{\mathsf{a}}$  Поверніть перемикач режимів на  $\mathsf{a}$ .
- *2* Вирівняйте об'єкт у кадрі та натисніть **[Затвор]** наполовину, щоб навести фокус.
- *3* Натисніть **[Затвор]**, щоб зробити фото.
	- У режимі портрет зона фокусування автоматично встановлюється на обличчі, оскільки вона налаштована на режим **Face Detection AF (Виявлення обличчя AF)** автоматично.

#### **Використання режиму пейзаж**

Цей режим може бути корисним, коли потрібний чіткий фокус для природного пейзажу.

- Поверніть перемикач режимів на ▲.
- *2* Вирівняйте об'єкт у кадрі та натисніть **[Затвор]** наполовину, щоб навести фокус.
- *3* Натисніть **[Затвор]**, щоб зробити фото.
	- У режимі пейзажу витримка затвора налаштовується автоматично відповідно до значення діафрагми. Рекомендовано використовувати штатив, якщо витримка затвора низька.

# <span id="page-45-0"></span>**Використання сюжетного режиму**

Оскільки сюжет попередньо встановлює відповідну опцію, знімок можна легко зробити, обравши сюжет у відповідності до ситуації.

- Поверніть перемикач режимів на SCENE.
- *2* Оберіть сцену.

46

- x Натисніть **[MENU]**, щоб обрати сцену. Ви можете обрати бажану сцену.
- x Відомості про режим ретуші див. у розділі "Використання режиму ретуші".

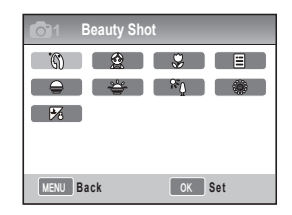

- *3* Вирівняйте об'єкт у кадрі та натисніть **[Затвор]** наполовину, щоб навести фокус.
- *4* Натисніть **[Затвор]**, щоб зробити фото.

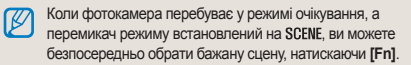

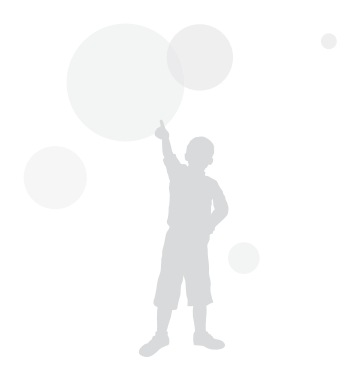

### **Використання режиму ретуші**

У режимі ретуші ви можете робити знімки, ретушуючи гладку шкіру та видаляючи недолікі.

- Поверніть перемикач режимів на **SCENE**.
- *2* Натисніть **[MENU]**.
- $3$  Виберіть Зйомку1 ( $\odot$ <sub>1</sub>) → SCENE **(Сюжет)** → **Beauty Shot (Ретуш)**.
- *4* Виберіть **Зйомку3** ( **<sup>3</sup>**) → **Face Tone (Тон обличчя)**.
- *5* Встановіть опції.
	- **Виберіть виші налаштування, щоб тон** шкіри був світліший.

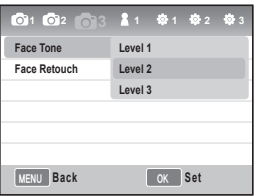

*6* Оберіть **Зйомку3** ( **<sup>3</sup>**) → **Face Retouch (Ретуш обличчя)**.

- *7* Встановіть опції.
	- Виберіть вищі налаштування, щоб тон шкіри був світліший.

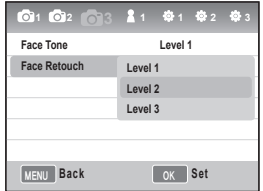

- *8* Вирівняйте об'єкт у кадрі та натисніть **[Затвор]** наполовину, щоб навести фокус.
- *9* Натисніть **[Затвор]**, щоб зробити фото.
	- У режимі **Beauty Shot (ретуші зона** ١K **AF)** налаштована на **Face Detection AF (виявлення обличчя AF)** чи **Self-Portrait AF (автопортрет AF)**.

47

# <span id="page-47-0"></span>**Запис відео**

У режимі зйомки відео записи можна зберігати у високо-чіткій якості (1280x720). Ви можете записувати відео тривалістю до 25 хвилин. Записане відео зберігається як файл H.264 (MPEG-4.AVC).

- *1* Поверніть перемикач режимів на .
- *2* Натисніть **[MENU]**.
- $\frac{B}{B}$ иберіть **Зйомку<sup>1</sup>** ( $\frac{500}{1}$ ) → Quality (якість).
- *4* становіть опції.
- *5* Виберіть **Зйомку3** ( **<sup>3</sup>**) <sup>→</sup> **Voice (Звукозапис)**.
- *6* Увімкніть або вимкніть функцію звукозапису.
- *7* Натисніть **[Затвор]**, щоб розпочати записування.

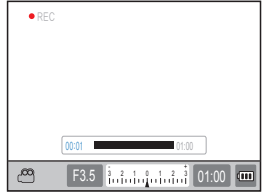

- *8* Натисніть **[Затвор]**, щоб зупинити записування.
	-

48

- Під час зйомки відео швидкість кадрів встановлена на 30 кадрів/секунду.
- Знімаючи відео, одноразово натисніть кнопку **[Depth Preview (Перегляд глибини)]**, щоб активувати функцію AF, та ще раз, щоб відмінити функцію. Залежно від моделі об'єктива, який використовується, ця функція може не працювати.

#### **Налаштування значення діафрагми**

Ви можете встановити значення діафрагми під час зйомки відео.

- *1* У режимі зйомки натисніть **[MENU]**.
- *2* Виберіть **Зйомку1** ( **<sup>1</sup>**) → **Movie Mode (Режим Відео)** → варіанти.

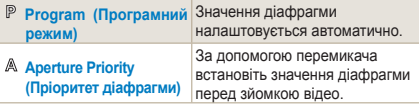

#### **як вимкнути екран**

Ви можете зробити екран відео темнішим чи яскравішим під час запису, використовуючи функцію мікшера.

- *1* У режимі зйомки натисніть **[MENU]**.
- *2* Виберіть **Зйомку3** ( **<sup>3</sup>**) → **Fader (Мікшер)**.

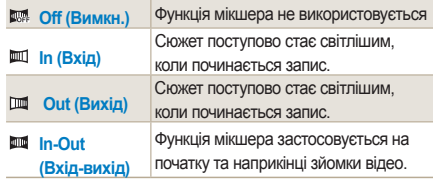

 $\mathcal{L}$ 

49

• Якщо використовується функція мікшера, збереження зображень може займати більше часу .

### **Використання опції усунення вітру**

Використовуючи функцію усунення шуму, ви можете усунути навколишній шум та шум вітру.

- *1* У режимі зйомки натисніть **[MENU]**.
- *<sup>2</sup>* Виберіть **Зйомку3** ( **<sup>3</sup>**) → **Wind Cut (Усунення вітру)** <sup>→</sup> варіанти.

#### **Пауза під час запису відео**

Використовуючи функцію паузи, ви можете записувати лише потрібні сцени в одному файлі, не генеруючи кілька відео файлів .

Щоб зупинити запис, натисніть **[ ]** .

• Щоб продовжити запис, натисніть [ $\frac{165}{161}$ ] ще раз.

- Н.264 (MPEG-4 10/AVC) це найновіший формат  $\mathbb{Z}$ кодування відео, створений у 2003 році ISO-IEC спільно з ITU-T. Оскільки цей формат використовує високе стиснення, більше даних можна зберегти на той же носій даних.
	- Під час використання повільної картки пам 'яті ваші відео записи можуть перериватися, оскільки вони не можуть оброблятися на рівні збереження відео. У цьому випадку ви можете вирішити проблему, замінивши картку пам 'яті на швидшу або зменшивши розмір відео.
	- Якщо увімкнена функція стабілізації зображень у зйомці відео, можна записати звук стабілізації зображень.
	- Якщо запис одного файлу перевищує 4GB, запис відео буде автоматично зупинено. У цьому випадку можна продовжити, розпочавши новий запис .
	- Форматувати картку пам 'яті завжди рекомендується за допомогою фотокамери. Якщо форматувати в інших приладах чи ПК, можливе пошкодження картинок або це може призвести до зменшення потужності картки пам 'яті .
	- Якщо об 'єктив камери зняти під час запису відео, запис буде перервано. Не міняйте об 'єктив під час зйомки .
	- Знімаючи відео, зверніть увагу на те, що звуки операцій, таких як звук зуму і звук кнопок, може бути записаний .
	- Якщо під час зйомки відео різко змінити кут зйомки фотокамери, відображення зображень може бути неправильним. Під час запису відео рекомендовано використовувати штатив. Таким чином ви можете мінімізувати тремтіння камери .
	- Під час зйомки відео підтримуються лише функції **Multi AF (багатосегмен. аФ )**. Тому неможливо використовувати функції налаштування зони фокуса, наприклад, **Face Detection AF (виявлення обличчя AF)**.

# <span id="page-49-0"></span>**Розширені функції зйомки**

Відомості про опції, які можна встановити в режимі зйомки. Використовуючи опції зйомки, ви будете насолоджуватися зображеннями та відео, які можете налаштовувати.

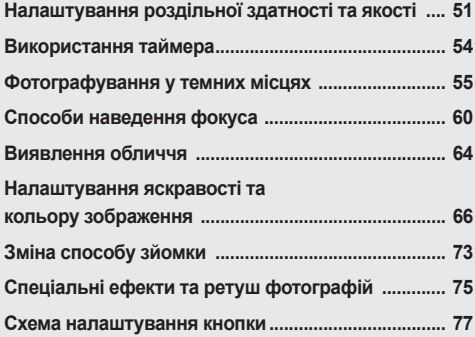

# <span id="page-50-0"></span>**Налаштування роздільної здатності та якості**

Ви можете безпосередньо встановити цю функцію, натиснувши **[Fn]** у режимі зйомки.

### **Налаштування роздільної здатності**

**SMART P A S M & O AN SCENE OF** 

Щоб досягнути високої якості деталей та відмінної якості зображення на ваших знімках або відео, варто встановити найвищу роздільну здатність. Єдиний недолік цього способу – розмір файла стає відносно великим.

#### **Налаштування роздільної здатності зображення**

- *1* У режимі зйомки натисніть **[MENU]**.
- *2* Виберіть **Зйомку 1** ( **<sup>1</sup>**) → **Photo Size (Розмір фото)** → варіанти.

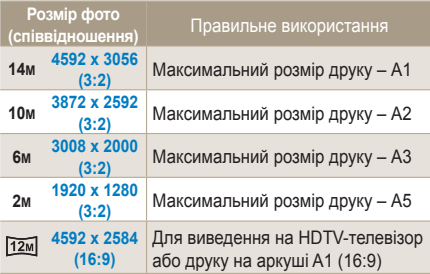

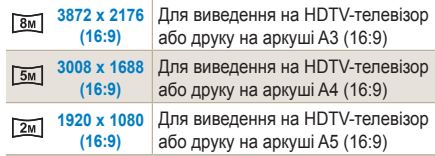

#### **Налаштування роздільної здатності відеозображення**

- *1* Натисніть **[MENU]** в режимі зйомки відео.
- *2* Виберіть **Зйомку 1** ( **<sup>1</sup>**) → **Video Size (Розмір відеозображення)** → варіанти.

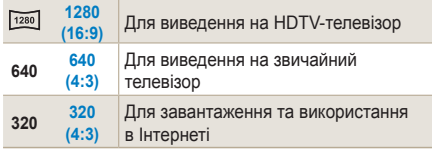

Ви можете безпосередньо встановити цю функцію, натиснувши **[Fn]** у режимі зйомки.

#### **Hалаштування якості зображення**

**PASM COANSCENE** 

Знята фотографія зберігається у форматі JPEG або RAW. Відповідно до зменшення рівня стиснення якість зображення покращується. Для отримання зображень кращої якості необхідно збільшити розмір файла.

- *1* У режимі зйомки натисніть **[MENU]**.
- *2* Оберіть **Зйомку 1** ( **<sup>1</sup>**) → **Quality (Якість)** → варіанти.

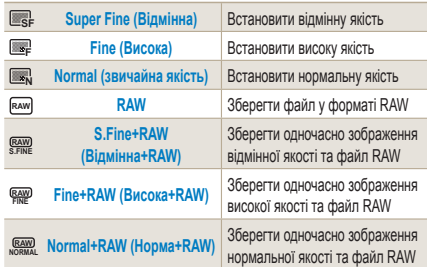

• Зображення у форматі RAW зберігаються без втрати даних, а розмір фото встановлено лише на 14M(4592 x 3056). Також такі налаштування, як баланс білого, контраст, насиченість та різкість не відображаються на картинці, а зберігаються як інформація. Якщо ви хочете зберегти дані RAW у файлах зображень, наприклад JPEG або TIFF, використовуйте надане програмне забезпечення (SAMSUNG RAW Converter). Файли RAW мають розширення "SRW." (Наприклад: "SAM\_9999.SRW")

#### **Налаштування якості відеозапису**

Зняті відеозаписи зберігаються як файли звичайної або високої якості.

- *1* У режимі зйомки натисніть **[MENU]**.
- $2$  Виберіть Зйомку1 ( $\bigcirc$ <sub>1</sub>) → Quality **(Якість)** → варіанти.

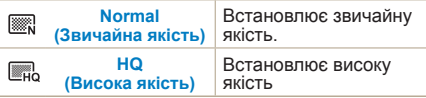

#### **Зменшення шуму**

Ви можете встановити цю функцію, щоб зменшити шум на зображенні.

- *1* У режимі зйомки натисніть **[MENU]**.
- *2* Виберіть **User setup (Користувацькі налаштування)** ( **<sup>1</sup>**) → **Noise Reduction (Зменшення шуму)** →

варіанти.

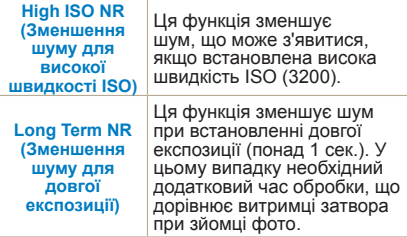

Коли функцію **Noise reduction (Зменшення**  $\mathbb{Z}$ **шуму)** вимкнено, може бути шум на записаному знімку.

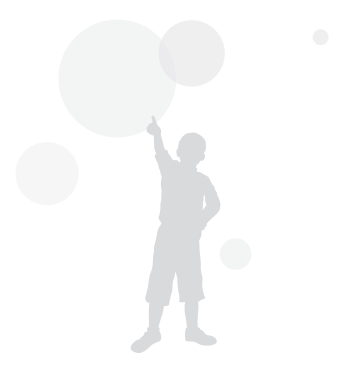

 $53$ 

# <span id="page-53-0"></span>**Використання таймера**

Ви можете безпосередньо встановити цю функцію, натиснувши **[ ]** у режимі зйомки.

### **Налаштування таймера**

**SMART PASM C+ 0 AN SCENE ARE** 

- *1* У режимі зйомки натисніть **[MENU]**.
- *2* Виберіть **Зйомку 2** ( **<sup>2</sup>**) → **Drive (Тип зйомки).**
- *3* Натисніть **[Fn]** після вибору таймера.
- *4* Виберіть час роботи за допомогою перемикача або **[**W/X**]**.
	- Ви можете обрати налаштування таймеру в межах від 2 до 30 секунд.

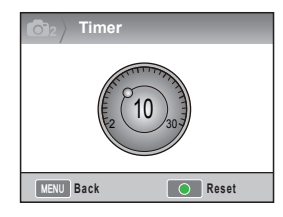

*5* Знімок робиться автоматично, коли минає встановлений час після натиснення **[Затвора]**.

Щоб відмінити функцію авто таймера, натисніть [ ] повторно або натисніть **[Затвор].**

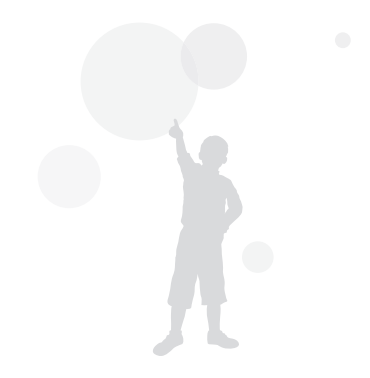

54

# <span id="page-54-0"></span>**Фотографування у темних місцях**

#### **Використання кнопки підйомного СПАЛАХУ** РАЅМ

Спалах спрацьовує при натисканні кнопки спалаху, якщо вбудований спалах відкритий. Якщо спалах закритий, світловий спалах не спрацьовує, а режими  $\overline{\text{SM}}$ <sub>8</sub> $\overline{\text{M}}$ , SCENE,  $\text{C}$ , і  $\Omega$  підтримують автоматичний підйом та спалах.

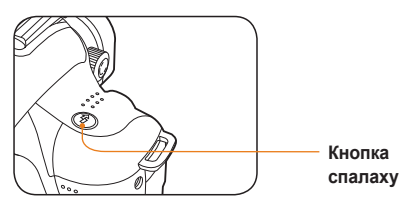

 $h^{\mu}$ 

- **У режимі зйомки натисніть [**  $\frac{7}{2}$ **].**
- *2* Вирівняйте об'єкт у кадрі та натисніть **[Затвор]** наполовину, щоб навести фокус.
- *3* Натисніть **[Затвор]**, щоб зробити фото.
	- Навіть ви підняли вбудований спалах за допомогою кнопки спалаху, автоматичне підняття та функція світлового спалаху підтримуватися не будуть, якщо напроти функції спалаху в меню виставлено **Off (Вимкн.)**.

#### **Налаштування опції спалаху**

#### Given P A S M C+ O SCENE

Якщо ви робите знімок у темному місці, він теж може виявитися темним, оскільки джерело світла недостатньо потужне. Натисніть  $[$   $\frac{\pi}{2}$ ], щоб підняти спалах.

- *1* У режимі зйомки натисніть **[MENU]**.
- *2* Оберіть **Зйомку 2** ( **<sup>2</sup>**) → **Flash (Спалах)** → варіанти.

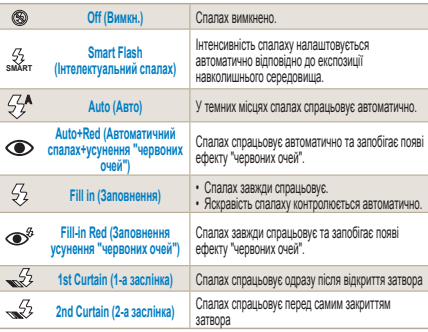

- Знімок буде кращим, якщо об'єкт зйомки M розташований у межах дії спалаху.(Див. посібник №, розділ "Технічні характеристики.")
	- Ви можете налаштувати опцію автоматичного спалаху лише для зовнішнього спалаху, який використовується виключно камерою NX.
	- Доступні опції спалаху відрізняються в залежності від режиму зйомки.

#### **Використання функції усунення "червоних очей"**

При зйомці портрету у темних місцях від світла спалаху може виникнути ефект "червоних очей". У цьому випадку встановіть опцію спалаху на **Auto+Red (Автоматичний спалах+усунення "червоних очей")** або **Fill-in Red (Заповнення усунення "червоних очей")**.

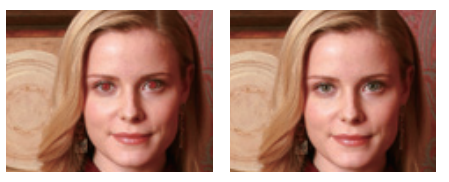

- 
- Використовуючи функцію усунення "червоних очей", ефект "червоних очей" можна усунути через попередню функцію спалаху перед спрацюванням самого спалаху.
- Якщо об'єкт зйомки у момент попереднього спалаху рухається або знаходиться далеко від фотокамери, функція може погано працювати.

#### **1-а заслінка, 2-а заслінка**

Наступні зображення були отримані шляхом зйомки предмета, що рухається прямолінійно, з використанням опцій **1st Curtain (1-а заслінка)**  та **2nd Curtain (2-а заслінка).** У випадку використання функції спалаху **1st Curtain (1-а заслінка)** передня частина дії буде чіткою, оскільки спалах спрацьовує одразу після відкриття затвора. Оскільки при використанні опції **2nd Curtain (2-а заслінка)** спалах спрацьовує пізніше, чітко відображається останнє зображення об'єкта зйомки.

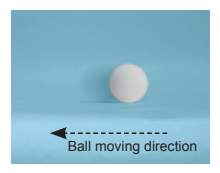

**• Використання** ранньої опції 1st Curtain (1-а заслінка)

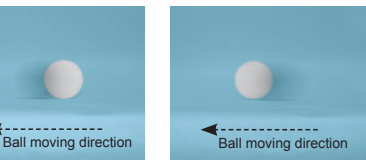

S Використання опції 2nd Curtain (2-a) заслінка)

### **Hалаштування інтенсивності**

**спалаху РАS М @ 6 SCENE** 

Встановлюючи опцію спалаху, ви можете налаштувати бажану інтенсивність спалаху.

- *1* У режимі зйомки натисніть **[MENU]** .
- *2* Виберіть **Зйомку 2**  ( **2**) → **Flash (Спалах).**
- *3* Натисніть кнопку **[Fn]**, вибравши бажаний пункт.
- *4* Встановіть інтенсивність спалаху, використовуючи перемикач або
	- $\mathbf{M}$
	- Це дозволить встановити інтенсивність спалаху на рівні ±2.

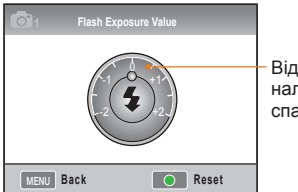

Відображати налаштування спалаху

- Якщо об'єкт зйомки знаходиться надто M близько, встановлена висока чутливість ISO або надто велике чи маленьке значення експозиції, ефект налаштування буде зменшуватися незважаючи на контроль інтенсивності спалаху.
	- Налаштування інтенсивності спалаху недоступне у деяких режимах зйомки .
	- Якщо пристрій зовнішнього спалаху має функцію контролю спалаху, при під 'єднанні до фотокамери буде застосовуватися значення контролю світла зовнішнього спалаху.
	- Якщо відстань до об 'єкта зйомки зовсім мала, при зйомці зображень з використанням вбудованого спалаху частина знімків може виявитися темними, оскільки спалах перешкоджає об 'єктиву. Під час зйомки зображень перевірте відстань між фотокамерою та об 'єктом зйомки. Відстань перешкоджання спалаху може відрізнятися залежно від типу об 'єктива, який ви використовуєте .
	- Якщо бленду об'єктива встановлено, вона може перехоплювати світло вбудованого спалаху. Знімайте бленду об 'єктива при використанні вбудованого спалаху .

57

# **Використання зовнішнього спалаху (придбаного окремо)**

Режим автоспалаху A-TTL можна використовувати із зовнішнім спалахом (SEF20A або SEF42A).

У цьому посібнику користувача розглядається використання моделі спалаху SEF20A.

Щоб отримати більше інформації про зовнішній спалах, перегляньте посібник користувача про спалах.

#### **Встановлення спалаху**

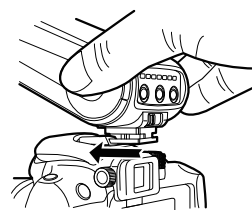

- *1* Встановіть зовнішній спалах після зняття кришки адаптера для спалаху hot-shoe.
- *2* Увімкніть напругу зовнішнього спалаху.
	- Режим зовнішнього спалаху встановлено на автоматичний режим TTL.
- *3* Починайте зйомку, перевіривши чи зовнішній спалах заряджений повністю.

#### **Доступні режими спалаху**

Зручний режим спалаху визначається об'єктивом або режимом експозиції фотокамери.

- *1* Smart Flash Mode (Режим інтелектуального спалаху)
	- Автоматично налаштовує інтенсивність спалаху відповідно до значення експозиції навколишнього середовища.
- *2* Auto (Авто)
	- У темних місцях спалах спрацьовує автоматично.
- *<sup>3</sup>* Auto+Red (Автоматичний спалах+усунення "червоних очей")
	- Запобігає ефекту червоних очей, що може виникнути під час зйомки.
- *4* Fill in (Заповнення)
	- Під час зйомки зображення спалах завжди спрацьовує.
- *5* 1st Curtain (1-а заслінка)
	- Спалах спрацьовує одразу після відкриття затвора.
- *6* 2nd Curtain (2-а заслінка)
	- Спалах спрацьовує перед самим закриттям затвора.
	- Автоматично налаштовують інтенсивність ١K світла лише пристрої спалаху, виготовлені для серії фотокамер NX. Щоб насолоджуватися функцією автоматичного режиму, використовуйте пристрої спалаху, виготовлені для моделей NX. Хоча спалах спрацьовує і з неповністю зарядженими акумуляторами, рекомендовано використовувати спалах після повної зарядки акумулятора.
		- Якщо пристрій зовнішнього спалаху має функцію контролю спалаху, при під'єднанні до фотокамери буде застосовуватися значення контролю світла зовнішнього спалаху.

#### **Hалаштування чутливості ISO**  PASM

Чутливість ISO названа так на честь міжнародної організації по стандартизації - International Standards Organization (ISO), яка її запровадила. Вона позначає ступінь реакції, що відбувається, коли фотокамера отримує світло. Оскільки камера є більш чутливою при більшому значенні ISO, при зйомці в темному місці природний знімок можна отримати, збільшивши значення ISO. Це зменшує ступінь тремтіння камери та збільшує швидкість затвора.

- *1* У режимі зйомки натисніть **[MENU]**.
- *2* Оберіть **Зйомку 1** ( **<sup>1</sup>**) → **ISO**→ варіанти.
	- Що вищу швидкість ISO ви обираєте, тим більший шум зображення ви можете отримати.
		- Якщо використовувати функцію зменшення шуму, шум, створений високою чутливістю ISO, теж можна зменшити.
		- Доступні опції налаштування ISO можуть відрізнятися залежно від режиму зйомки.
		- Ви можете безпосередньо встановити цю функцію, натиснувши **[ISO]** у режимі зйомки.

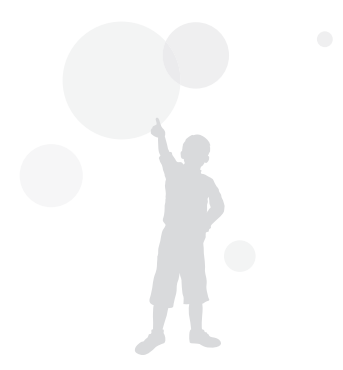

# <span id="page-59-0"></span>**Способи наведення фокуса**

# **Зміна способу фокусування**

**PASM SCENE SO** 

Залежно від об'єкта зйомки можна налаштувати різні способи фокусування.

- *1* У режимі зйомки натисніть **[MENU]**.
- *2* Оберіть **Зйомку 2** ( **<sup>2</sup> <sup>2</sup>**)→ **AF Mode (Режим автофокусування)** → варіанти.

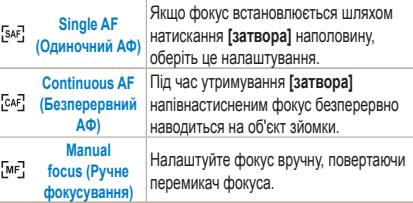

- Використовуючи перемикач **[AF/MF]**, фокус можна налаштувати вручну.
	- Якщо на об'єктиві немає перемикача AF/MF, фокус можна навести вручну в режимі AF, обравши **Manual Focus (Ручне фокусування)** (MF).
	- Опція для вибору може відрізнятися в залежності від об'єктива, що використовується.
	- Під час зйомки у режимі ручного фокусування зображення може бути розмите, якщо фокус встановлено неправильно. Зробіть фото, попередньо правильно налаштувавши фокус. ([стор](#page-31-0). 32)
	- Опцію режиму AF можна обрати безпосередньо, натиснувши кнопку [AF•MF] на корпусі фотокамери.

# **АF Priority (Пріоритет АФ) PASM**

Якщо використовується функція автофокусування, функція пріоритету АФ не дозволяє затвору спрацювати, якщо фокусування встановлено неправильно.

- *1* У режимі зйомки натисніть **[MENU]**.
- *2* Оберіть **Зйомку 2** ( **<sup>2</sup>**)→ **AF Priority (Пріоритет АФ)** → варіанти.

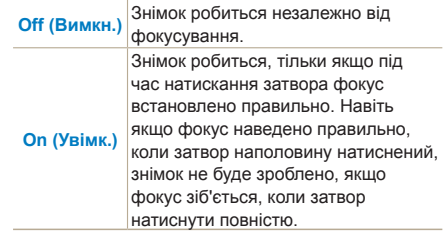

Хоча **AF Priority (Пріоритет АФ)** встановлено,  $\mathbb{Z}$ опції тривалої зйомки та витримки від руки дозволяють спрацювати затвору, навіть якщо фокус виставлено неправильно.

### **Використання допоміжної лампи**

**AO** GILLET PASM OF 0 AN SCENE

61

У темних місцях функція автофокусування діє краще, якщо використовується допоміжна лампа АФ.

- *1* У режимі зйомки натисніть **[MENU]**.
- *2* Виберіть **User setup (Користувацькі налаштування)** ( **<sup>1</sup>**) → **AF Lamp (Лампа АФ).**

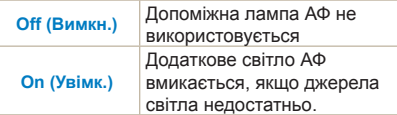

#### **Зміна області фокусування**

#### **PASM COANSCENE**

Можна зробити чітке та яскраве зображення, якщо змінити зону фокусування відносно об'єкта зйомки.

- *1* У режимі зйомки натисніть **[MENU]**.
- *2* Оберіть **Зйомку 2** ( **<sup>2</sup>**)→ **AF Area**

#### **(Зона АФ)** → варіанти.

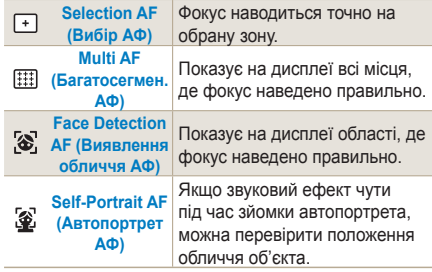

- Доступність опцій залежить від режиму зйомки. IИ
	- Якщо перемикач об'єктиву **AF/MF** встановлений на **MF**, змінити зону автофокусування, використовуючи меню зйомки, не можна.
		- Якщо вибрано функцію **Multi AF (багатократне АФ)**, зона АФ буде зеленою, поки об'єкт зйомки знаходиться у фокусі.
	- Ви можете безпосередньо встановити цю функцію, натиснувши **[Fn]** у режимі зйомки.

# **Наведення фокуса на обрану**

**ДІЛЯНКУ** РАЗМ С А SCENE

62

В композиції зйомки знімок можна зробити через налаштування фокуса на обраній користувачем зоні.

- *1* У режимі зйомки натисніть **[MENU]**.
- *2* Виберіть **Зйомку 2** ( **<sup>2</sup>**) → **AF Area (Зона АФ)** → **Selection AF (Вибір АФ).**

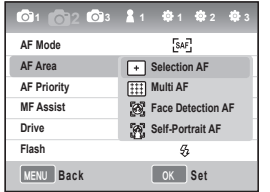

*3* Натисніть **[MENU]**, щоб повернутися до попереднього режиму.

- *4* У режимі зйомки натисніть **[ ]**.
- *5* Натисніть **[**S**/**T**/**W**/**X**]**, щоб посунути зону фокусування.

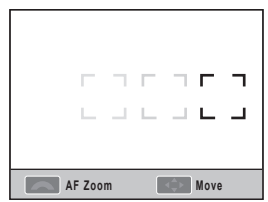

*6* Налаштуйте розмір зони фокусування за допомогою перемикача.

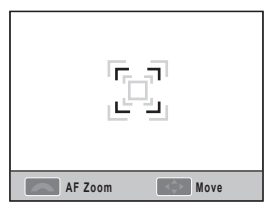

- *7* Вирівняйте об'єкт у кадрі та натисніть **[Затвор]** наполовину, щоб навести фокус.
- *8* Натисніть **[Затвор]**, щоб зробити фото.

#### **Налаштування функції Допомоги при ручному фокусуванні**

**GMART P A S M & Q AN SCENE ARE** 

Якщо обраний метод ручного фокусування (MF) об'єктиву, ця функція полегшує наведення фокусу на об'єкти, автоматично розширюючи екран.

- *1* Оберіть ручний метод фокусування.
- *2* Оберіть **зйомку 2** ( **<sup>2</sup>**) → **MF Assist (Допомога при ручному фокусуванні)**.
- *3* Оберіть бажану опцію.

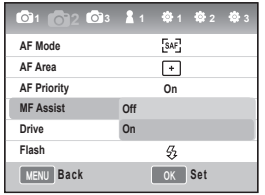

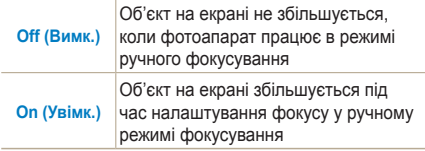

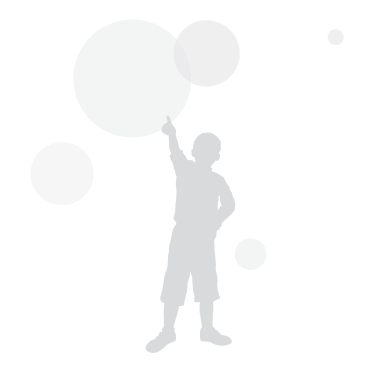

# <span id="page-63-0"></span>**Виявлення обличчя**

Коли використовується функція **Виявлення обличчя АФ**, під час зйомки портрету фокус можна налаштовувати навколо людського обличчя. Також ця функція досить корисна під час зйомки автопортрету.

#### **Функція звичайного виявлення Обличчя РАS М О SCENE**

Коли використовується опція **Виявлення обличчя АФ**, автофокус налаштовується на обличчі.

Коли композицію зйомки налаштовано, фотокамера автоматично визначає до 10 облич та встановлює фокус і експозицію.

- *1* У режимі зйомки натисніть **[MENU]**.
- *2* Виберіть **Зйомку 2** ( **<sup>2</sup>**) → **AF Area (Зона АФ) → Face Detection AF (Виявлення обличчя АФ).**

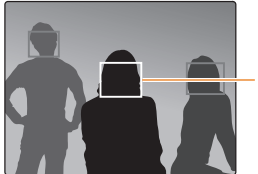

64

Рамка фокусування для найближчого обличчя – біла, для решти облич – сіра.

- Виявлення обличчя може бути неефективним за таких умов.
	- Об'єкт зйомки знаходиться надто далеко
	- Місце зйомки надто освітлене або темне
	- Об'єкт розміщений до фотокамери не лицем
	- Частина обличчя прикрита якимось предметом, наприклад окулярами
	- Людина має незвичайний вираз обличчя
	- Обличчя освітлене нерівномірно
	- Залежно від опції Майстра зображень лице об'єкта зйомки може не бути розпізнане.
	- Доступність опцій залежить від режиму зйомки.
	- Цю функцію не можна використовувати, якщо встановлені наступні опції майстер зображень, ручне фокусування та вибір АФ.
	- Функція виявлення обличчя працює швидше, якщо фотокамера знаходиться ближче до об'єкта зйомки.
	- Якщо використовується функція **Face Detection AF (Виявлення обличчя АФ),**  біла зона фокусування автоматично потрапляє у фокус.

# **Виявлення обличчя в**

**автопортреті РАS М О SCENE** 

При зйомці автопортрету фокусна відстань налаштована на можливість зйомки крупним планом. Якщо фотокамера знаходить обличчя в центрі, лунає сигнал для зйомки.

- *1* У режимі зйомки натисніть **[MENU]**.
- *2* Оберіть **Зйомку 2** ( **<sup>2</sup>**) → **AF Area (Зона AF)** → **Self-portrait AF (Автопортрет AF)**.
- *3* Натисніть **[Затвор]**, коли почуєте звуковий сигнал для зйомки.

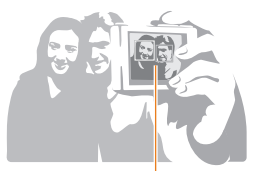

Останній звук (швидкий сигнал) сповіщає про те, що обличчя розміщене в центрі.

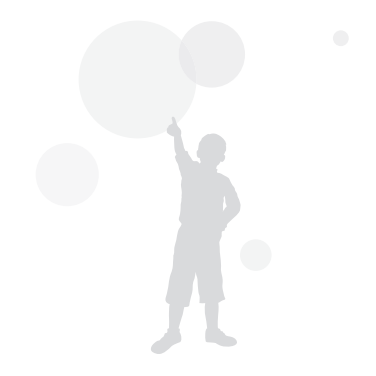

65

# <span id="page-65-0"></span>**Налаштування яскравості та кольору зображення**

١K

### **Налаштування експозиції (яскравість)** РАS & О ▲ SCENE <del>©</del>

Зображення можуть бути яскравими або темними, в залежності від інтенсивності світла. У цьому випадку можна зробити відповідні налаштування, контролюючи кількість світла, що потрапляє в об'єктив.

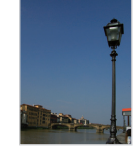

66

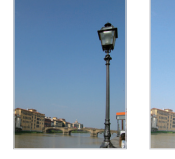

- $\triangle$  Темніше  $\triangle$  0  $\triangle$  Яскравіше +
	-
- *1* У режимі зйомки перевірте правильність фокусування на об'єкті
- *2* Налаштуйте бажане значення експозиції: для цього повертайте перемикач, натиснувши та утримуючи кнопку **[ ]**.
	- Ви можете перевірити експозицію через видошукач та дисплей.
- *3* Натисніть **[Затвор]**, щоб зробити знімок.

• Якщо встановити певний рівень експозиції, зважаючи на умови навколишнього середовища, знімки можуть бути надто яскравими чи темними. Перед зйомкою фото налаштуйте експозицію відповідно до середовища зйомки.

- Якщо складно визначити відповідний рівень експозиції, виставте детальні налаштування **AE BKT (послідовність знімків зі збільшеною/ зменшеною експозицією).** Фотокамера зробить 3 послідовних знімки, включаючи знімок на рівень темніший та знімок на рівень світліший (стор[. 73\).](#page-72-0)
- Попередження експозиції стає червоним для кожної частини, що перебуває поза діапазоном "±3."

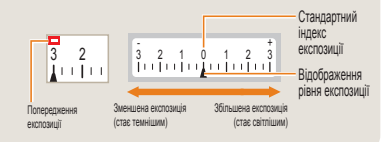

# **Налаштування експозиції**

#### PASM C+ CLANSCENE SP

Ви можете встановити рівень (крок) налаштування експозиції.

- *1* У режимі зйомки натисніть **[MENU]**.
- *2* Виберіть **Налаштування користувача** ( **<sup>1</sup>**) → **EV Step (Крок EV)** → варіанти.

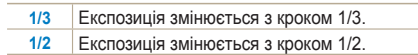

#### **Зміна способу вимірювання яскравості** РАЅМ Ж

Якщо виставлена композиція зображення, фотокамера вимірює інтенсивність світла.

У цьому випадку яскравість та характер зображення можуть відрізнятися в залежності від способу вимірювання.

*1* У режимі зйомки натисніть **[MENU]**.

#### *2* Оберіть **Зйомку 3** ( **<sup>3</sup>**/ **<sup>3</sup>**) → **Metering (Експозамір)** → варіанти.

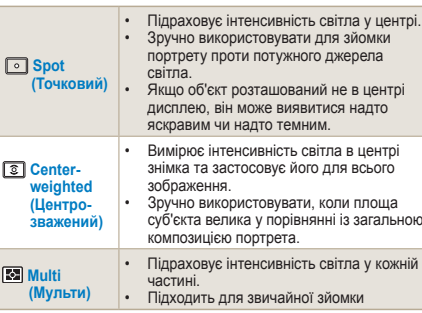

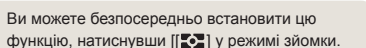

 $\mathbb{Z}$ 

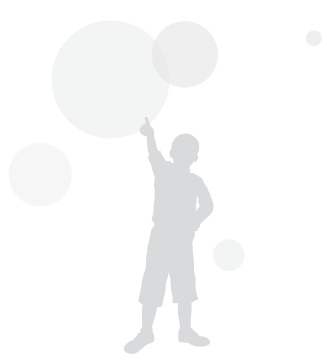

67

# **Встановлення балансу білого**

**PASM**<sub>22</sub>

68

Різні джерела світла можуть вплинути на колір зображення. Щоб зробити знімок у наближених до дійсності кольорах, правильно виставте баланс білого відповідно до джерела світла або налаштуйте вручну бажану температуру кольору. Якщо складно визначити джерело світла, знімок можна зробити, налаштувавши баланс білого вручну відповідно до ситуації зйомки.

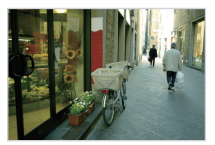

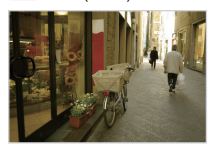

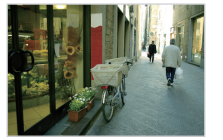

#### **RULE** Auto (Авто) **Денне світло**

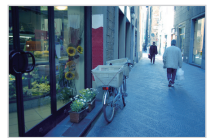

 $\bullet$  Хмарно  $\bullet$  Лампа розжарювання

- *1* У режимі зйомки натисніть **[MENU]**.
- *2* Виберіть **Зйомку 1** ( **<sup>1</sup>**/ **<sup>1</sup>**) → **White Balance (Баланс білого)** → варіанти.

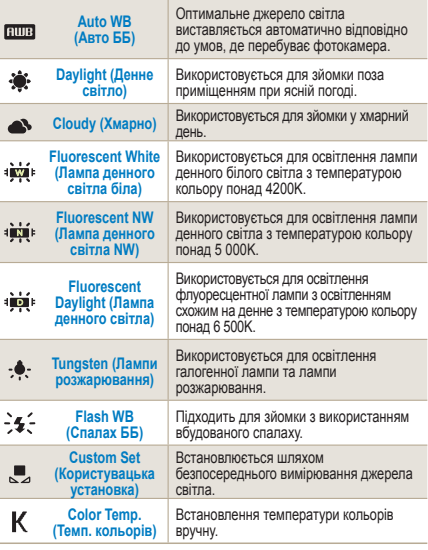

Ви можете безпосередньо встановити цю  $\mathbb{Z}$ функцію, натиснувши **[WB]** у режимі зйомки.

#### **Точне налаштування балансу білого**

- *1* У режимі зйомки натисніть **[MENU]**.
- $2$  Виберіть Зйомку 1 ( $\bigcirc$ 1/ $\bigcirc$ <sup>0</sup>1) → White **Balance (Баланс білого).**
- *3* Вибравши бажаний баланс білого, натисніть **[Fn]**.

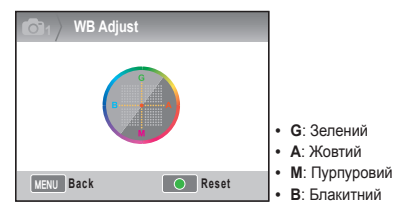

- *4* Налаштуйте бажаний баланс білого, використовуючи перемикач або **[**S**/**T**/**W**/**X**]**.
- *5* Натисніть **[ ]**, щоб зберегти налаштування.

#### **Користувацькі налаштування**

Якщо знімок робиться після встановлення композиції на білому папері, яким заповнена вся рамка, відповідний баланс білого встановлюється залежно від виміряного джерела світла.

- *1* У режимі зйомки натисніть **[MENU]**.
- $2$  Виберіть Зйомку 1 ( $\bigcirc$ 1/ $\bigcirc$ <sup>0</sup>1) → White **Balance (Баланс білого)**.
- *3* Оберіть **Color Temp (користувацьку установку)** і натисніть **[Fn]**.
- *4* Налаштувавши композицію на відображення лише білого аркушу, натисніть **[Затвор]**.

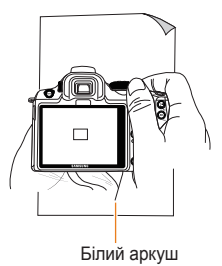

#### **Налаштування температури кольорів**

Користувач може встановити баланс білого, налаштувавши температуру кольорів.

- *1* У режимі зйомки натисніть **[MENU]**.
- $2$  Виберіть Зйомку 1 ( $\bigcirc$ <sub>1</sub>/ $\bigcirc$ <sup>0</sup><sub>1</sub>) → White **Balance (Баланс білого)**.
- *3* Оберіть опцію **Color Temp (Температура кольорів)** і натисніть **[Fn]**.
- *4* Встановіть температуру кольорів, використовуючи перемикач або **[**W**/**X**]**.

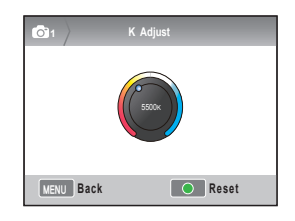

*5* Натисніть **[ ]**, щоб зберегти налаштування.

#### **Що таке температура кольорів?**

Температура кольорів – це температура, що відображає зміну кольору світла за абсолютної температури (K). Вона може позначати відчуття холоду зі зростаючою температурою кольору та відчуття тепла з температурою кольору, що знижується.

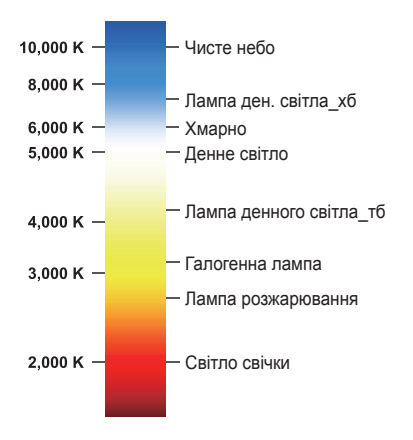

# **Кольоровий простір**

**GIART P A S M C+ O AN SCENE** 

Ця функція дозволяє налаштувати кольоровий простір, що буде використовуватися.

- *1* Натисніть **[MENU]** у режимі зйомки.
- *2* Оберіть **Зйомку 1** ( **<sup>1</sup>**) → **Color Space (Кольоровий простір)** → варіанти.

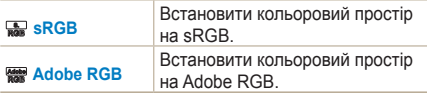

- Якщо кольоровий простір встановлений на  $\mathbb{Z}$ формат Adobe RGB, відзняте зображення буде зберігатися у форматі "\_SAMXXXX. JPG".
	- Ви можете безпосередньо встановити цю функцію, натиснувши **[Fn]** у режимі зйомки.

#### **Що таке кольоровий простір?**

Пристрої введення/виведення зображень, такі як цифрова фотокамера, монітор та принтер по-різному відображають кожен колір.

Спосіб відтворення кольору називають кольоровим простором. Для кожного пристрою визначено кілька стандартів кольорового простору. Ця фотокамера підтримує формати sRGB та Adobe RGB. Формат sRGB використовується у таких прикладах як комп'ютер. Для звичайних фотографій рекомендується використовувати sRGB. sRGB стандарти для Міжнародних стандартів кольорового простору, встановлених IEC (Міжнародна електротехнічна комісія).

Воно визначається кольоровим простором для моніторів ПК, а також використовується як стандартний кольоровий простір для Exif.

Adobe RGB – це кольоровий простір, рекомендований Корпорацією систем Adobe для комерційного друку, він має ширший ряд репродукції кольору ніж sRGB. Adobe RGB покриває більшу частину кольорового простору, так що кольори, доступні лише для друку, не втрачаються при редагуванні зображень на комп'ютері. Якщо зображення відкрити за допомогою несумісного програмного забезпечення, кольори виглядатимуть світлішими.

### **Інтелектуальний діапазон** РАSМ

Ця функція автоматично виправляє втрату яскравої деталі, що може статися через різницю затінення зображення.

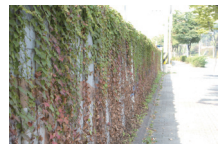

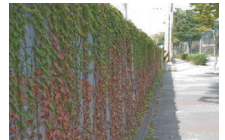

▲ Відміна інтелектуального діапазону

72

- ▲ Використання інтелектуального діапазону
- *1* У режимі зйомки натисніть **[MENU]**.
- *2* Оберіть **Зйомку 3** ( **<sup>3</sup>**) → **Smart Range (Інтелектуальний діапазон)**  → варіанти.
	- Коли інтелектуальний діапазон встановлено,  $\mathbb{Z}$ опцію ISO 100 використовувати не можна.
		- Функція інтелектуального діапазону недоступна у певних режимах зйомки, вона може спрацьовувати автоматично при використанні « та <sup>к</sup>о опцій зйомки.
		- Ви можете безпосередньо встановити цю функцію, натиснувши **[Fn]** у режимі зйомки.

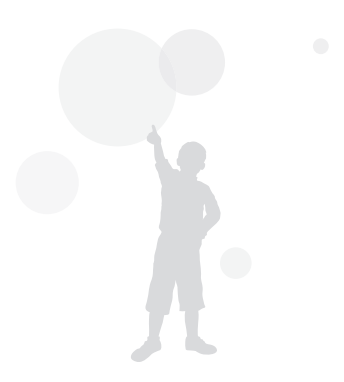
# **Зміна способу зйомки**

Зняти об'єкт у русі у бажаному ракурсі або відзняти вираз обличчя чи рух людини вважається нелегкою задачею. У цьому випадку виберіть опцію послідовної зйомки відповідно до ситуації.

## **Послідовна зйомка та налаштування таймера**

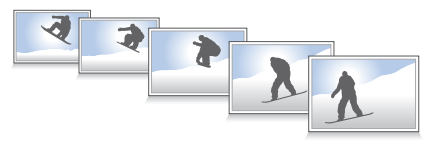

Ви можете вибрати опцію послідовної зйомки відповідно до ситуації.

- *1* У режимі зйомки натисніть **[MENU]**.
- *2* Оберіть **Зйомку 2** ( **<sup>2</sup>**) → **Drive (Тип зйомки)** → варіанти.

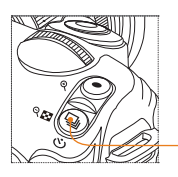

Кнопка режиму послідовної зйомки

Ви можете безпосередньо встановити цю функцію, натиснувши **[ ]** у режимі зйомки

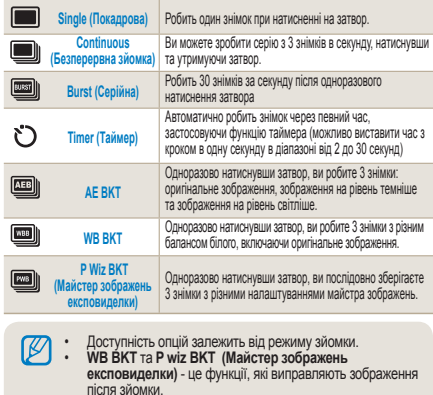

- Якщо якість зображення встановлено на RAW формат, опції експовиделки (WB BKT, Майстер зображень) використовувати не можна.
- За умови **Burst (серійна)** зйомки обирати розмір зображення не можна, а якість зображення встановлена на 1472x976. Також час зберігання зображень у **Burst (серійна)** зйомці може збільшитися.
- За умови **Burst (серійна)** зйомки зняті зображення не можна зберігати у форматі RAW, а користувач не може налаштовувати швидкість ISO 100.
- Вбудований і зовнішній спалах не спрацьовують, якщо використовується **Burst (серійна)** зйомка.
- При використанні опції **Burst (серійна)** shooting зйомки можна встановити швидкість затвора 1/30 с або більшу.
- Цей виріб підтримує режим **Burst (Серійна)** зйомка з частотою до 30 кадрів на секунду. Зображення, отримані в режимі **Burst (Серійна)** зйомка, можуть зберігатися трохи з більшим розміром.

74

#### **Детальне налаштування експовиделки** РАSМ

Можна налаштувати деталі експозиції, баланс білого та майстер зображень для експовиделки знімку.

- *1* Натисніть **[MENU]** у режимі зйомки.
- *2* Оберіть **Зйомку 3** ( **<sup>3</sup>**) → **BKT Set (Налаштування експовиделки)** → варіанти.

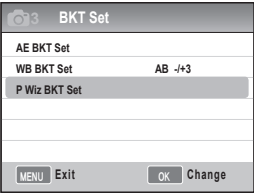

*3* Встановіть детальні опції.

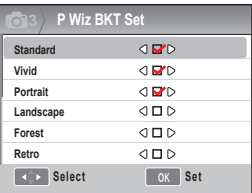

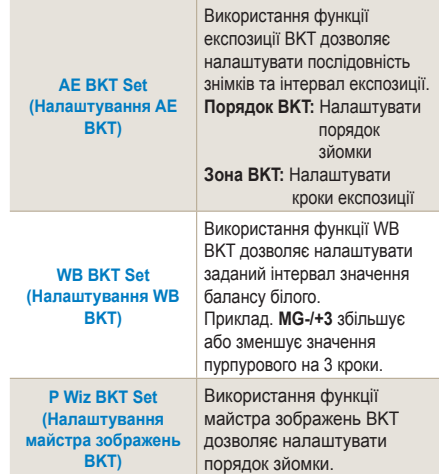

# **Спеціальні ефекти та ретуш фотографій**

## **Майстер зображень**

За допомогою майстра зображень ви можете показати різний емоційний настрій на ваших знімках.

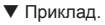

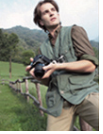

Standard (Стандарт)

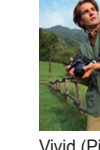

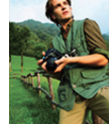

Vivid (Різко) Portrait (Портрет)

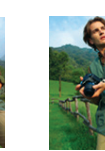

Landscape (Пейзаж)

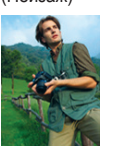

Cool (Холод) Calm (Спокій) Classic

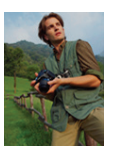

Forest (Ліс) Retro (Ретро)

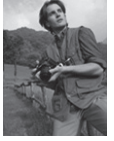

(Класика)

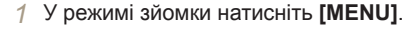

*2* Оберіть **Зйомку 1** ( **<sup>1</sup>**) → **Picture Wizard (Майстер зображень)** → варіанти.

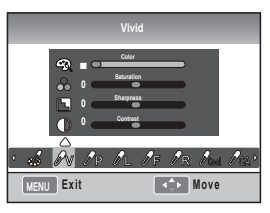

- *3* Налаштуйте деталі майстра зображень, обрані за допомогою **[**S**/**T**/**W**/**X**]**.
	- Ви можете контролювати колір, насиченість, різкість та контраст.
- *4* Налаштуйте бажане значення.
- Ви можете безпосередньо встановити цю M функцію, натиснувши [ ] у режимі зйомки.

75

 **Користувацькі налаштування майстра зображень** 

Ви можете вибрати користувацькі опції та зберегти зображення 3 різними способами.

- *1* У режимі зйомки натисніть **[MENU]**.
- *2* Оберіть **Зйомку 1** ( **<sup>1</sup>**) → **Picture Wizard (Майстер зображень)** → **Custom (Користувацький)** → варіанти.

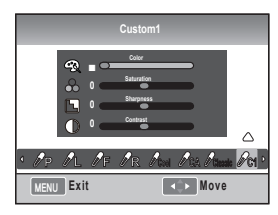

- *3* Налаштуйте значення майстра зображень, використовуючи  $\left[\frac{\triangle}{\triangle}|\mathbf{V}| \triangleleft \mathbf{A}|\mathbf{b}|\right]$ 
	- Ви можете контролювати колір, насиченість, різкість та контраст.
- *4* Налаштуйте бажане значення.

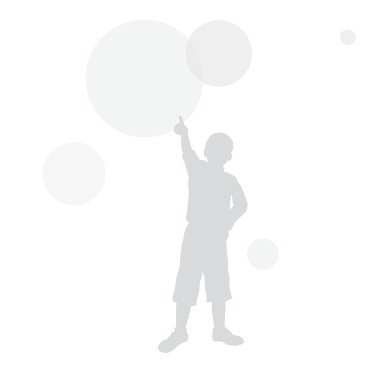

## **Схема налаштування кнопки**

## **Встановлення схеми**

**НАЛАШТУВАННЯ КНОПКИ** РАЗМЕ

Функцію кнопки фотокамери можна змінити.

- *1* У режимі зйомки натисніть **[MENU]**.
- *2* Виберіть **User setup (Користувацькі налаштування)** ( **1**) → **Key Mapping (Схема налаштування кнопки)** → варіанти.

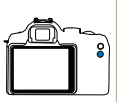

77

Вибір опції **[AEL]** визначає дію, яка буде виконуватися.

- Налаштування AEL виконує лише функцію блокування авто експозиції.
	- Налаштування AFL виконує лише функцію блокування авто фокусування.

**AEL**

- Налаштування AEL + AFL виконує обидві функції блокування авто експозиції/ фокусування.

Визначає дію, яка виконується при натисканні кнопки перегляду глибини.

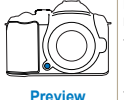

**(Перегляд)**

- Налаштування на баланс білого одноразовим натисканням виконує обрану користувачем функцію балансу білого. - Налаштування на Optical Preview (Оптичний перегляд) виконує функцію перегляду глибини поточного значення діафрагми.

• Знімаючи відео, одноразово натисніть кнопку **[Depth Preview (Перегляд [глибини](#page-36-0))]**, щоб активувати функцію AF, та ще раз, щоб відмінити функцію.

- Див. розділ "Перегляд глибини". (стор. 37).
- Функції кнопки **AEL** не можна змінити в **M**(ручному) режимі.

#### **Що таке функція AEL?**

Функції блокування авто експозиції (AEL) та блокування авто фокусування (AFL) – це функції камери, які підтримують налаштування до закінчення зйомки, запам'ятовуючи значення експозиції та фокуса при натисненні кнопки [AEL] на фотокамері.

#### **Напівнатиснений затвор керує жестами, якщо кнопка AEL встановлена у наступний статус.**

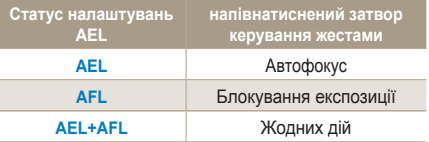

# **Відтворення та**

# **редагування**

Відомості про відтворення фотографій, відеозаписів і редагування фотографій та відеозаписів. Крім того, у цьому розділі наведено відомості про підключення камери до комп'ютера, фотопринтера, звичайного або HDTV-телевізора.

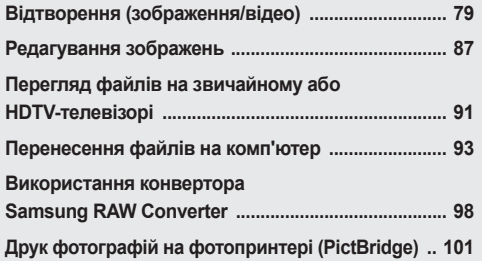

## <span id="page-78-0"></span>**Відтворення (зображення/відео)**

## **Перегляд зображень у режимі відтворення**

Користувач може переглянути збережені зображення та відео.

 $1$  Натисніть  $[$   $\rightharpoonup$   $]$ 

70

- Показ останніх збережених файлів.
- *2* Послідовно перегляньте зображення, використовуючи **[**W**/**X**]**.
	- Якщо екран відтворення вибрати більше одного разу, останнє показане зображення чи відеозапис показуватиметься наступного разу під час перегляду.

#### **Опис відтворення фотографій**

Інформація про відтворення з'являється після натиснення [**DISP**] у режимі відтворення.

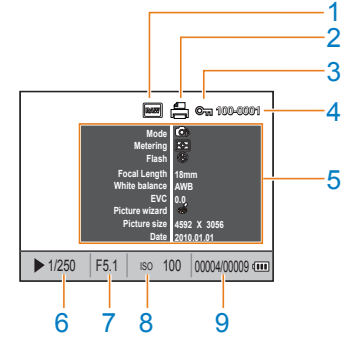

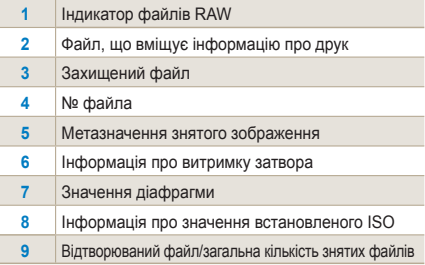

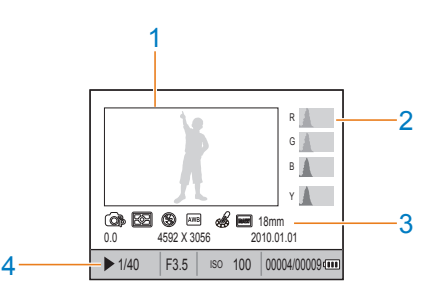

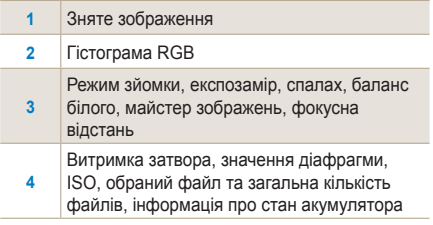

#### **Опис відтворення відеозображення**

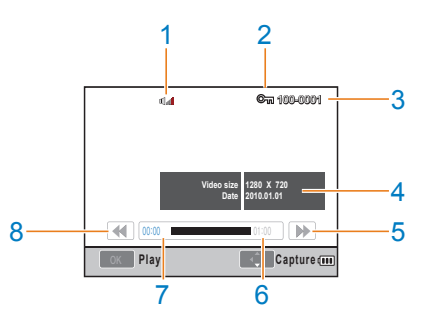

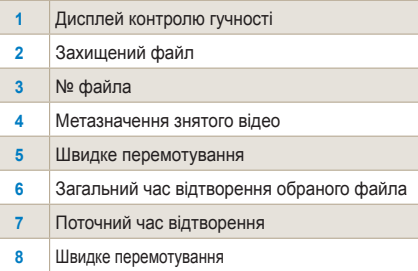

ī

Ī

## **Перегляд файлів у Smart Album за категоріями**

Файли можна упорядкувати та показувати за датою (днем), датою (тижнем) та типом файла.

- *1* У режимі відтворення натисніть **[ ]**.
- *2* Натисніть **[MENU]**.

 $\mathbb{Z}$ 

*3* Встановіть бажаний спосіб відтворення.

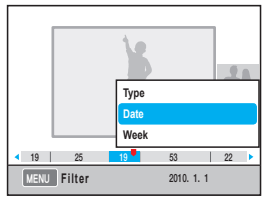

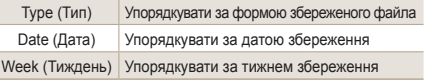

- *4* Ви можете розмістити наступні елементи, повертаючи перемикач або використовуючи **[**W**/**X**]**.
- **5** Натисніть **[**  $\frac{100}{100}$ ] для повернення до попереднього.

Запуск Smart Album або зміна категорії може забрати певний час залежно від розміру файлів, що зберігаються. Будь ласка, зачекайте, поки з'явиться Smart Album.

## **Перетворення у роздільний перегляд**

Файли можна швидко знайти, якщо на дисплеї відображатиметься відразу кілька файлів.

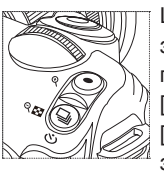

Щоб переглянути зображення у режимі 9 піктограм, двічі натисніть [ ], або тричі натисніть [ ], щоб переглянути зображення у режимі 20 піктограм. (Натисніть  $\lceil \odot \rceil$ , щоб скасувати дію)

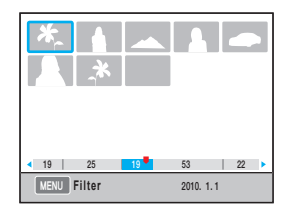

## **Захист файлів**

Файл можна захистити від видалення.

- *1* Натисніть **[AEL]** у режимі відтворення.
- *2* з'явиться на екрані.
- *3* Натисніть **[AEL]**.

82

### **Видалення файлів**

У режимі відтворення можна вибрати та видалити окремі файли.

Функції можна налаштувати, натиснувши **[MENU]** у режимі відтворення.

#### **Видалення одного зображення**

Ви можете видалити лише одне зображення, обираючи бажаний файл.

- *1* Обравши файл для видалення у режимі відтворення, натисніть **[ ]**.
- *2* У спливаючому вікні натисніть **Yes (Так)**.

#### **Видалення обраного файла**

- *1* Обравши файл для видалення у режимі відтворення, натисніть **[ ]**.
- *2* У спливаючому вікні натисніть **Multiple Delete (Видалити декілька)**.
- *3* Обравши файл для видалення, натисніть [  $\frac{M}{2}$ ].
	- Щоб скасувати вибране, натисніть  $[\frac{\alpha}{n}]$ ще раз.
- *4* Натисніть **[ ]**
- *5* У спливаючому вікні натисніть **Yes (Так)**.

#### **Видалення всіх файлів**

Можна видалити всі збережені на карті пам'яті файли одразу.

- *1* У режимі відтворення натисніть **[MENU]**.
- *2* Виберіть **Відтворення [ ]** → **Delete**  → **All (Видалити все)**.
- *3* У спливаючому вікні натисніть **Yes (Так)**.

#### **Auto rotate (Автом. обертання)**

Зображення можна переглянути у вертикальному положенні, автоматично повертаючи їх під час відтворення.

- *1* У режимі відтворення натисніть **[MENU]**.
- *2* Виберіть **Відтворення [ ]** → **Auto Rotate** → **On (Увімкнути автоматичне обертання)**.

При виконанні фотознімка камерою, наведеною вниз, орієнтація зображення в режимі відтворення може змінитися.

#### **High Light (Світлова пляма)**

Вона показує особливо яскраву частину на знятому зображенні.

- *1* У режимі відтворення натисніть **[MENU]**.
- *2* Виберіть **Відтворення [ ] → High Light → On (Увімкнути світлову пляму).**

### **Збільшення та зменшення**

Під час пошуку в режимі відтворення зображення можна збільшити.

 **Збільшення Натисніть [ ], щоб збільшити зображення. (Натисніть [ ], щоб зменшити зображення)** Збільшена деталь Збільшення (максимальне збільшення може відрізнятися залежно від роздільної здатності) OK Full Image  $x1.7$ **Full Image Trim**

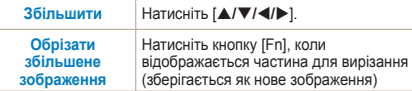

#### **Переглянути слайд-шоу**

Зображення можна показати в слайд-шоу, застосовуючи різні ефекти та музику.

- *1* У режимі відтворення натисніть  $[MENT \rightarrow [D]$ .
- *2* Виберіть бажану опцію
	- Щоб відтворити без встановлення опцій, виконайте **крок 4**.

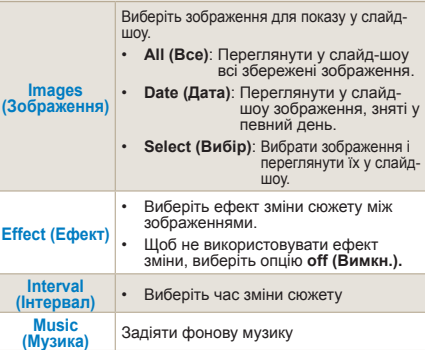

- *3* Налаштуйте бажану опцію.
- *4* Виберіть **Slide Show** → **Play (Відтворити слайдшоу).**
	- Для багаторазового відтворення зображень виберіть опцію **Repeat (Безперервно)**.
- *5* Перегляньте слайд-шоу

85

• Щоб припинити слайдшоу, натисніть кнопку  $\left[\frac{\text{OK}}{\text{M}}\right]$ , а потім кнопку  $\left[\frac{\text{AM}}{\text{M}}\right]$ .

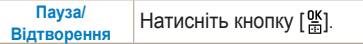

#### **Перегляд відео**

Відео можна переглянути у режимі відтворення, також можна зберегти бажану частину, знявши або вирізавши зображення під час перегляду.

- *1* Обравши потрібне відео у режимі відтворення, натисніть [ ].
- *2* Насолоджуйтесь відео.

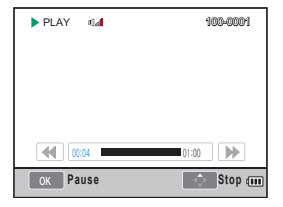

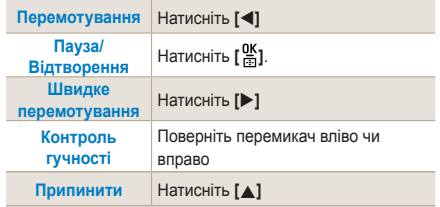

#### **Зйомка зображення**

Під час відтворення відео ви можете зберегти бажаний момент в вигляді зображення.

- 1 Натисніть [  $\frac{0K}{n}$ ] у режимі відтворення.
- *2* Натисніть **[ ]** під час відтворення відео.
- *3* Натисніть **[**T**]** в режимі паузи.

86

- Роздільна здатність вирізаного статичного зображення буде такою ж, як і роздільна здатність відеозапису.
	- Вирізане статичне зображення зберігається під іншою назвою.

#### **Вирізання частини відео**

- *1* Натисніть [ ] у режимі відтворення.
- *2* Оберіть початковий момент вирізання, натиснувши [ $\frac{OK}{IB}$ ] → **[**⊙**]** під час відтворення відео.
- *3* Виберіть кінцевий момент вирізання, натиснувши [ $\frac{\omega}{m}$ ] → **[⊙]**.
- *4* У спливаючому вікні натисніть **Yes (Так)**.

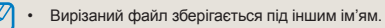

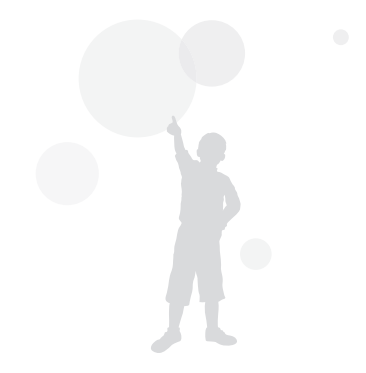

## <span id="page-86-0"></span>**Редагування зображень**

Використовуючи меню редагування, можна різними способами редагувати зображення. Ви можете безпосередньо встановити цю функцію, натиснувши **[Fn]** у режимі зйомки.

## **Зміна роздільної здатності**

- *1* Обравши бажане зображення у режимі відтворення, натисніть **[MENU]**.
- *2* Виберіть **Image Edit (Редагувати зображення)** → **Resize**.

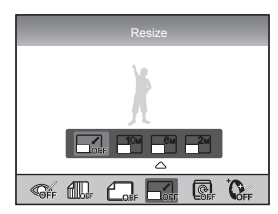

- *3* Встановіть бажану роздільну здатність зображення.
	- Відредагований файл зберігається під іншим іменем.
	- Роздільна здатність, яку можна виставити,  $\mathbb{Z}$ буде обмежена відповідно до роздільної здатності оригінального зображення.

### **Повертання**

- *1* Обравши бажане зображення у режимі відтворення, натисніть **[MENU]**.
- *2* Виберіть **Image Edit (Редагувати зображення)** → **Rotate (Повернути)**.

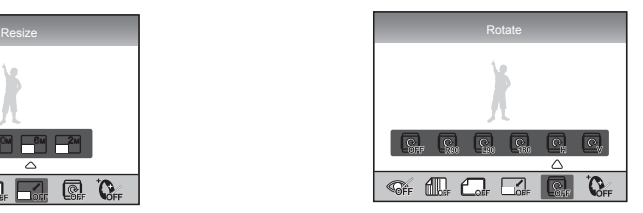

*3* Встановіть бажане положення повороту

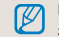

Відповідно до розміру оригінального зображення, його можна зберегти у меншому розмірі ніж розмір оригінального фото.

## **Усунення «червоних очей»**

- *1* Обравши бажане зображення у режимі відтворення, натисніть **[MENU]**.
- *2* Виберіть **Playback (Відтворення) [ ]** → **Image Edit (Редагувати зображення)** → **Red-eye Fix (Усунення "червоних очей")**.

### **Налаштування підсвічування**

- *1* Обравши бажане зображення у режимі відтворення, натисніть **[MENU]**.
- *2* Виберіть **Playback (Відтворення) [ ]**
	- → **Image Edit (Редагувати зображення)**
	- → **Backlight (Проти світла)**.

## **Стиль зображень**

Вибір стилю зображень дозволяє вам показати різний емоційний настрій на ваших фотографіях.

- *1* Обравши бажане зображення у режимі відтворення, натисніть **[MENU]**.
- *2* Виберіть **Playback (Відтворення) [ ]**
	- → **Image Edit (Редагувати зображення)** → **Picture Style Selector (Вибір стилю зображень)**.
- *3* Налаштуйте бажану опцію.

### **Ретуш обличчя**

- *1* Обравши бажане зображення у режимі відтворення, натисніть **[MENU]**.
- *2* Виберіть **Playback (Відтворення) [ ]** → **Image Edit (Редагувати зображення)** → **Face Retouch (Ретуш обличчя)**.
- *3* Налаштуйте бажану опцію.
	- Зі збільшенням значення рівень ретуші обличчя покращується.

## **Налаштування черги друку (DPOF)**

Ви можете визначити розмір та кількість копій зображення для друку.

Оскільки ця інформація зберігається на карті пам'яті у папці MISC, для зручного друку обраного розміру та кількості копій, використовуючи картинки з означеною інформацією, просто вставте карту пам'яті в цифрову типографію.

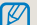

- Введена черга друку може використовуватися лише в цифрових принтерах та в цифровій типографії, що підтримують формат черги цифрового друку DPOF.
- Для зображень з високою роздільною здатністю ліва чи права частина може не друкуватися. Налаштовуючи чергу друку, повідомте про зображення з широкою роздільною здатністю.
- Опція DPOF недоступна для форматованих RAW зображень та відеозаписів.
- *1* Натисніть **[MENU]** → **Playback (Відтворення) [ ]** → **DPOF** → **Standard (Стандартний)** у режимі зйомки.
- *2* Виберіть бажану опцію

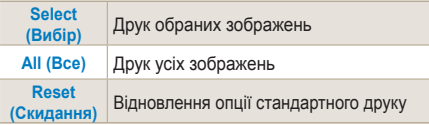

- *3* Натисніть **[Fn]** після вибору зображення та кількості копій для друку за допомогою перемикача.
	- Вибравши все, натисніть **[A/V]**, щоб встановити кількість копій для друку, а потім натисніть **[ ]**.
- <span id="page-89-0"></span>*4* Натисніть **[MENU]** → **DPOF** → **SIZE (Розмір)** у режимі відтворення.
- *5* Виберіть бажану опцію

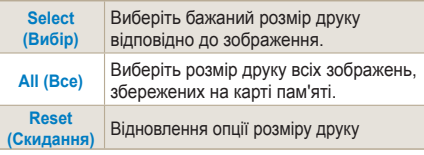

- *6* Якщо ви увімкнули опцію **Select (Вибір)**, виберіть зображення для друку та натисніть **[Fn]** після виставлення розміру друку за допомогою перемикача.
	- Обравши все, натисніть **[A/V]** та встановіть розмір друку. Потім оберіть розмір друку і натисніть **[ ]**.

#### **Друк індексу**

- *1* Натисніть **[MENU]** → Відтворення **[ ]** → **DPOF** → **Index (Індекс DPOF)** у режимі відтворення.
- *2* У спливаючому вікні натисніть **Yes (Так)**.
	- Виставлений розмір друку може бути M застосований лише у принтерах сумісних з DPOF1.1.

# <span id="page-90-0"></span>**Перегляд файлів на звичайному або HDTV-телевізорі**

Відтворення фотографій або відеозаписів приєднанням камери до телевізора за допомогою аудіо- та відеокабелю з комплекту постачання.

#### **Перегляд файлів на телевізорі**

- *1* Налаштуйте виведення відеосигналу відповідно до країни або регіону. (стор[. 107\)](#page-106-0)
- *2* З'єднайте звичайний телевізор та фотокамеру за допомогою кабелю аудіо/відео.

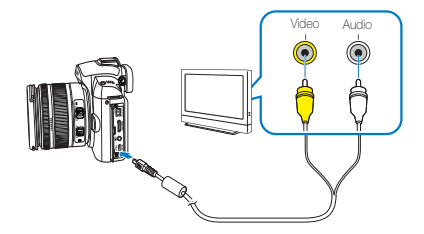

- *3* Переконайтеся, що телевізор та фотокамера увімкнені, та виберіть режим виведення відео на телевізорі.
- *4* Перегляньте відео та зображення, використовуючи кнопки на корпусі фотокамери.
- На деяких телевізорах можуть виникати цифрові M перешкоди або відображатися лише фрагмент зображення.
	- Залежно від установок телевізора, зображення можуть не відображатися в центрі екрана телевізора.
	- Коли камеру підключено до телевізора, знімати фотографії або відеозаписи не можна.

#### **Перегляд файлів на HDTV-телевізорі**

- *1* Налаштуйте виведення відеосигналу відповідно до країни або регіону. (стор[. 107\)](#page-106-0)
- *2* У режимі зйомки або відтворення виберіть  $[MEMJ]$  → **Налаштування** 3 ( $\bigotimes_{3}$ ) → **HDMI Size (Розмір HDMI)** → варіанти.
- *3* З'єднайте HDTV-телевізор та фотокамеру за допомогою HDMI-кабелю.

Якщо одночасно під'єднані кабель аудіо/відео та HDMI-кабель, HDMI-кабелю надається більший пріоритет; проте для кращого користування рекомендується вийняти кабель аудіо/відео.

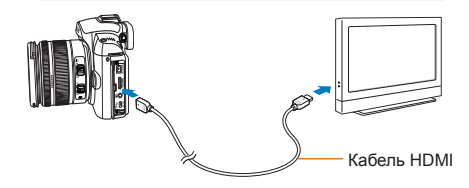

- *4* Переконайтеся, що HDTV та фотокамера увімкнені, та виберіть режим телевізора **HDMI** 
	- Екран HDTV-телевізора відображає дисплей фотокамери.
- *5* Перегляньте відео та зображення, використовуючи кнопки на корпусі фотокамери.
	- Використовуючи HDMI-кабель, користувач може  $\not\!\!D$ під'єднати фотокамеру до HDTV-телевізора за допомогою Anynet+(CEC). Функція Anynet+(CEC) дозволяє контролювати під'єднані пристрої за допомогою одного телевізійного пульта, якщо Samsung HDTV та пристрій аудіо/відео з'єднані разом.
		- Якщо HDTV-телевізор підтримує Anynet+(CEC), напруга в HDTV автоматично вмикається разом з автоматичним під'єднанням до зовнішнього пристрою; вмикати напругу на HDTV-телевізорі окремо не потрібно.
		- Під час з'єднання фотокамери і HDTV за допомогою HDMI-кабелю знімати зображення та відео неможливо.
		- Коли фотокамеру підключено до HDTV телевізора, деякі функції перегляду використовувати не можна.

## <span id="page-92-0"></span>**Переміщення файлів на комп'ютер**

## **Для користувачів ОС Windows**

Перенесіть файли, під'єднавши вашу фотокамеру до ПК.

#### **Інсталяція програм**

*93*

#### **Апаратні та програмні вимоги**

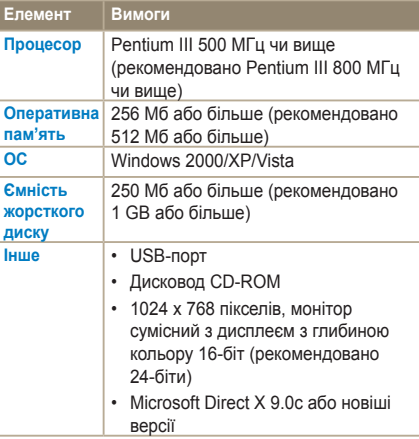

#### **Вимоги до QuickTime Player 7.6**  $\mathbb{Z}$ • Intel Pentium 4, 3,2 ГГц або потужніший/AMD Athlon™ 64FX, 2,6 ГГц або потужніший • Windows XP service pack2 або Vista • Мінімум 512 Мб оперативної пам'яті (рекомендовано 1 Гб і більше) • Рекомендовано відеокарту nVIDIA Geforce 7600GT або кращу / відеокарту серії ATI X1600 або кращу

- $\sqrt{2}$ • Використання самостійно зібраного комп'ютера або комп'ютера й операційної системи без підтримки може призвести до втрати права на гарантійний ремонт.
	- Програми можуть працювати неправильно на 64 розрядних випусках Windows XP, Vista та 7.

#### **Програми на компакт-диску**

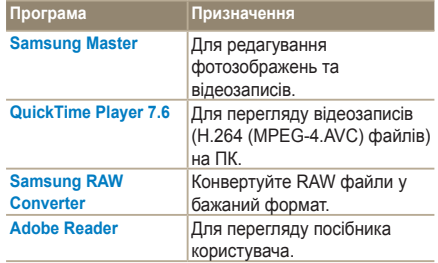

94

- *1* Вставте диск інсталяції <sup>у</sup> сумісний дисковод CD-ROM.
- *2* Коли відобразиться екран настроювання, натисніть **Samsung Digital Camera Installer** (майстер інсталяції цифрової фотокамери Samsung), щоб почати інсталяцію.

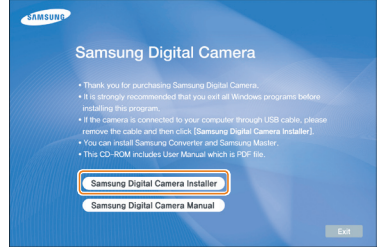

- *3* Виберіть програми для інсталяції та виконуйте інструкції, які з'являються на екрані.
- *4* Натисніть **Exit (Вийти)**, щоб закінчити інсталяцію та перезавантажити комп'ютер.

#### **Перенесення файлів на ПК**

Коли ви під'єднуєте фотокамеру до ПК, він розпізнає фотокамеру як знімний диск.

- *1* Під'єднайте фотокамеру до ПК за допомогою кабелю USB.
- Вам потрібно вставити кінець кабелю у відповідний  $\sqrt{N}$ порт підключення у вашій фотокамері. Під'єднання кабелю іншим кінцем може призвести до пошкодження файлів. Виробник не несе жодної відповідальності за будь-яку втрату даних.

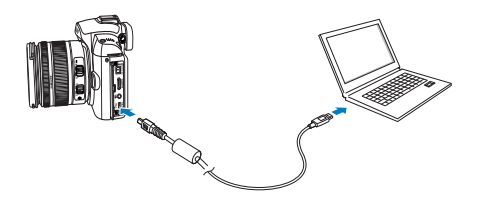

- *2* Увімкніть камеру.
	- У спливаючому меню виберіть **Computer (Комп'ютер)**.
- *3* На комп'ютері виберіть **My Computer (Мій комп'ютер)** → **Знімний диск → DCIM → "XXXPHOTO,"** або виберіть папку **"XXX\_ MMDD".**
- *4* Виберіть потрібні файли та перетягніть їх на комп'ютер або збережіть їх на ньому.
	-

95

- Якщо тип папки виставлено на Дату, ім'я папки буде наступним "XXX\_MMDD."
- Наприклад, якщо знімок було зроблено 1 січня, ім'я файлу буде "101\_0101."

#### **Відключення камери (для ОС Windows XP)**

Кабель USB від'єднується в ОС Windows 2000 і Vista схожим чином.

- *1* Якщо індикатор стану на камері блимає, це означає, що відбувається передача даних. Дочекайтеся, поки індикатор стану перестане блимати.
- **2** Клацніть **На панелі інструментів** у нижньому правому куті екрана комп'ютера.

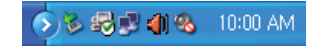

- *3* Клацніть спливаюче повідомлення.
- *4* Від'єднайте кабель USB.

## **Для користувачів ОС Mac**

Після підключення камери до комп'ютера Macintosh її буде розпізнано автоматично. Файли можна передавати безпосередньо з камери на комп'ютер, не інсталюючи жодні програми.

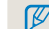

96

#### **Вимоги до QuickTime Player 7.6**

- 1,8 ГГц Power Mac G5/1,83 ГГц Intel Core Duo або вище
- Mac OS X версія 10.4.10 чи вище
- Мінімум 256 Мб оперативної пам'яті (рекомендовано 1 GB і більше)
- 64 Мб відео карта або більше

*1* Підключіть камеру до комп'ютера Macintosh за допомогою кабелю USB.

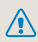

Використовуючи USB кабель, переконайтеся, що USB та фотокамери відповідно з'єднані.

- Під'єднання кабелю іншим кінцем може призвести до пошкодження файлів. Виробник не несе жодної відповідальності за будь-яку втрату даних.
- Використовуйте лише аксесуари, які постачає компанія SAMSUNG. Виробник не несе жодної відповідальності за втрату файлів або пошкодження, спричинені використанням деталей інших виробників.

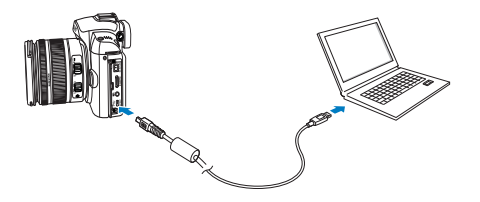

- *2* Увімкніть камеру.
	- У спливаючому меню виберіть **Computer (Комп'ютер)**.
- *3* Двічі клацніть значок знімного диска.
- *4* Перемістіть фотографії або відеозаписи на комп'ютер.

## **Використання Samsung Master**

Ви можете завантажувати файли або редагувати фотографії та відеозображення, збережені на вашому комп'ютері. Для отримання докладних відомостей дивіться меню довідки.

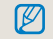

97

Ця програма не підтримує редагування відео файлів (H.264 (MPEG-4. AVC)) на фотокамері.

#### **Завантаження файлів за допомогою Samsung Master**

Коли ви під'єднуєте фотокамеру до ПК, автоматично з'являється вікно для завантаження файлів.

- *1* Виберіть файли, які ви хочете завантажити.
- *2* Клацніть Next (Далі) <sup>і</sup> дотримуйтесь інструкцій на екрані.

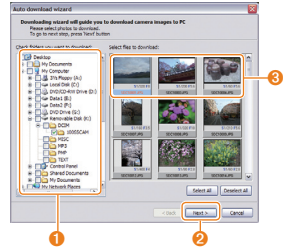

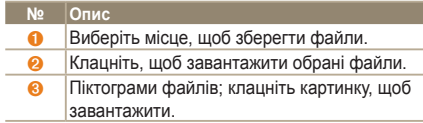

#### **Використання інтерфейсу Samsung Master**

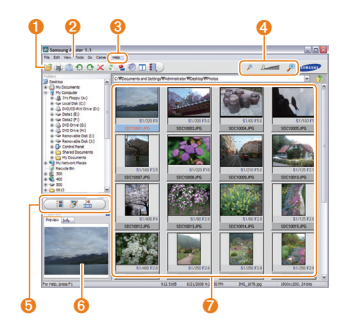

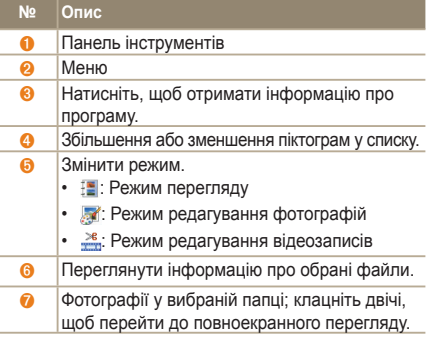

## <span id="page-97-0"></span>**Використання конвертора Samsung RAW Converter**

Використовуючи Samsung RAW Converter, ви можете роздрукувати файли RAW після їх редагування. Ви можете редагувати JPEG та TIFF файли так само, як і файли RAW. Це програмне забезпечення сумісне лише з Windows XP та Vista.

Щоб запустити програму, клацніть [Start (Пуск)  $\rightarrow$  All Programs (Усі програми)  $\rightarrow$  Samsung RAW Converter → Samsung RAW Converter]

- Проявляння файлів RAW

98

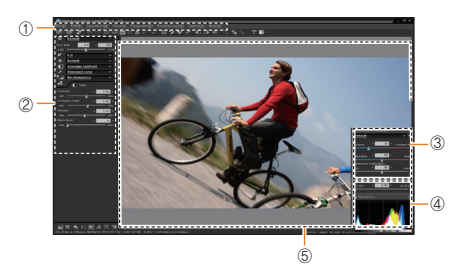

- Функції редагування зображень вказані нижче.
- **<sup>1</sup>** Панель головного меню
- <sup>2</sup> Інструменти редагування зображень [Exposure bias] (Зміщення експозиції): Урівноважує значення експозиції. [White balance]

(Баланс білого): Налаштовує баланс білого. [Color] (Колір): Налаштовує світлову пляму зображення.

[Tone] (Тон): Змінює тон кольору. [Sharpness/ Noise reduction] (іткість/ Зменшення шуму): Налаштовує різкість.. [Development]

(Проявляння): Перед остаточним виведенням

доступна функція перегляду.

- **<sup>3</sup> Highlight controller (Контроль підсвітки)** Налаштовує насиченість та підсвітку вибраного зображення.
- Histogram (Гістограма) Відображає кольорові шари вибраного зображення.
- Preview window (Вікно перегляду) Відображає обрані зображення.
	- Додаткові відомості дивіться меню [Довідка] в Samsung RAW Converter.
		- Можна завантажити програму Samsung Converter для Macintosh із веб-сайту Samsung.

## **Корекція експозиції**

Головна функція Samsung RAW Converter – за допомогою цієї програми ви можете зберігати найвищу якість зображень, змінюючи файли RAW під час редагування.

Змінивши яскравість чи контрастність, ви все одно можете досягнути однакового результату, незважаючи на те, що ви змінюєте першим. На наступній картинці показано, як ви можете змінити експозицію зображення за допомогою Samsung RAW Converter.

Ви можете налаштувати експозицію, використовуючи опцію меню, як показано на картинці.

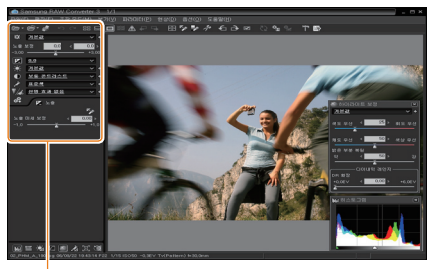

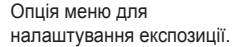

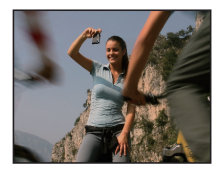

▲ Оригінальне зображення Режим P, Діафрагма:  $f = 8$ . Витримка затвора: 1/15сек, ISO = 100

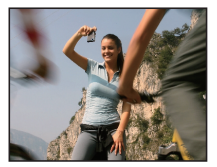

▲ Змінене зображення після корекції експозиції.

Ви можете побачити результат зміни у вікні гістограми як показано на картинці:

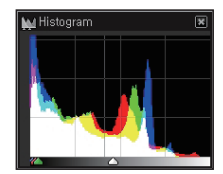

▲ Оригінальне зображення

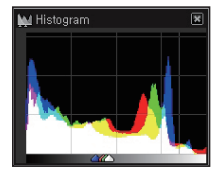

▲ Змінене зображення після корекції експозиції.

## **Обробка файлів JPEG/TIFF під час редагування файлів RAW**

За допомогою Samsung RAW Converter ви можете обробляти JPEG/TIFF файли, редагуючи RAW файли. Ви можете налаштувати баланс білого, різкість, а також зменшити шум. На наступних картинках показано, як було змінено контрастність TIFF-зображення за допомогою Samsung RAW Converter.

Ви можете налаштувати контрастність, використовуючи опцію меню, як показано на картинці.

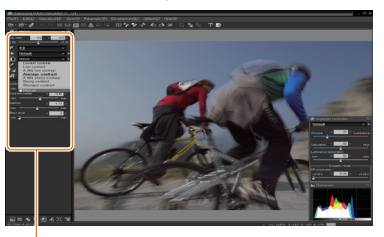

Опція меню для налаштування контрастності

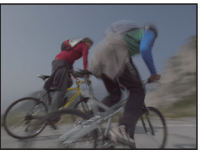

▲ Оригінальне зображення Режим P, Діафрагма: f = 8, Витримка затвора:  $1/15$ сек, ISO = 100

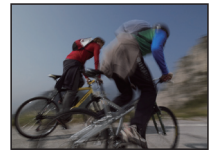

▲ Змінене зображення після корекції контрастності.

## **Збереження файлів RAW у форматі JPEG та TIFF**

Ви можете зберегти файли RAW в форматі JPEG чи TIFF за допомогою Samsung RAW Converter.

 1. Виберіть зображення, яке ви хочете редагувати, та натисніть [File(F)] (Файл)→ [Development...] (Проявляння….).

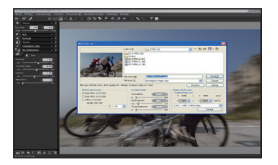

- 2. Виберіть тип файла JPEG або TIFF і натисніть [Save(S)] (Зберегти).
	- Вибраний файл збережено в форматі JPEG або TIFF.

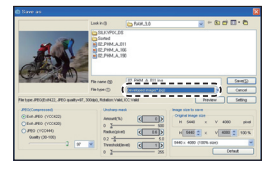

# <span id="page-100-0"></span>**Друк фотографій на фотопринтері (PictBridge)**

Друк фотографій на PictBridge-сумісному принтері після безпосереднього підключення камери до принтера.

*1* Увімкнувши принтер, підключіть до нього камеру за допомогою кабелю USB.

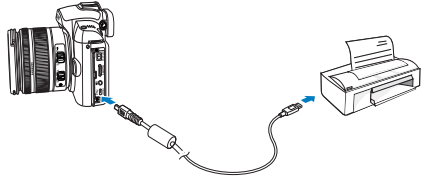

*2* Увімкніть камеру.

101

- Виберіть **Printer (Принтер)** у спливаючому вікні.
- Якщо принтер оснащений функцією ſØ накопичувача, спочатку потрібно встановити для режиму USB значення **Printer (Принтер)** у меню налаштувань.
- $3$  Натисніть [◀/▶], щоб обрати фотографію.
	- Натисніть [**MENU**], щоб встановити опції друку.
- *4* Натисніть [ ], щоб друкувати фото.

#### **Настроювання установок друку**

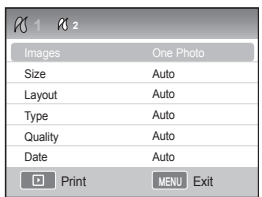

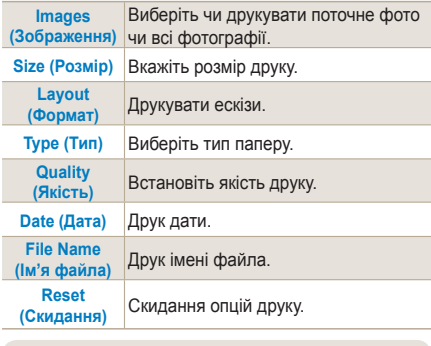

Деякі опції не підтримуються всіма принтерами.

# **Меню налаштування фотокамери**

За допомогою меню можна налаштувати середовище використання фотокамери.

**Меню налаштувань фотокамери [……………… 103](#page-102-0)**

# <span id="page-102-0"></span>**Меню налаштування фотокамери**

За допомогою меню можна налаштувати середовище використання фотокамери.

- *1* Натисніть **[MENU]** у режимі зйомки чи відтворення.
- *2* Виберіть бажане меню налаштувань

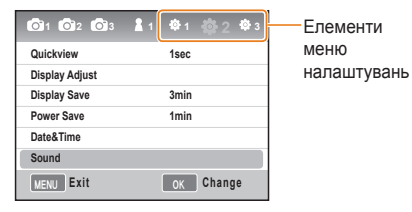

*3* Виберіть бажаний елемент

103

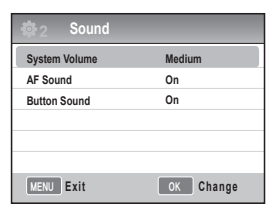

*4* Натисніть **[MENU]**, щоб повернутися до попереднього режиму.

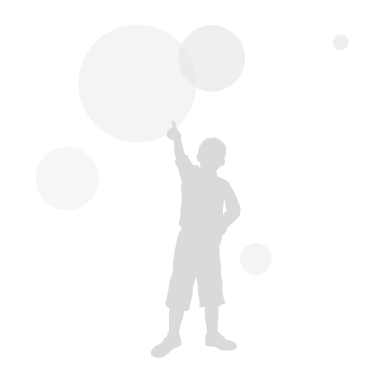

## **Звук**

**Дисплей**

\* Значення за замовчуванням

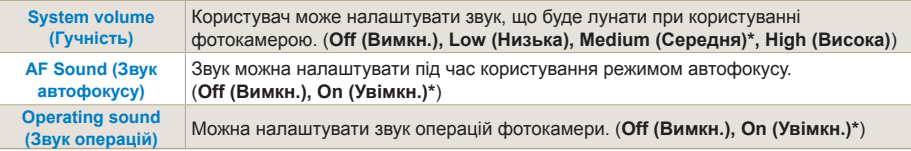

# 104

\* Значення за замовчуванням

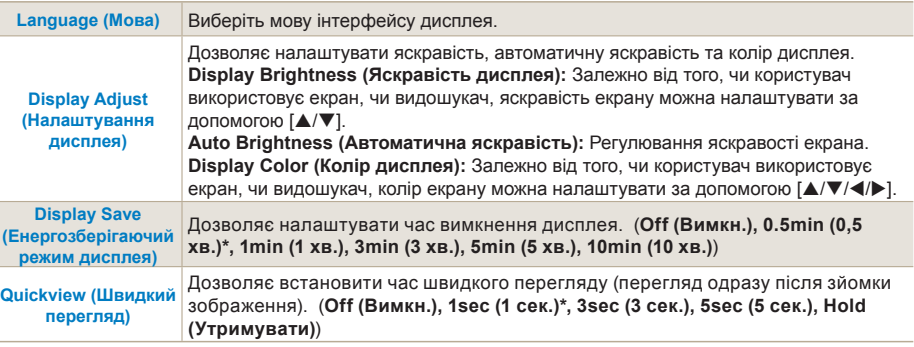

## **Звичайні** налаштування 1(章<sub>1</sub>)

\* Значення за замовчуванням

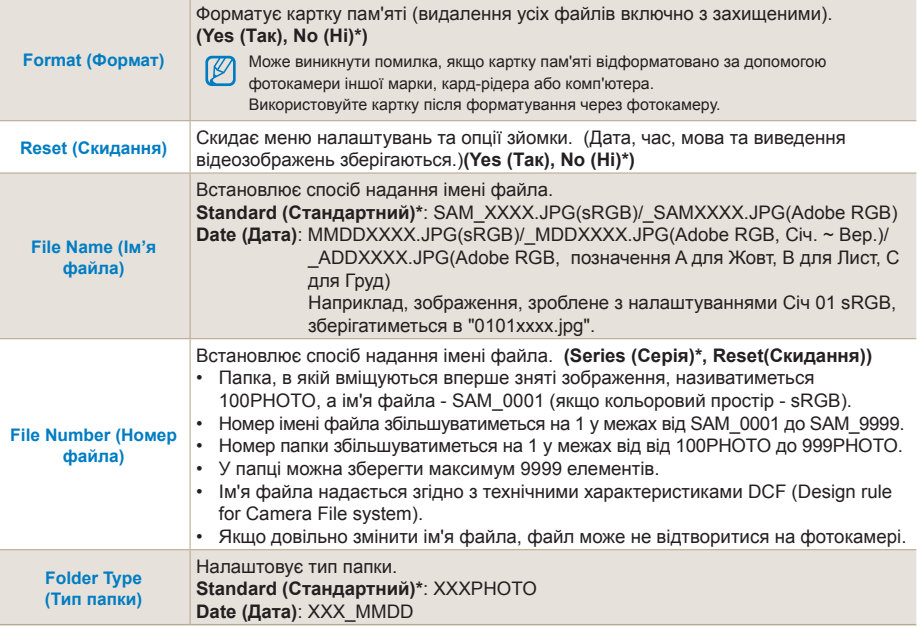

106

## **Звичайні налаштування 2(** <sup>2</sup> **)**

\* Значення за замовчуванням

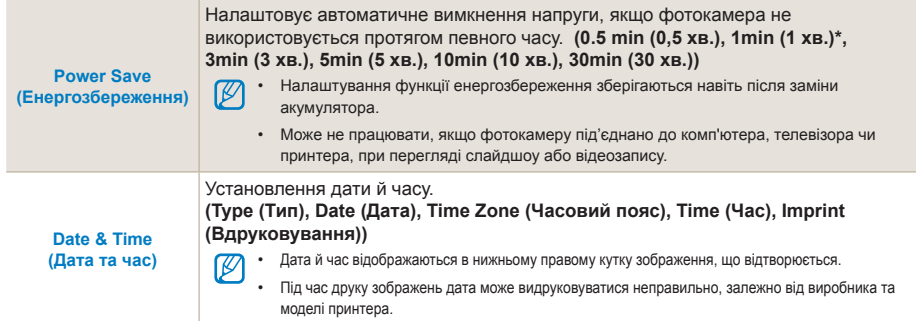

## <span id="page-106-0"></span>**Звичайні налаштування 3(** <sup>3</sup> **)**

\* Значення за замовчуванням

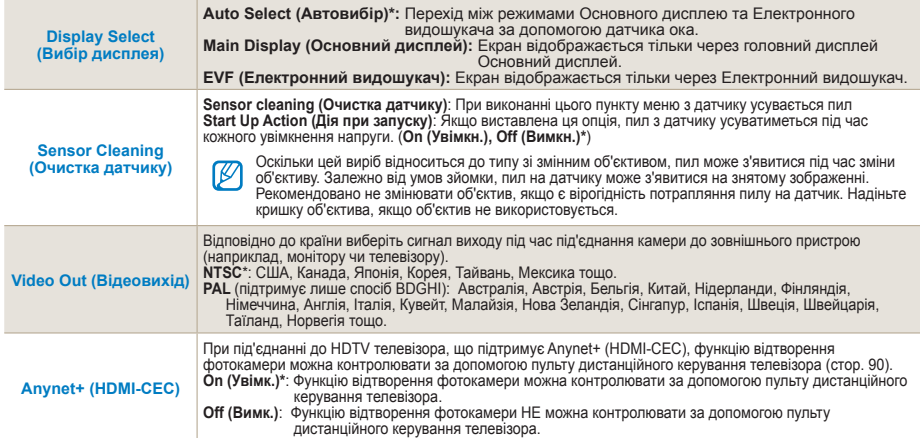

**Меню налаштування фотокамери**

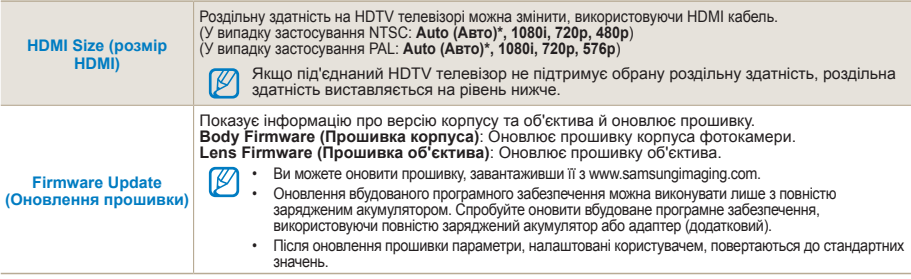
# <span id="page-108-0"></span>**Додатки**

Установки, повідомлення про помилки, технічні характеристики та поради з технічного обслуговування.

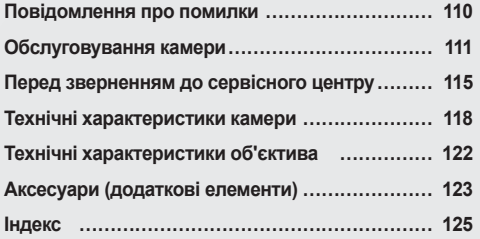

# <span id="page-109-0"></span>**Повідомлення про помилки**

У разі відображення вказаних нижче повідомлень про помилки спробуйте використати наведені способи вирішення.

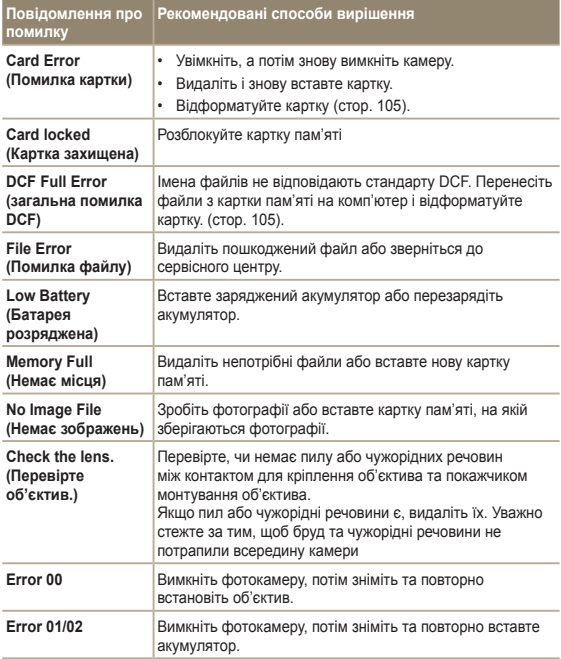

# <span id="page-110-0"></span>**Обслуговування камери**

# **Чищення камери**

# **Об'єктив та дисплей фотокамери**

Видаліть пил за допомогою щітки з піддувом і акуратно витріть об'єктив м'якою тканиною. Якщо залишиться пил, нанесіть чистильну рідину для об'єктива на листок чистильного паперу й акуратно протріть об'єктив.

# **Про пил на сенсорі зображення**

Залежно від різних умов зйомки на знімках може з'являтися пил, оскільки датчик зображень може зазнавати впливу зовнішнього середовища. Це не проблема виробу, фотокамера може зазнавати впливу пилу під час щоденного користування. Наприклад, під час зміни об'єктива пил може потрапити на датчик зображень фотокамери. Цей виріб має функцію очистки, під час її застосування пил з датчика буде усунено. (стор[. 107\).](#page-106-0)

Пил на датчику зображення може залишитися і після виконання функції очистки датчика. У цьому випадку зверніться до сервіс центру. Використовуючи піддув, не вставляйте його через кронштейн об'єктива, це може викликати дисфункцію фотокамери.

# **Корпус фотокамери**

Акуратно протирайте його м'якою сухою тканиною.

• Ніколи не використовуйте бензол, розріджувачі ۱K або спирт для чищення пристрою. Ці розчини можуть пошкодити камеру або призвести до її несправності.

# <span id="page-111-0"></span>**Про картки пам'яті**

# **Підтримувані картки пам'яті**

Ви можете використовувати картки пам'яті SD (Secure Digital) та SDHC (Secure Digital High Capacity).

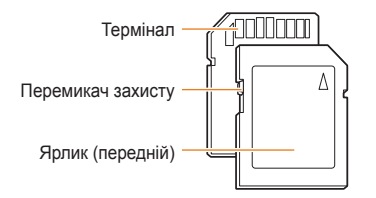

Ви можете запобігти видаленню файлів, використовуючи перемикач захисту на картці SD або SDHC. Пересуньте перемикач вниз, щоб заблокувати, чи пересуньте його вгору, щоб розблокувати картку. Розблокуйте картку під час зйомки.

# **Ємність картки пам'яті**

Об'єм пам'яті може різнитися залежно від сюжетних програм або умов зйомки. Значення в таблиці наведено для картки SD обсягом 1 GB.

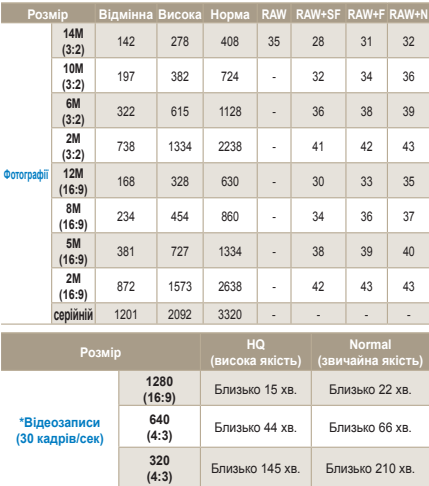

\* Тривалість записування може бути різна, якщо використовується масштабування.

Для визначення загальної тривалості записування було послідовно записано декілька відеозаписів.

# **Про акумулятор**

113

Використовуйте тільки акумулятори, схвалені компанією Sаmsung.

# **Технічні характеристики акумуляторів**

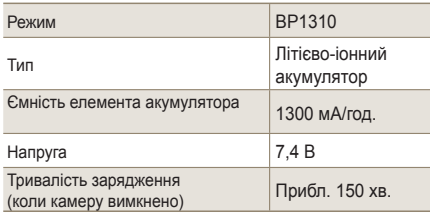

# **Час роботи акумулятора**

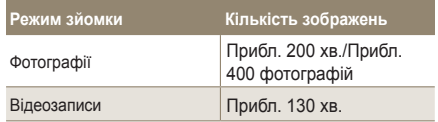

- Наведені вище значення відповідають стандартам Samsung і можуть різнитися залежно від дійсних умов використання.
- Тривалість зйомки може відрізнятися залежно від середовища та інтервалу зйомки.
- Для визначення загальної тривалості записування було послідовно записано кілька відеозаписів.

# <span id="page-113-0"></span> **Примітки щодо заряджання акумулятора**

- Якщо індикатор не світиться, переконайтеся, що акумулятор вставлено належним чином.
- Якщо індикатор блимає червоним або не світиться, повторно під'єднайте кабель або вийміть і знову вставте акумулятор.
- Якщо ви заряджаєте теплий акумулятор, індикатор може стати помаранчевим. Зарядження розпочнеться після охолодження акумулятора.

# **Використовуючи акумулятор, слідуйте наступним вказівкам.**

- Ігнорування вказівок може призвести до нагрівання, займання чи вибуху.
- Якщо ви помітили, що форму акумулятор викривлено, зверніться до сервісного центру.
- Це може становити фізичну небезпеку.
- Використовуйте лише рекомендований зарядний пристрій.
- Не розміщуйте виріб поблизу нагріваючих приладів.
- Не кладіть виріб у мікрохвильову піч.
- Не кладіть виріб у автомобіль улітку.
- Не залишайте виріб у місцях з високою температурою та вологістю.
- Не використовуйте виріб протягом довгого часу, замотаним у килим, ковдру чи електронний матрац.
- Не залишайте виріб увімкненим у погано провітрюваних приміщеннях.
- Будьте обережні і запобігайте контакту слота акумулятора з нашийним ланцюжком, монетою, ключем, годинником, тощо.
- для заміни використовуйте лише справжні, рекомендовані виробником літієво-іонні акумулятори;
- Не намагайтеся розібрати чи проколоти виріб за допомогою гострої шпильки.
- Не стискайте виріб.
- Запобігайте падінню виробу з будь-якої висоти та не вдаряйте виріб.
- Не піддавайте виріб впливу високих температур понад 60ºC (140ºF).
- Не піддавайте виріб впливу води чи вологи.
- Акумулятор не можна піддавати надмірному впливу високої температури, наприклад сонячних променів, вогню тощо.

# **Вказівки щодо утилізації**

- Слідуйте вказівкам щодо утилізації та правильно утилізуйте використані акумулятори.
- Утилізувати акумулятор через спалення не дозволяється.
- Інструкції щодо утилізації можуть відрізнятися залежно від країни чи особливого регіону.
- Слідуйте поданому способу утилізації.

## **Вказівки щодо перезарядки акумулятора**

- Не перезаряджайте акумулятор іншим способом, ніж описаний в інструкції користувача. Ігнорування вказівок може призвести до займання чи вибуху.

# <span id="page-114-0"></span>**Перед зверненням до сервісного центру**

Якщо в роботі камери виникають проблеми, перш ніж звертатися до сервісного центру, спробуйте виконати нижченаведені процедури з усунення неполадок. Якщо після спроб усунути неполадку проблеми з камерою не зникають, зверніться до місцевого дилера або сервісного центру.

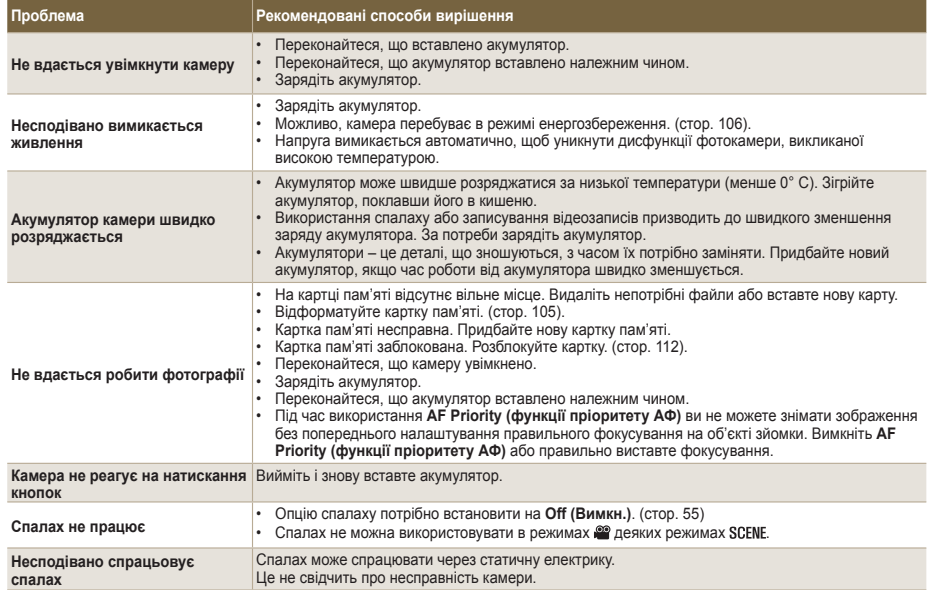

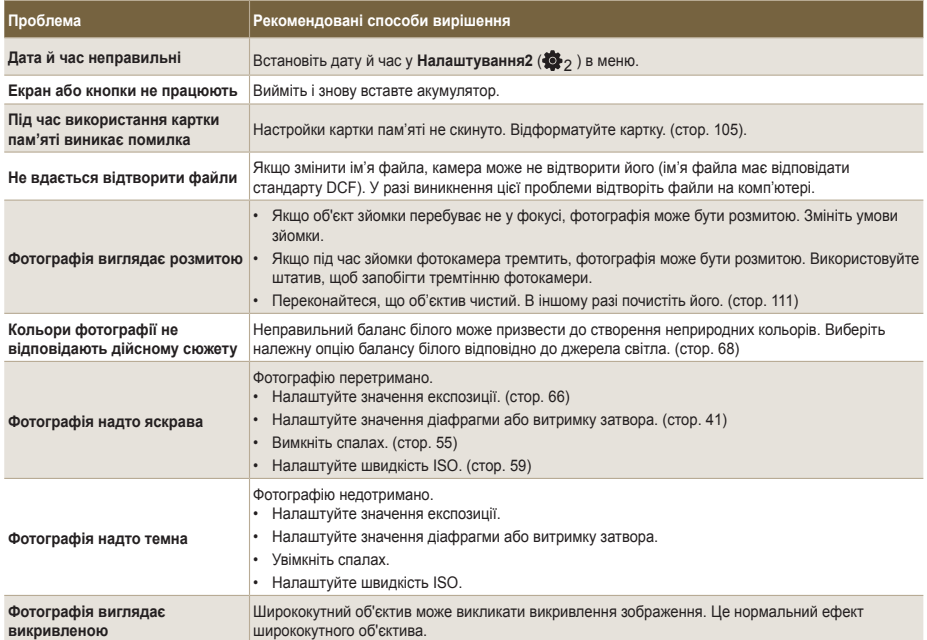

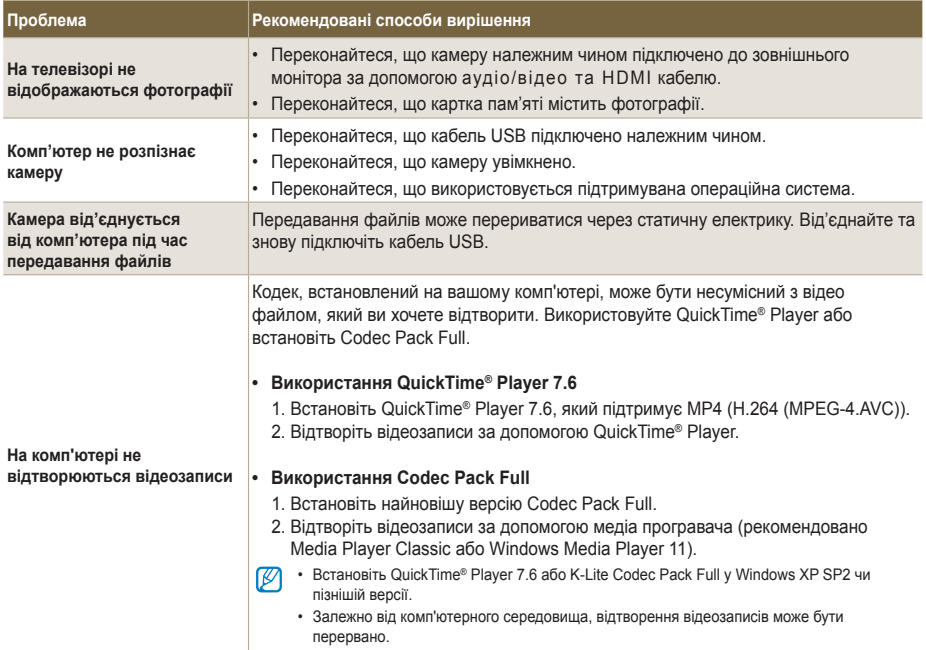

# <span id="page-117-0"></span>**Технічні характеристики камери**

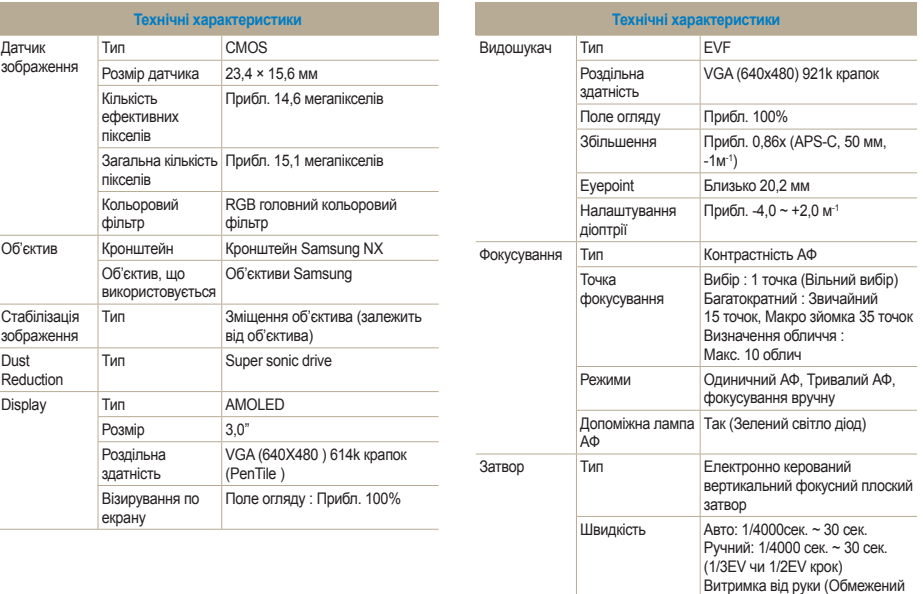

час : 8 хв.)

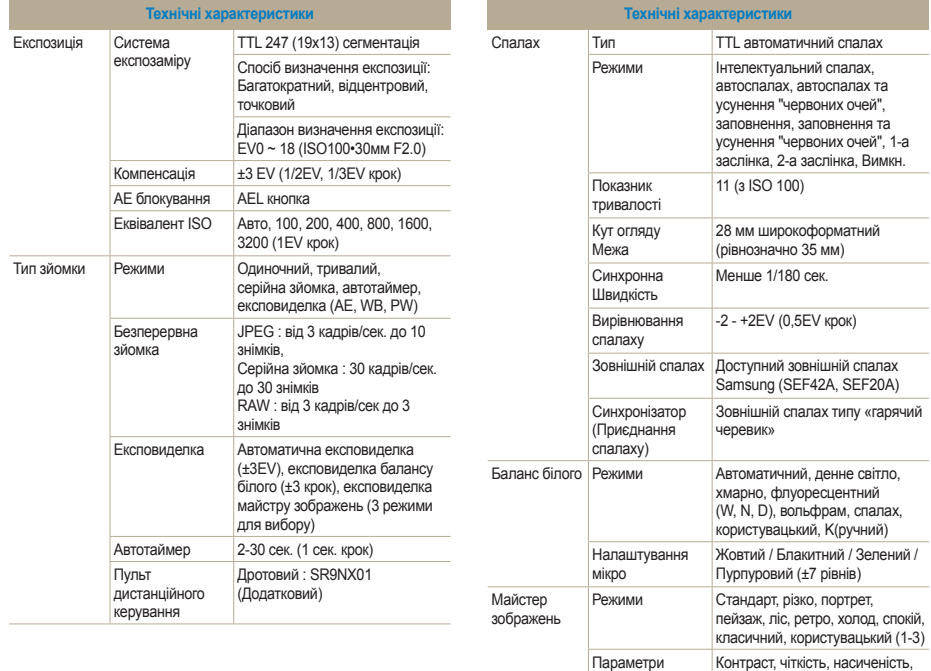

тон кольору

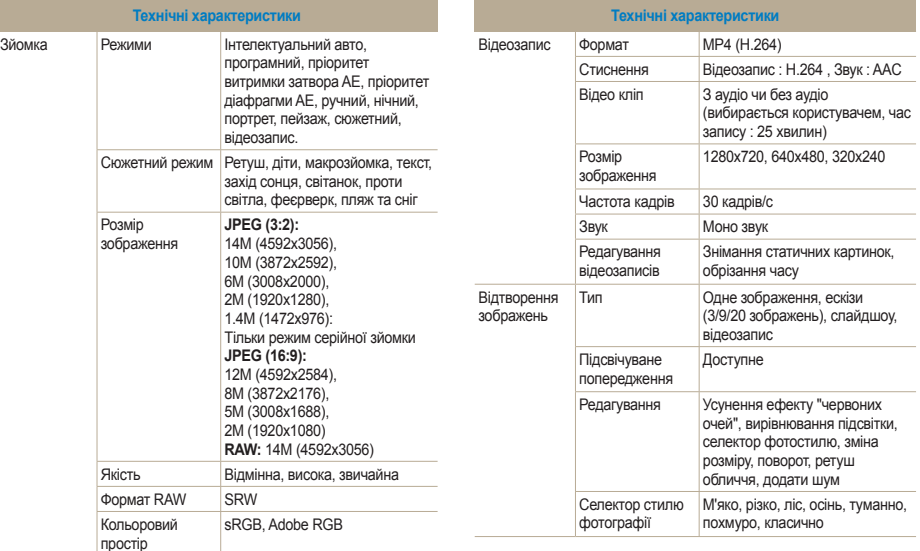

<span id="page-120-0"></span>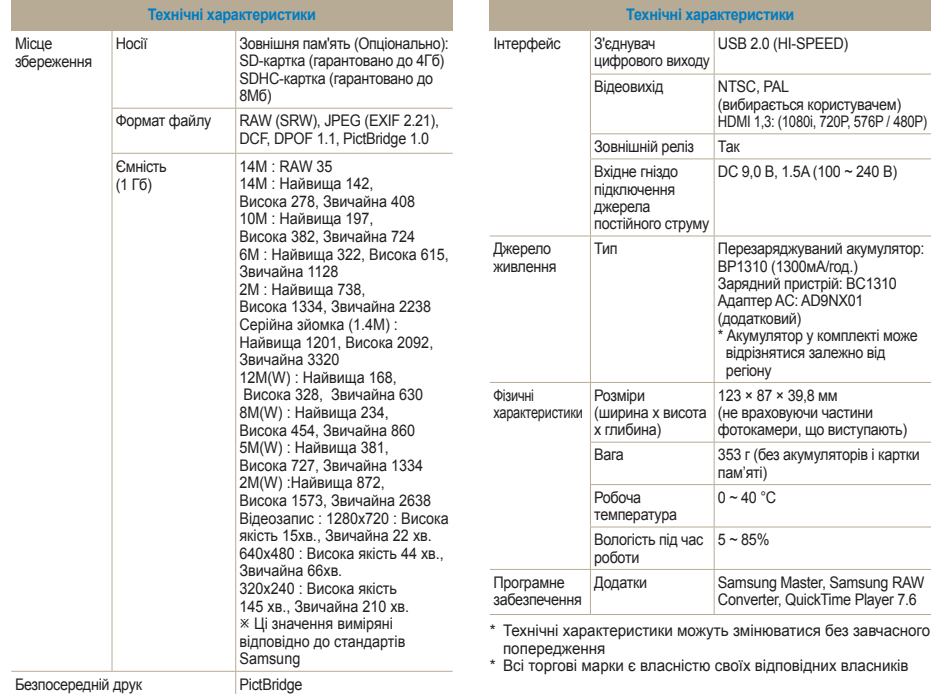

# <span id="page-121-0"></span>**Технічні характеристики об'єктива**

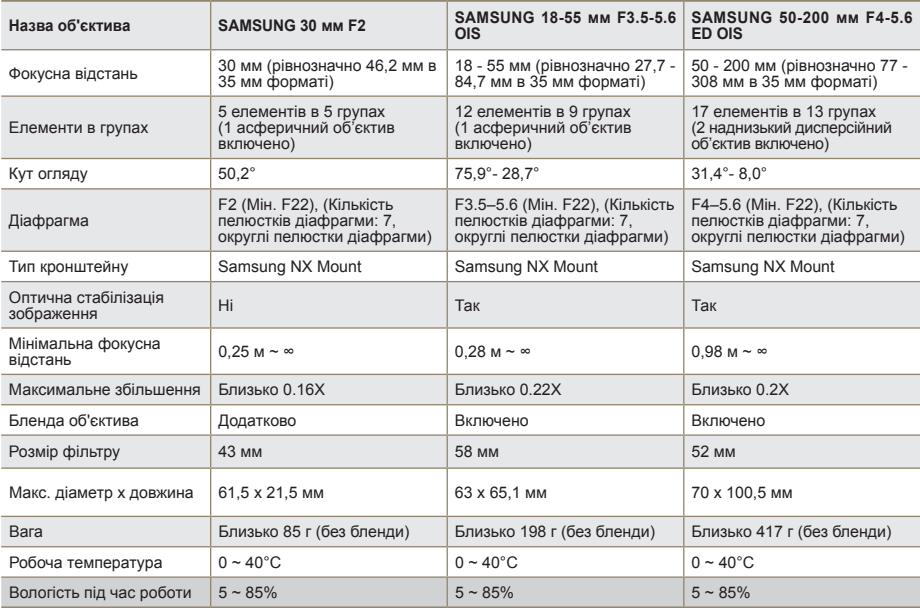

Об'єктив у комплекті може відрізнятися залежно від моделі.

# <span id="page-122-0"></span>**Аксесуари (додаткові елементи)**

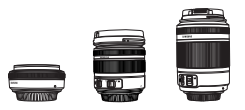

**SD** 

# **Об'єктив**

30 мм, 18-55 мм та 50-200 об'єктиви використовуються ексклюзивно у фотокамерах NX компанії Samsung.

# **Картка пам'яті**

У цій фотокамері можна використовувати картки SD (Secure Digital) та SDHC (Secure Digital High Capacity).

# **Аудіо- та відеокабель**

Фотокамеру можна під'єднати до зовнішнього пристрою за допомогою аудіо та відеокабелю.

# **Спуск затвора**

Цей виріб мінімізує тремтіння фотокамери під час зйомки зображень за допомогою використання штативу чи зйомки зображень з малою витримкою затвора.

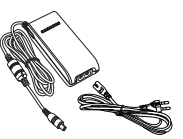

# **Адаптер**

Напругу, що потрібна фотокамері, можна отримати з мережевої розетки, під'єднавши адаптер.

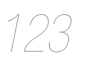

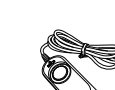

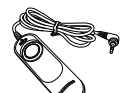

**SDHC** 

## **Аксесуари (додаткові елементи)**

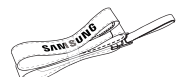

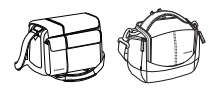

# **Ремінець**

Ремінець можна придбати окремо.

# **Сумка для фотокамери**

Сумку для фотокамери можна придбати окремо.

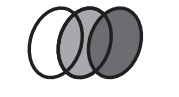

124

# **Фільтр**

Додаткові фільтри можна придбати та приєднати до об'єктива.

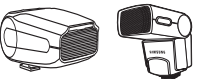

# **Спалах**

Додатковий спалах (SEF20A або SEF42A) можна придбати залежно від досвіду зйомки.

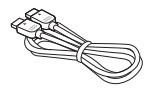

# **Кабель HDMI**

За допомогою додаткового кабелю HDMI можна переглядати високоякісні та нестиснені фотографії або відеозаписи на HDTV-телевізорі.

## **Блок акумуляторів**

Блок акумуляторів можна придбати окремо.

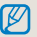

Зображення компонентів та додаткових деталей може відрізнятися від справжнього виробу.

Додаткові елементи див. у посібнику користувача.

# <span id="page-124-0"></span>**Покажчик**

[1st Curtain \(1-](#page-55-0) а заслінка) 56 [2nd Curtain \(2-](#page-55-0) а заслінка) 56 [Fn 27](#page-26-0) [ISO 59](#page-58-0) [HDTV 92](#page-91-0) [QuickTime Player 7.6 93](#page-92-0) [Samsung Master 97](#page-96-0) [Samsung Raw Converter 98](#page-97-0) [JPEG 100](#page-99-0) [RAW 100](#page-99-0) [PictBridge 101](#page-100-0) [Anynet+ 107](#page-106-0)

## **A**

[Акумулятор](#page-17-0) 18, [114](#page-113-0) [Автоматичне](#page-33-0) фокусування 34 [Аксесуари](#page-122-0) (додаткові елементи) 123

# **Б**

[Вибір](#page-25-0) опцій та меню 26 [Використання](#page-25-0) перемикача 26 [Витримка](#page-41-0) затвора 42 [Безперервний](#page-60-0) АФ 61 [Багатосегмен](#page-61-0). АФ 62 [Вибір](#page-61-0) АФ 62 [Виявлення](#page-63-0) обличчя 64 Виявлення обличчя в [автопортреті](#page-64-0) 65 [Відцентровий](#page-66-0) експозамір 67 Баланс білого [BKT 73](#page-72-0) [Безперервна](#page-72-0) зйомка 73 [Встановлення](#page-72-0) експовиделки 73 [Відтворення](#page-78-0) 79 [Видалення](#page-81-0) файлів 82 [Відеовихід](#page-106-0) 107 Вибір [дисплея](#page-106-0) 107

## **Г**

[Глибина](#page-36-0) поля 37 [Гучність](#page-103-0) 104

# **Д**

[Датчик](#page-14-0) ок а 15 [Допоміжна](#page-61-0) лампа АФ 62 Друк [інформації](#page-88-0) 89 Друк [індексу](#page-89-0) 90 [Дисплей](#page-103-0) 104 Дата і час [106](#page-105-0) [Додатки](#page-108-0) 109

## **Е**

Екран [дисплею](#page-29-0) 30 [Енергозбереження](#page-104-0) 105

### **З**

[Звук](#page-28-0) 29 Значення [діафрагми](#page-40-0) 41 [Запис](#page-47-0) відео 48 [Зменшення](#page-52-0) шуму 53 [Зниження](#page-55-0) ефекту «червоних очей» 56 [Зовнішній](#page-57-0) спалах 58 Зміна [способу](#page-72-0) зйомки 73 Захист [файлів](#page-81-0) 82 [Звичайний](#page-90-0) телевізор 91

Звук [AF 104](#page-103-0) Звук [кнопки](#page-103-0) 104

### **І**

[Індикатор](#page-15-0) стану 16 [Іконки](#page-24-0) 25 [Інтелектуальний](#page-38-0) автоматичний режим 39 [Інтелектуальний](#page-71-0) діапазон 72 Ім ' я [файлу](#page-104-0) 105

# **К**

Клавіші зі [стрілками](#page-4-0) 5 [Композиція](#page-6-0) 7 Кришка [видошукача](#page-15-0) 16 [Користувацький](#page-28-0) дисплей 29 Кнопка [EV 43](#page-42-0) Коротка [експозиція](#page-42-0) 44 Кнопка підйому [спалаху](#page-54-0) 55 [Кольоровий](#page-70-0) простір 71 Користувачі [Windows 93](#page-92-0) [Користувачі](#page-95-0) Mac 96 [Картка](#page-110-0) пам 'яті 111

### **М**

Монтування та [демонтування](#page-20-0) об 'єктива 21 [Масштабування](#page-33-0) 34 [Макро](#page-38-0) 39 Мульти [експозамір](#page-66-0) 67 Майстер [зображень](#page-74-0) 75 Мова [104](#page-103-0)

# **Н**

[Налаштування](#page-65-0) експозиції 66 Назва та [призначення](#page-13-0) кожної деталі 14 [Налаштування](#page-31-0) дисплею 30 Наполовину натиснений [затвор](#page-29-0) 32 [Нічний](#page-44-0) режим 45 [Налаштування](#page-54-0) опції спалаху 55 [Налаштування](#page-62-0) функції Допомоги при ручному фокусуванні 63 [Налаштування](#page-67-0) балансу білого 68 [Налаштування](#page-72-0) AE BKT 73 [Налаштування](#page-72-0) майстра зображень BKT 73 [Налаштування](#page-87-0) підсвітки 88 [Номер](#page-104-0) файлу 105

## **О**

Об'єкт [зйомки](#page-6-0) 7 Об'[єктив](#page-16-0) 17 [Одноразовий](#page-59-0) АФ 60 Оновлення [вбудованого](#page-106-0) ПЗ 107 [Очистка](#page-106-0) датчика 107 [Обслуговування](#page-110-0) камери 111

## **П**

[Пріоритет](#page-110-0) АФ 60 Перемикач [налаштування](#page-15-0) діоптрії 16 [Підказки](#page-31-0) 32

[Перегляд](#page-36-0) глибини 37 [Програмний](#page-39-0) режим 40 [Пейзажний](#page-44-0) режим 45 [Портретний](#page-44-0) режим 45 [Перегляд](#page-80-0) піктограм 81 [Перегляд](#page-84-0) відео 85 [Повертання](#page-86-0) 87 [Повідомлення](#page-109-0) про помилки 110

### **Р**

Режим [зйомки](#page-4-0) 5 [Розпакування](#page-12-0) 13 [Ремінець](#page-21-0) 22 Ручне [фокусування](#page-34-0) 35 Режим [пріоритету](#page-40-0) діафрагми 41 Режим [Пріоритету](#page-41-0) витримки затвора 42 [Ручний](#page-42-0) режим 43 [Роздільна](#page-50-0) здатність 51 [Редагування](#page-86-0) зображень 87 Ретуш [обличчя](#page-87-0) 88 Розмір [HDMI 107](#page-106-0)

## **СС**

[Стабілізація](#page-31-0) зображення 32 [Сюжетний](#page-45-0) режим 46 Способи [наведення](#page-59-0) фокуса 60 Спосіб [зйомки](#page-72-0) 73 Схема [налаштування](#page-76-0) кнопки 77 Смарт-[альбом](#page-80-0) 81 [Слайд](#page-84-0)-шоу 85 Стиль [зображень](#page-87-0) 88

[Скидання](#page-104-0) 105

### **Т**

Тип [дисплея](#page-27-0) 28 [Таймер](#page-53-0) 54 Точковий [експозамір](#page-66-0) 67 [Температура](#page-69-0) кольору 70 Тип [папки](#page-105-0) 105 Технічні [характеристики](#page-120-0) камери 121 Технічні [характеристики](#page-121-0) об'єктива 122

# **У**

[Увімкнення](#page-22-0) напруги 23 [Усунення](#page-48-0) шуму вітру 49 [Усунення](#page-87-0) ефекту «червоних очей» 88

## **Ф**

[Фон](#page-6-0) 7 Функція [AEL 77](#page-76-0) Фото [принтер](#page-100-0) 101 [Формат](#page-104-0) 105

### **Ч**

[Чутливість](#page-58-0) ISO 59 **Ш**

Швидкий [перегляд](#page-103-0) 104

### **Я**

[Якість](#page-51-0) 52

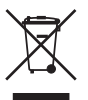

# **Утилізація виробу (директива ЄС щодо утилізації електричного й електронного обладнання)**

(Стосується Євросоюзу та інших країн Європи, у яких запроваджено системи розподіленої утилізації)

Ця позначка на виробі, аксесуарах або в документації до нього вказує, що виріб і його електронні аксесуари (наприклад, зарядний пристрій, гарнітуру та кабель USB) не можна викидати разом із побутовим сміттям після завершення терміну експлуатації. Щоб запобігти можливій шкоді довкіллю або здоров'ю людини через неконтрольовану утилізацію, утилізуйте ці компоненти окремо від інших видів відходів, віддаючи їх на переробку та уможливлюючи таким чином повторне використання матеріальних ресурсів. Фізичні особи можуть звернутися до дилера, у якого було придбано виріб, або до місцевого урядового закладу, щоб отримати відомості про місця та способи нешкідливої для довкілля вторинної переробки цих компонентів. Корпоративним користувачам слід звернутися до свого постачальника та перевірити правила й умови договору про придбання. Цей виріб і його електронні аксесуари потрібно утилізувати окремо від інших промислових відходів.

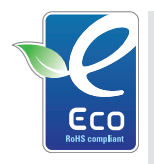

# **Позначка Samsung Eco-mark**

Це власний символ компанії Samsung, який використовується для ефективного ознайомлення споживачів із діями компанії Samsung, спрямованими на захист довкілля. Ця позначка відображає постійне прагнення компанії Samsung розробляти вироби, які не завдають шкоди довкіллю.

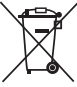

# **Утилізація акумуляторів виробу**

(Стосується Євросоюзу та інших країн Європи, у яких запроваджено системи розподіленої утилізації акумуляторів)

Ця позначка на акумуляторі, упаковці або в посібнику вказує, що акумулятори цього виробу не можна викидати разом із побутовим сміттям після завершення терміну експлуатації. У відповідних місцях символи хімічних елементів Hg, Cd або Pb вказують, що акумулятор містить ртуть, кадмій або свинець в обсягах, що перевищують рівні, дозволені Директивою ЄС 2006/66. Якщо утилізувати ці акумулятори неналежним чином, ці речовини можуть завдати шкоди здоров'ю людини або довкіллю.

Щоб захистити природні ресурси та уможливити повторне використання матеріальних ресурсів, утилізуйте акумулятори окремо від інших видів відходів, віддаючи їх на переробку в місцевий центр утилізації акумуляторів.

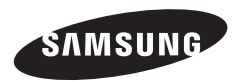

Див. гарантію, яка постачається в комплекті з виробом, або відвідайте наш веб-сайт за адресою http://www. samsungimaging.com/ із питань гарантійного обслуговування або для отримання додаткових відомостей.

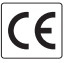